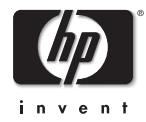

# HP OmniBook XE3

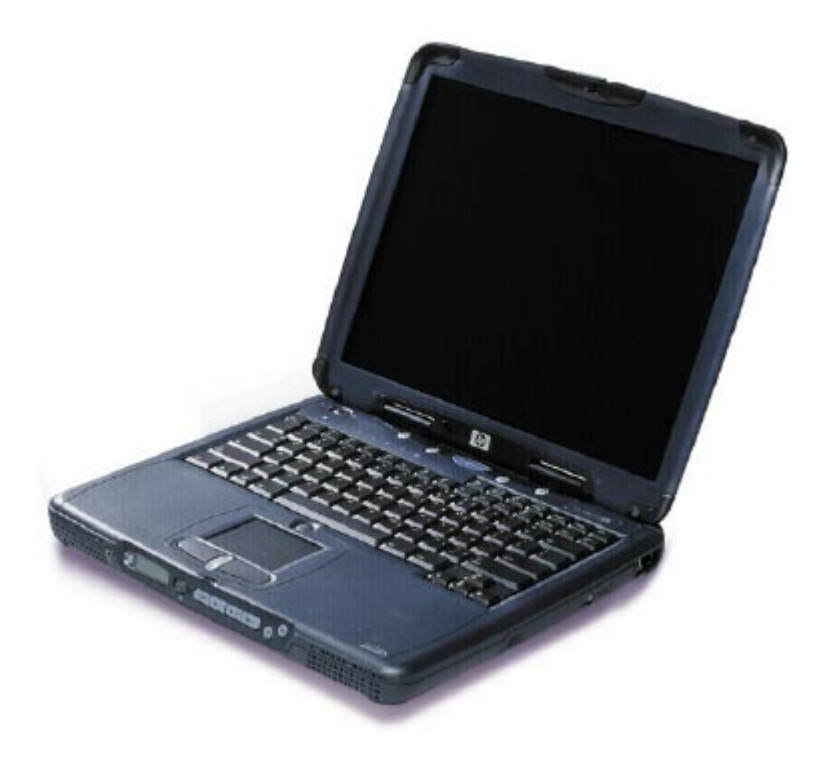

Service Manual

# Thank you for purchasing this Factory Service Manual CD/DVD from servicemanuals4u.com.

# Please check out our eBay auctions for more great deals on Factory Service Manuals:

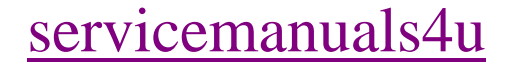

### **Notice**

In a continuing effort to improve the quality of our products, technical and environmental information in this document is subject to change without notice.

This manual and any examples contained herein are provided "as is" and are subject to change without notice. Hewlett-Packard Company makes no warranty of any kind with regard to this manual, including, but not limited to, the implied warranties of merchantability and fitness for a particular purpose. Hewlett-Packard Co. shall not be liable for any errors or for incidental or consequential damages in connection with the furnishing, performance, or use of this manual or the examples herein.

Consumer transactions in Australia and the United Kingdom: The above disclaimers and limitations shall not apply to Consumer transactions in Australia and the United Kingdom and shall not affect the statutory rights of Consumers.

© Copyright Hewlett-Packard Company 2000. All rights reserved. Reproduction, adaptation, or translation of this manual is prohibited without prior written permission of Hewlett-Packard Company, except as allowed under the copyright laws.

The programs that control this product are copyrighted and all rights are reserved. Reproduction, adaptation, or translation of those programs without prior written permission of Hewlett-Packard Co. is also prohibited.

Portions of the programs that control this product may also be copyrighted by Microsoft Corporation, SystemSoft Corporation, Crystal Semiconductor Corporation, Phoenix Technologies, Ltd., Silicon Motion Corporation, ESS, and Adobe Systems Incorporated. See the individual programs for additional copyright notices.

Microsoft®, MS-DOS®, and Windows® are U.S. registered trademarks of Microsoft Corporation. Pentium® and the Intel Inside logo are U.S. registered trademarks of Intel Corporation. Adobe® and Acrobat® are trademarks of Adobe Systems Incorporated.

All certifications may not be completed at product introduction. Check with your HP reseller for certification status.

This equipment is subject to FCC rules. It will comply with the appropriate FCC rules before final delivery to the buyer.

Hewlett-Packard Company Mobile Computing Division 19310 Pruneridge Ave. Cupertino, CA 95014, U.S.A.

## **Edition History**

Edition 1......................... August 2000

## **Contents**

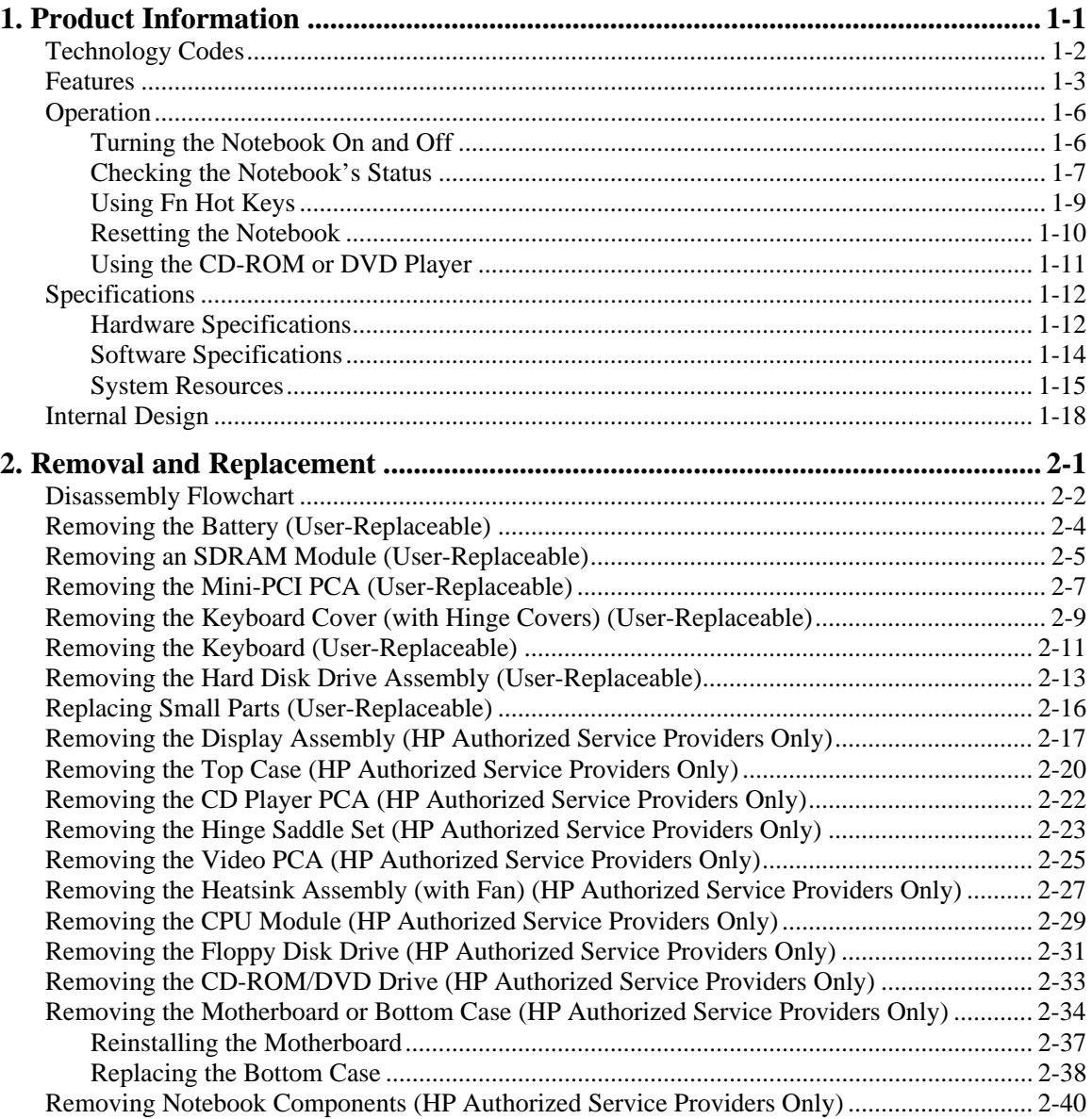

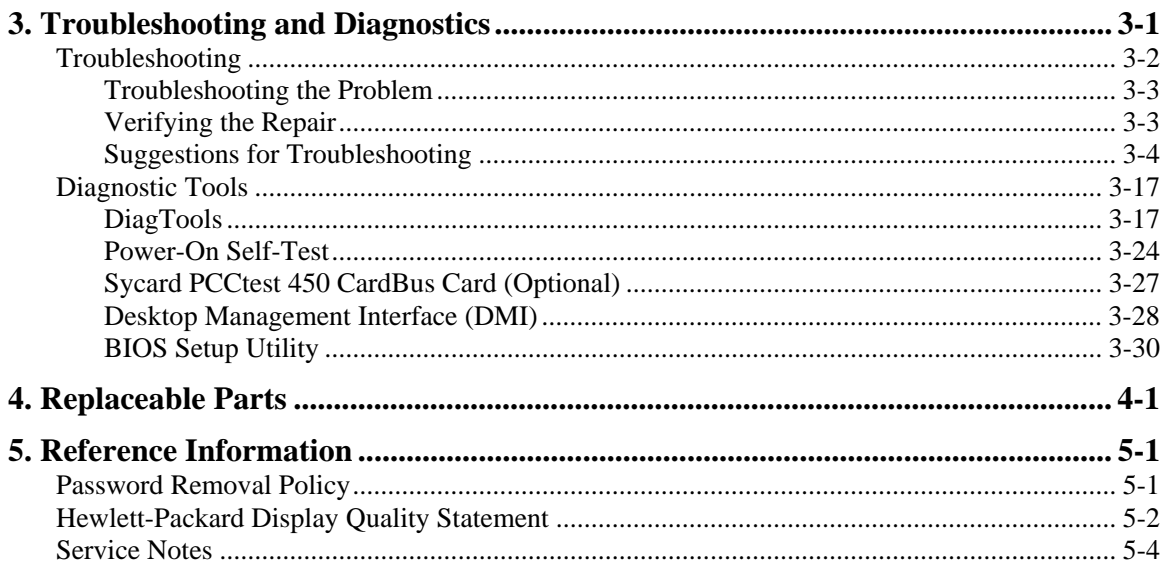

## **Figures**

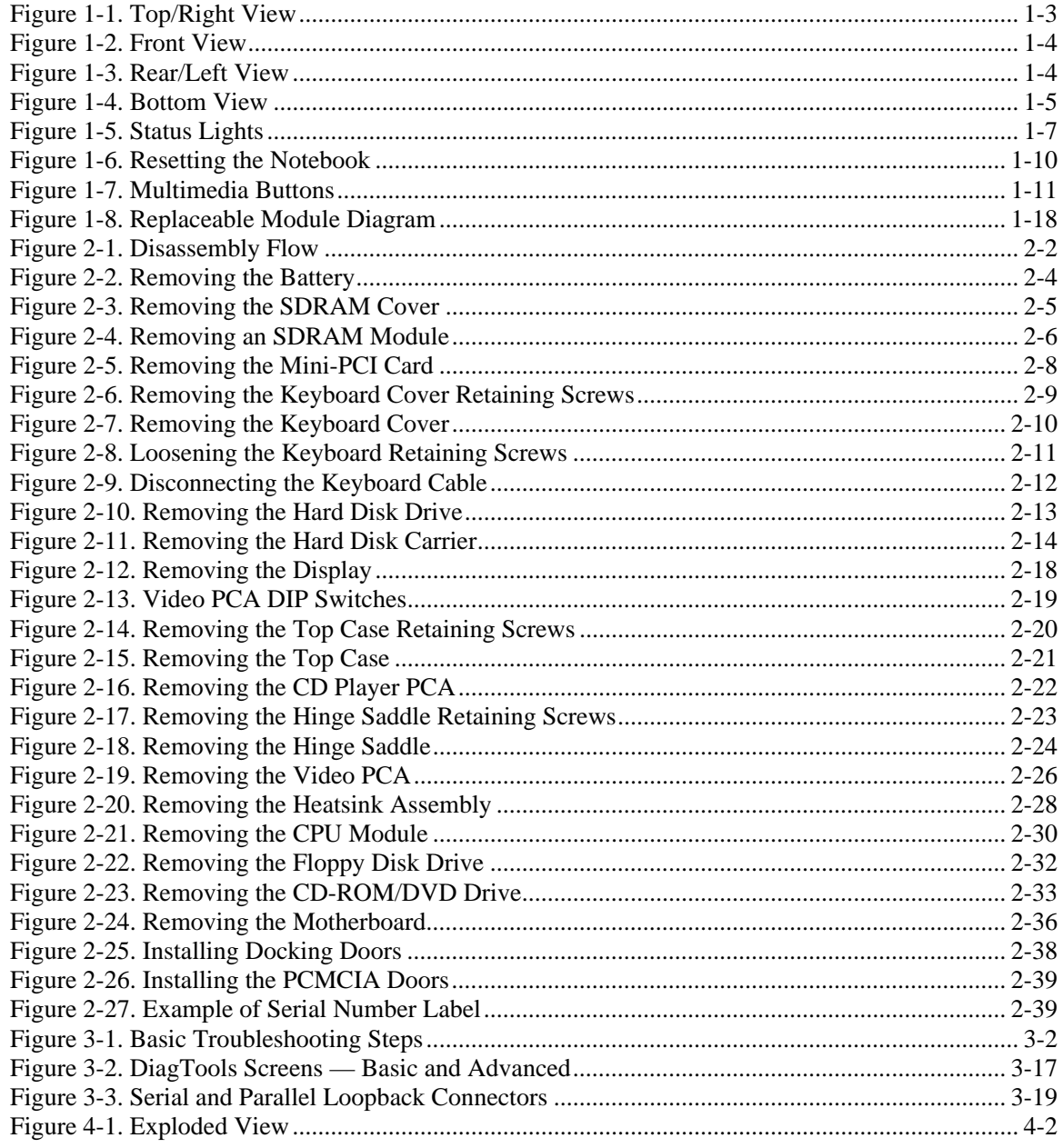

## **Tables**

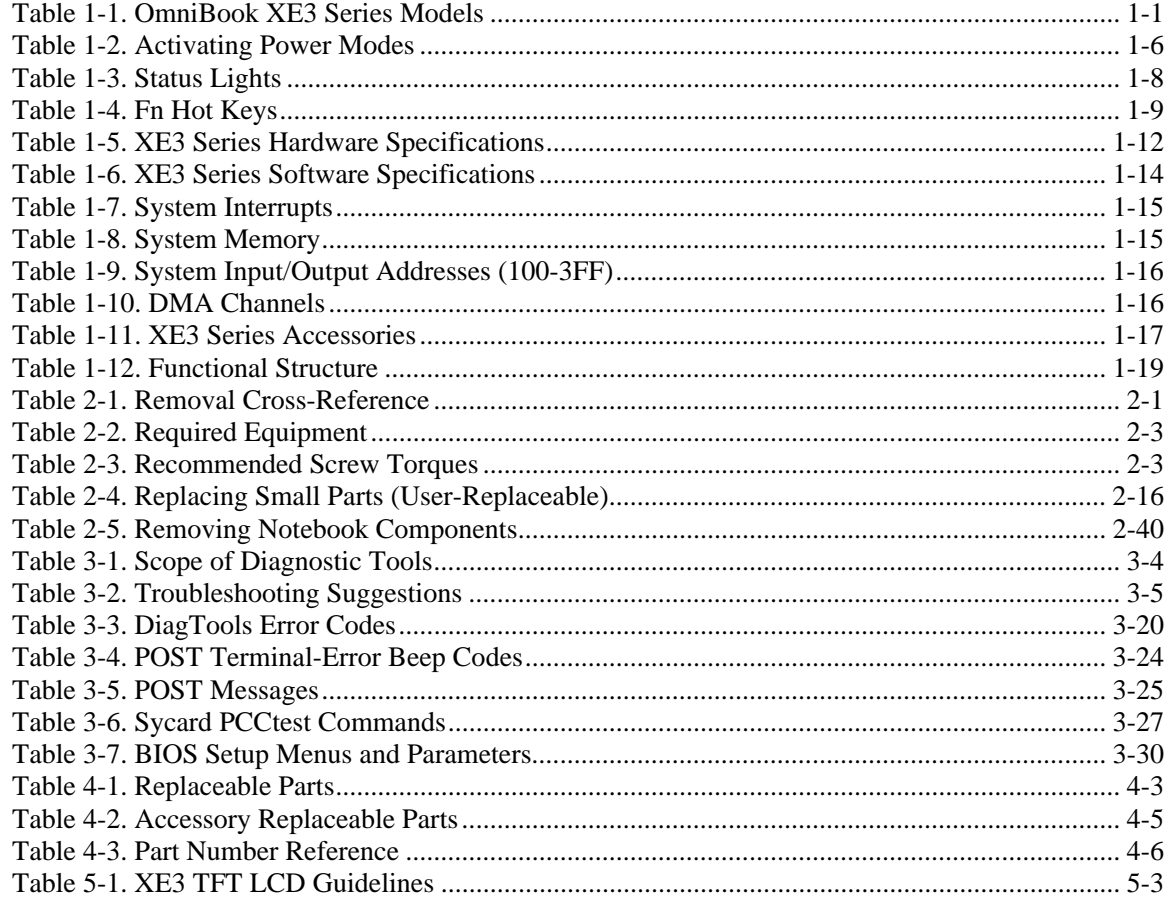

## **Introduction**

This manual provides reference information for servicing the HP OmniBook XE3 notebook PC. It is for use by HP-authorized service personnel while installing, servicing, and repairing these products.

The manual is designed as a self-paced guide that will train you to install, configure, and repair XE3 notebooks. The manual is self-contained, so you can follow it without having equipment available.

The following table lists other sources of information about the notebook and related products.

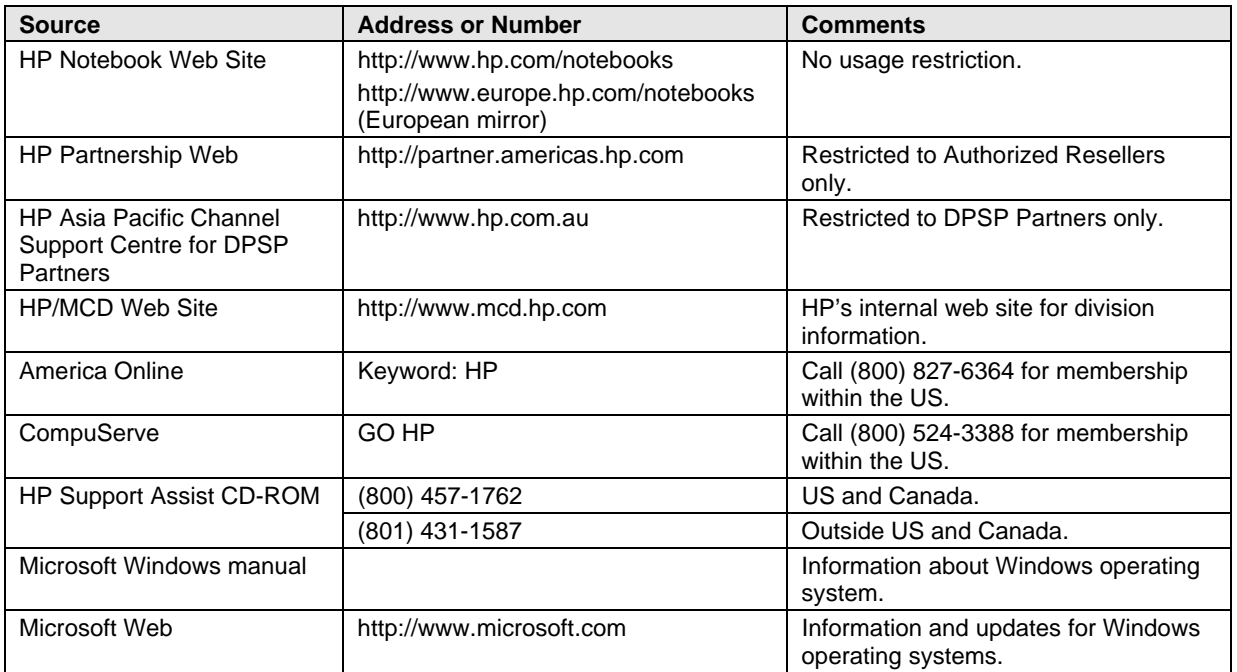

# **Product Information**

The OmniBook XE3 series is HP's value all-in-one business notebook computer, targeted at small- to medium-sized businesses. It combines affordability, value, ease-of-use, and quality in a convenient package that integrates easily into any SMB environment at a wide range of prices. It also incorporates several new technologies and an enhanced industrial design for greater ease-of-use, quality, and reliability.

| Product <sup>1</sup> | CPU $2$             | <b>Display</b>   | <b>Hard</b><br><b>Drive</b> | <b>Standard</b><br><b>SDRAM</b> | <b>CD-ROM/DVD</b><br>(max. speed) | <b>Mini-PCI</b><br>Card $3$ | <b>Battery</b> | OS <sup>4</sup> |
|----------------------|---------------------|------------------|-----------------------------|---------------------------------|-----------------------------------|-----------------------------|----------------|-----------------|
| F2112X               | Celeron 550 MHz     | 12.1-in TFT SVGA | 5 GB                        | 64 MB                           | 24x CD-ROM                        | Modem                       | <b>NiMh</b>    | 98/2K           |
| F2113X               | Celeron 600 MHz     | 12.1-in TFT SVGA | 5 GB                        | 64 MB                           | 24x CD-ROM                        | Modem                       | Lilon          | 98/2K           |
| F2114X               | Pentium III 650 MHz | 12.1-in TFT SVGA | 5 GB                        | 64 MB                           | 24x CD-ROM                        | Modem                       | Lilon          | 98/2K           |
| F2115X               | Celeron 650 MHz     | 14.1-in TFT XGA  | 5 GB                        | 64 MB                           | 8x DVD                            | Modem/LAN                   | Lilon          | 98/2K           |
| F2116X               | Pentium III 700 MHz | 14.1-in TFT XGA  | 10 GB                       | 64 MB                           | 8x DVD                            | Modem/LAN                   | Lilon          | 98/2K           |
| F2117X               | Pentium III 700 MHz | 15.0-in TFT XGA  | $10$ GB                     | 64 MB                           | 8x DVD                            | Modem/LAN                   | Lilon          | 98/2K           |
| F2118X               | Pentium III 700 MHz | 15.0-in TFT XGA  | 10 GB                       | 128 MB                          | 8x DVD                            | Modem/LAN                   | Lilon          | 98/2K           |
| F2119X <sup>5</sup>  | Celeron 600 MHz     | 12.1-in TFT SVGA | 5 GB                        | 64 MB                           | 24x CD-ROM                        | Modem/LAN                   | Lilon          | 98/2K           |
| F2120X <sup>5</sup>  | Pentium III 650 MHz | 12.1-in TFT SVGA | 5 GB                        | 64 MB                           | 24x CD-ROM                        | Modem/LAN                   | Lilon          | 98/2K           |
| F2121X <sup>6</sup>  | Celeron 600 MHz     | 12.1-in TFT SVGA | 5 GB                        | 64 MB                           | 24x CD-ROM                        | None                        | Lilon          | 98/2K           |
| F2122X <sup>6</sup>  | Pentium III 650 MHz | 12.1-in TFT SVGA | 5 GB                        | 64 MB                           | 24x CD-ROM                        | None                        | Lilon          | 98/2K           |
| F2123X <sup>6</sup>  | Celeron 650 MHz     | 14.1-in TFT XGA  | 5 GB                        | 64 MB                           | 8x DVD                            | None                        | Lilon          | 98/2K           |
| F2124X <sup>6</sup>  | Pentium III 700 MHz | 15.0-in TFT XGA  | 10 GB                       | 64 MB                           | 8x DVD                            | None                        | Lilon          | 98/2K           |
| F2126X <sup>'</sup>  | Celeron 600 MHz     | 14.1-in TFT XGA  | $10$ GB                     | 64 MB                           | 24x CD-ROM                        | Modem/LAN                   | Lilon          | 98/2K           |

 **Table 1-1. OmniBook XE3 Series Models**

This table lists only base product configurations—custom configurations are not included.

For the products listed:

"x" suffix means

"W", "WT", or "WG" for Windows 95 or Windows 98 installed, or

"K", "KT", or "KG" for Windows 2000 installed (marketing distinction only).

<sup>2</sup> Intel Mobile Pentium III or Intel Mobile Celeron processor.<br><sup>3</sup> All moderns 56K, All J AN support Ethernet 10Base-T (10)

<sup>3</sup> All modems 56K. All LAN support Ethernet 10Base-T (10 Mbps) and 100Base-T (100 Mbps).<br><sup>4</sup> OS – Windows 88 (98), Windows 2000 (2K), or Windows Millennium Edition (ME).

<sup>4</sup> OS = Windows 98 (98), Windows 2000 (2K), or Windows Millennium Edition (ME).<br><sup>5</sup> North America (U.S.) only

 $5$  North America (U.S.) only.

Europe only (modemless).

Japan only.

## **Technology Codes**

HP does not change the name of a product every time the product's technology changes. While this helps ensure continuing market momentum for HP products, it complicates technology deployment and support processes.

To help solve this problem, HP has added a technology code to the serial number of each of its products. Since the BIOS must be matched to the notebook's hardware, the same code is used for the BIOS and the hardware. This manual refers to technology code deferences where applicable.

The table below shows the technology codes and the changes they signify for the products. Before downloading software or drivers or performing repairs, note the technology code for the HP notebook model.

Note that the first two characters of the BIOS ID (for example, **GC**.M1.02) indicate the hardware technology. You can also determine the BIOS ID using the BIOS Setup Utility, or by pressing ESC during the boot process when the HP logo appears.

This manual contains service information for products having the following technology codes.

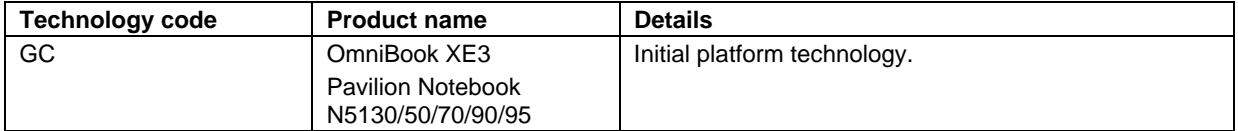

## **Features**

The following illustrations show the notebook's main external features. For an exploded view of the notebook, see page 4-2.

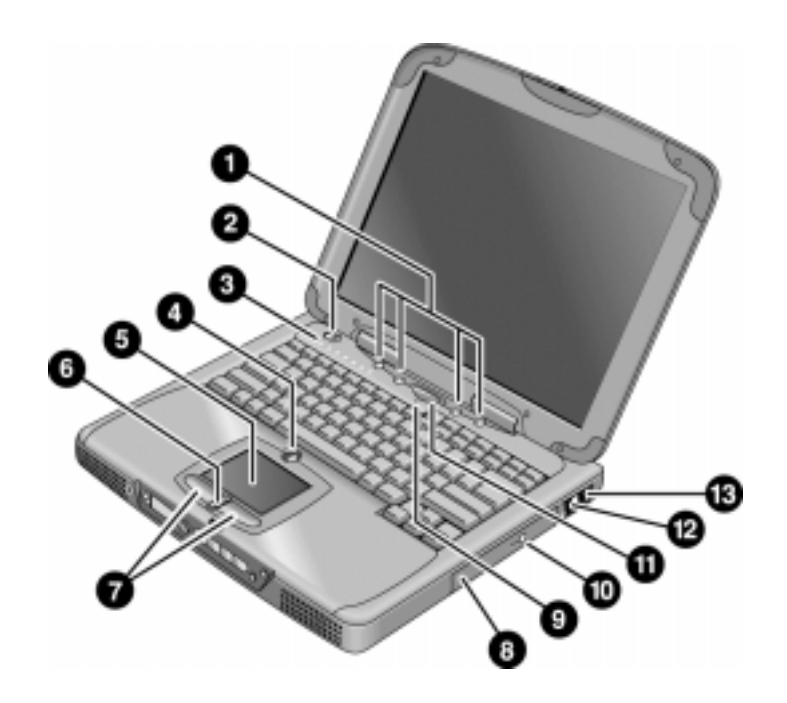

**Figure 1-1. Top/Right View**

- 1. One-Touch buttons.
- 2. Power button.
- 3. Status lights (left to right: power status, battery status, caps lock, num lock, scroll lock, floppy drive access, hard drive access, CD-ROM or DVD access. See page 1-7).
- 4. Pad Lock touch pad on/off button.
- 5. Touch pad (pointing device).
- 6. Scroll up/down toggle.
- 7. Click buttons.
- 8. CD-ROM or DVD drive.
- 9. Built-in microphone.
- 10. CD-ROM or DVD eject button.
- 11. Standby button (blue). Suspends and resumes operation.
- 12. Modem port (on certain models).
- 13. LAN port (on certain models).

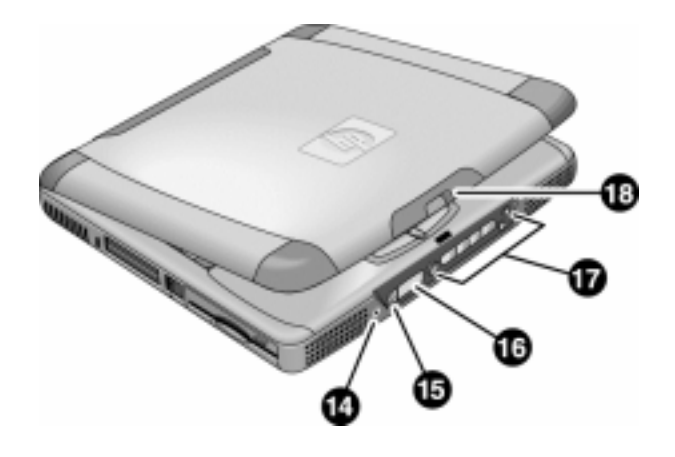

**Figure 1-2. Front View**

- 14. Headphone jack.
- 15. Status panel mode select button.
- 16. Status panel.

17. Multimedia buttons. 18. Latch (to open display).

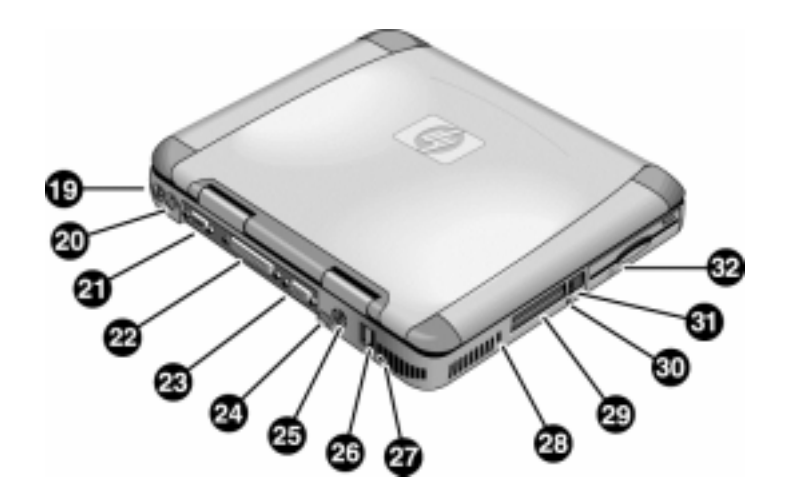

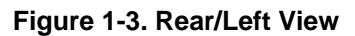

- 19. AC adapter jack.
- 20. PS/2 port (external mouse or keyboard).
- 21. Serial port.
- 22. Parallel port.
- 23. VGA port (external monitor).
- 24. Infrared port.
- 25. TV output port.
- 26. Two USB ports.
	- 27. Microphone jack.
	- 28. Kensington lock slot (security connector).
	- 29. PC card slots (upper and lower).
	- 30. System-off switch (for resetting notebook).
	- 31. PC card eject buttons.
	- 32. Floppy disk drive.

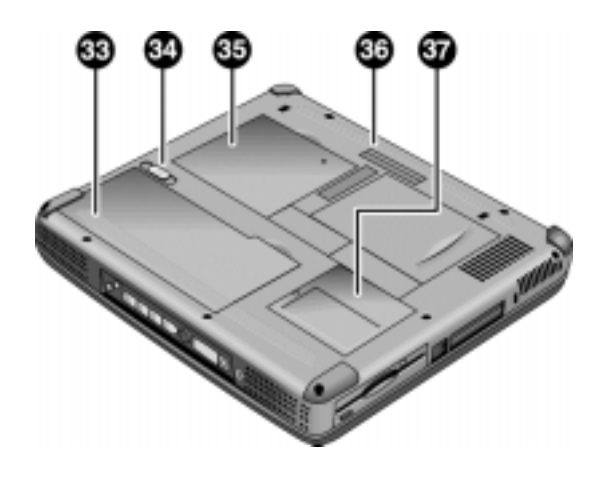

**Figure 1-4. Bottom View**

33. Battery. 34. Battery latch.

35. SDRAM cover.

36. Port replicator (docking) connector. 37. Mini-PCI card cover.

## **Operation**

This section gives an overview of the notebook's operation.

## **Turning the Notebook On and Off**

You can start and stop the notebook using its power button or blue standby button. However, at times you may want to use certain methods to start or stop the notebook—depending on power considerations, types of active connections, and start-up time.

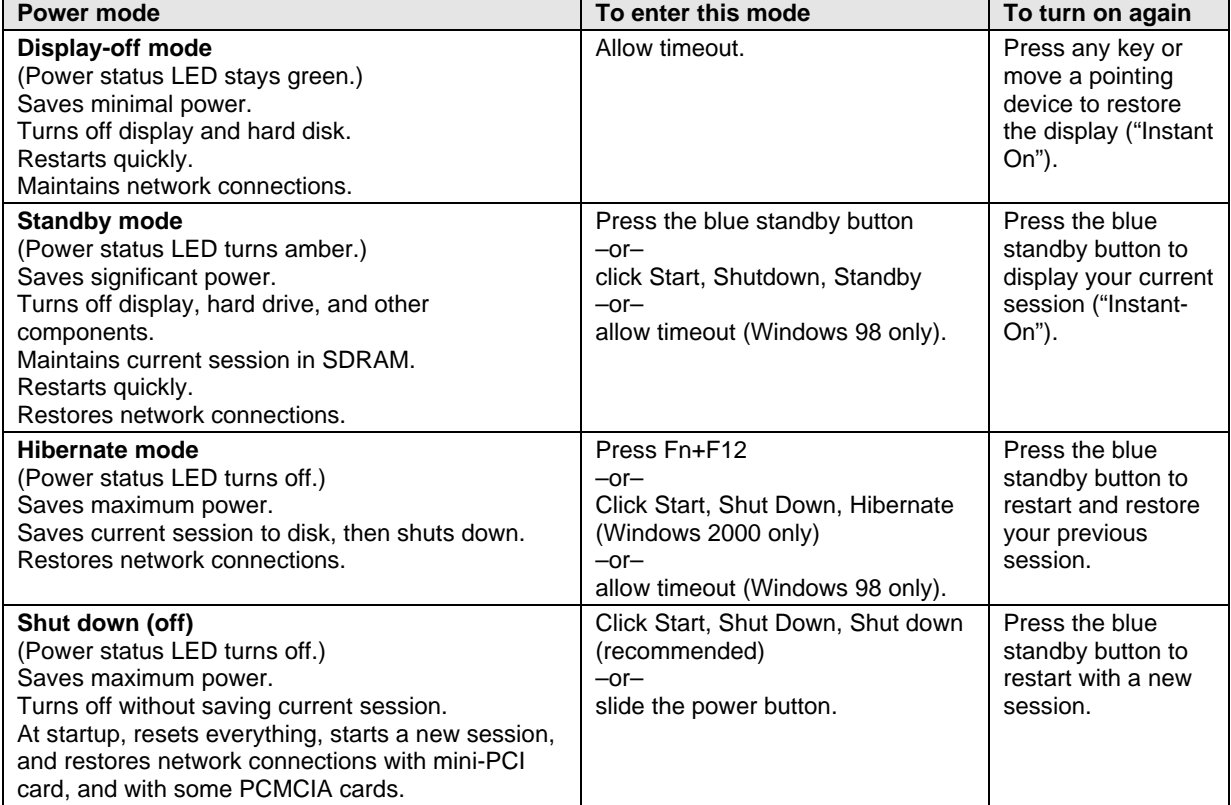

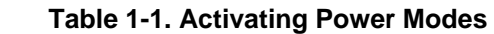

## **Checking the Notebook's Status**

The notebook's status lights—located above the keyboard—report power and battery status, keyboard status, and drive activity.

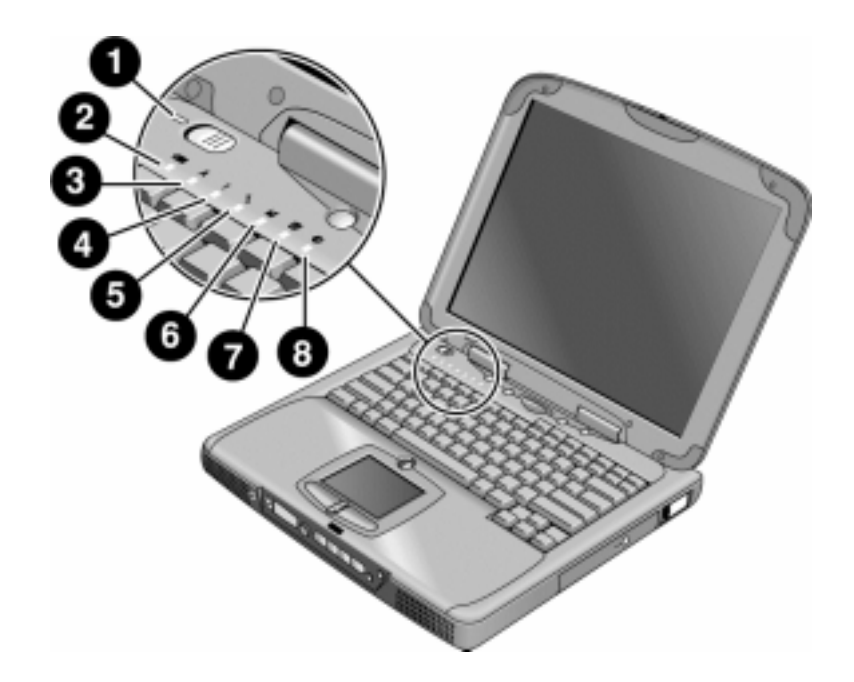

**Figure 1-5. Status Lights**

- 1. Power status.
- 2. Battery status.
- 3. Caps lock.
- 4. Num lock.
- 5. Scroll lock.
- 6. Floppy disk drive activity.
- 7. Hard disk drive activity.
- 8. CD-ROM or DVD drive activity.

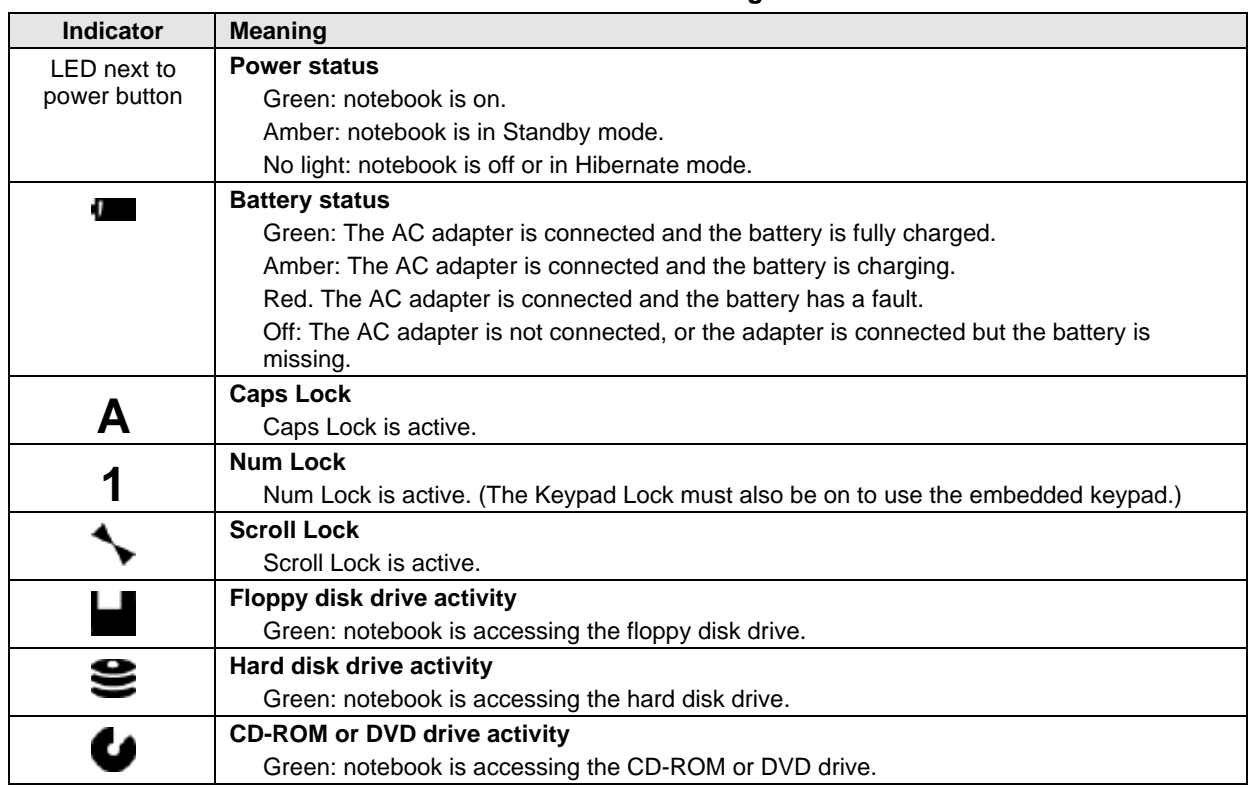

#### **Table 1-1. Status Lights**

In addition, the status panel on the front of the notebook provides CD playback status and other system information. For details, see the section "Status panel" in the notebook's *Reference Guide*.

## **Using Fn Hot Keys**

The combination of the Fn key plus another key creates a *hot key*—a shortcut key sequence—for various system controls. To use a hot key, press *and hold* Fn, press the appropriate second key, then release both keys.

External keyboards support only Fn+F5, Fn+F7, and Fn+F12. To use these, press and hold left CTRL+left ALT, press the appropriate second key, then release both keys.

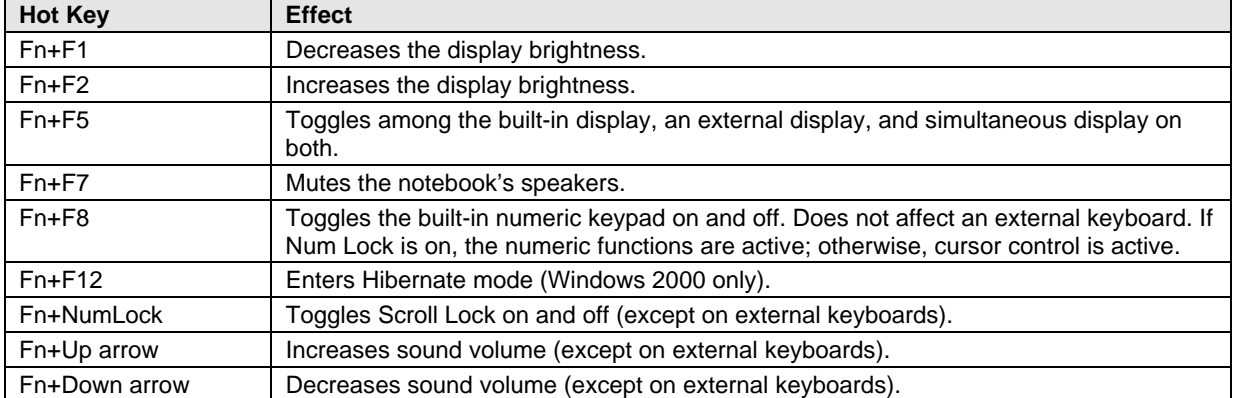

#### **Table 1-1. Fn Hot Keys**

## **Resetting the Notebook**

Occasionally, Windows or the notebook may stop responding, so that you cannot turn the notebook off. If this happens, try the following in the order listed:

- If possible, shut down Windows: press CTRL+ALT+DEL, then click Shut Down. Press the blue standby button to restart.
- Slide and hold the power button for about four seconds, until the display shuts down, then press the blue standby button to restart.
- Insert a straightened paper clip into the system-off switch on the left side of the notebook (beneath the PC card eject buttons), then press the blue standby button to restart.

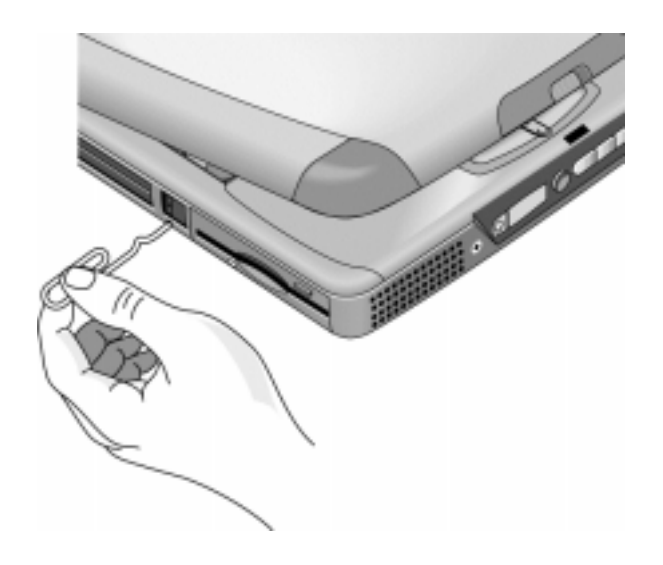

 **Figure 1-6. Resetting the Notebook**

### **Note**

To boot from a CD-ROM or DVD drive in the module bay, insert a bootable CD (such as the Recovery CD,) into the drive, then restart. Press ESC twice when the HP logo and prompt appear, then select the CD-ROM/DVD drive as the temporary boot device.

## **Using the CD-ROM or DVD Player**

The multimedia buttons on the front of the notebook control the CD-ROM/DVD player, and work in much the same way as do the controls of a standalone CD-ROM or DVD player. The CD-ROM/DVD player operates whether the notebook is on, off, or in standby or hibernate mode. (When the notebook is on, the volume control buttons also govern the volume for most other audio applications.)

If the notebook is off or in standby or hibernate mode, slide the multimedia power switch to the left to activate the player. For details about using the CD-ROM/DVD player, see the notebook's *Reference Guide*.

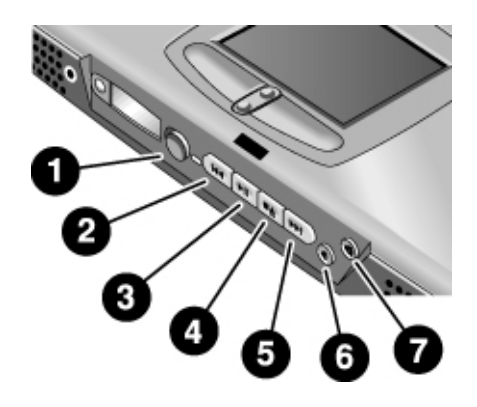

#### **Figure 1-7. Multimedia Buttons**

- 1. Multimedia power (use only when notebook is turned off or in standby or hibernate mode).
- 2. Previous track button.
- 3. Play/pause button.
- 4. Stop button (when notebook is on). Stop/eject (when notebook is off).
- 5. Next track button.
- 6. Volume control down button.
- 7. Volume control up button.

## **Specifications**

The following tables list the specifications for the notebook and its accessories. These are subject to change: for the latest versions, see the HP Notebook web site, www.hp.com/notebooks (in Europe: www.europe.hp.com/notebooks).

## **Hardware Specifications**

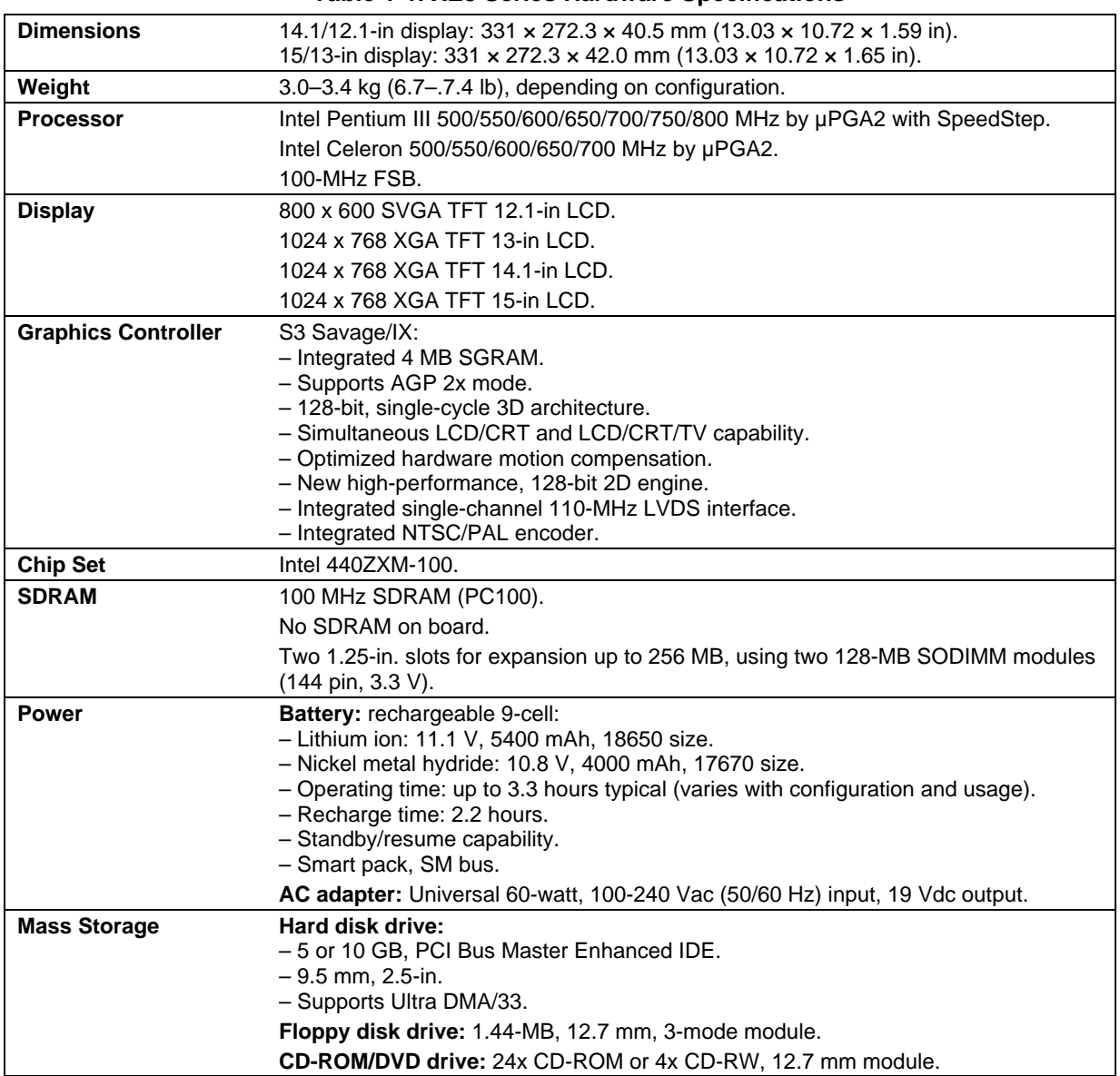

#### **Table 1-1. XE3 Series Hardware Specifications**

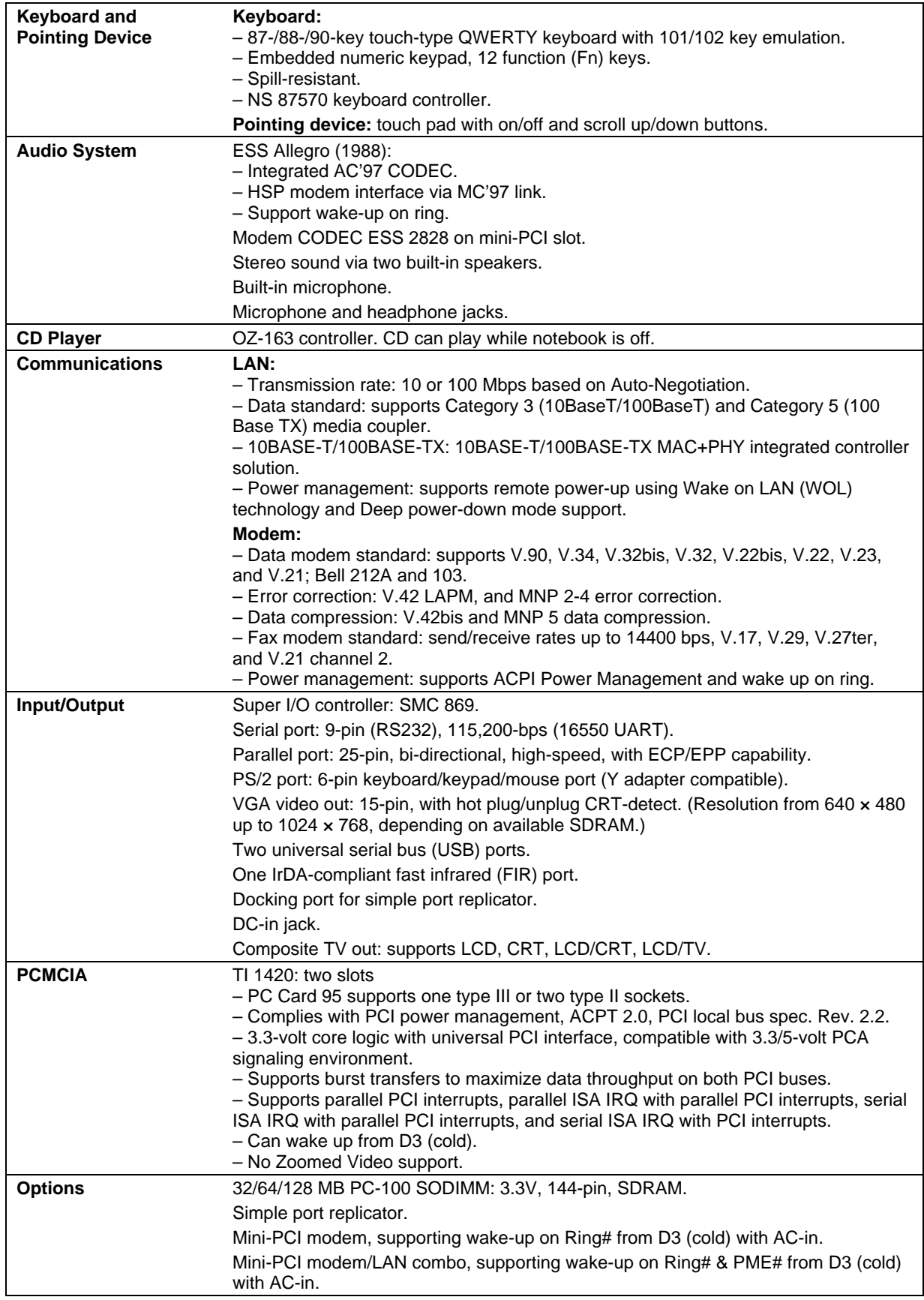

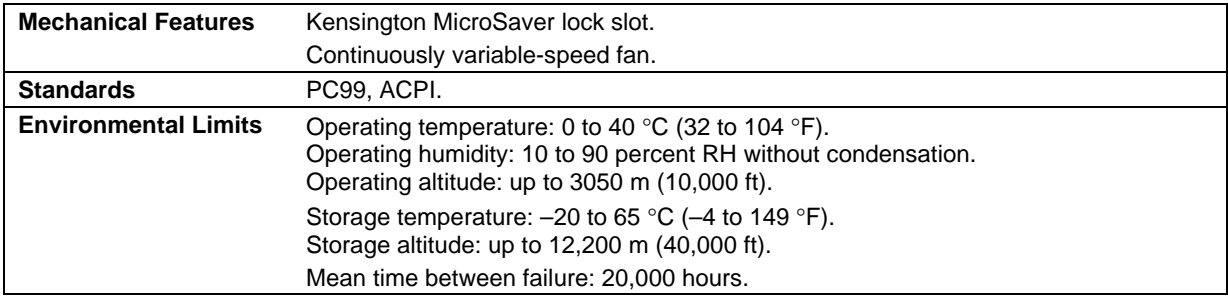

## **Software Specifications**

### **Table 1-1. XE3 Series Software Specifications**

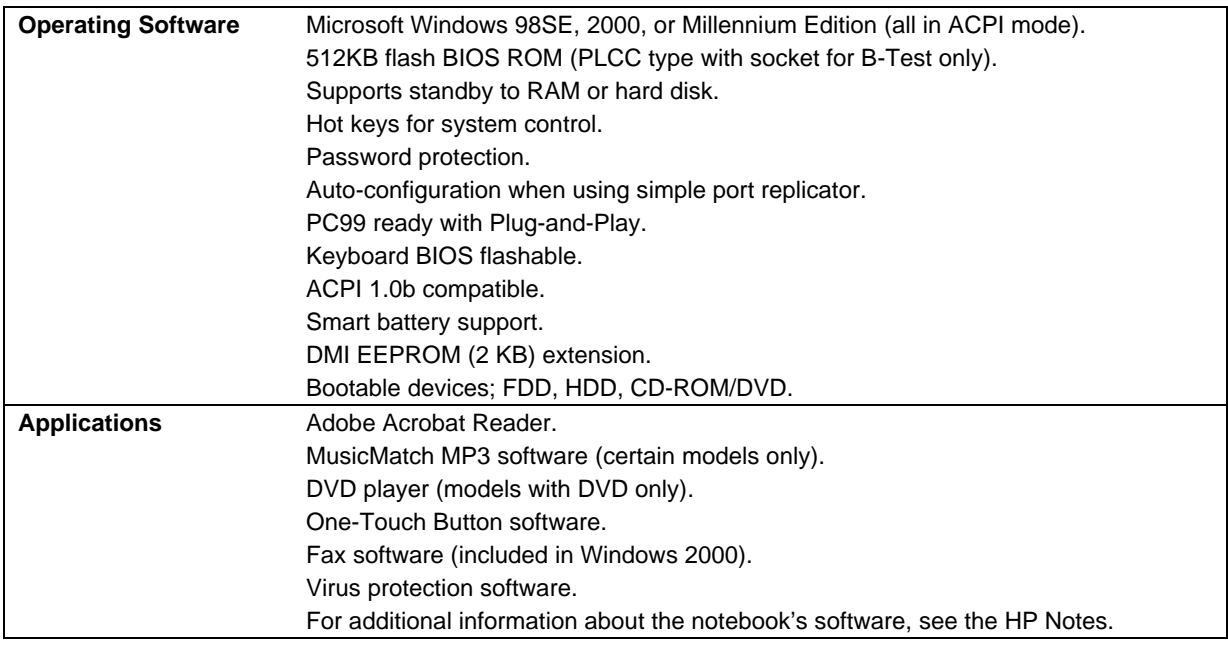

## **System Resources**

The following tables list the default values for the notebook's system resources. Use the BIOS Setup utility (see page 3-29) to view all available port and audio device configurations in the System Devices menu.

The tables in this section show typical resource usage as set up by the notebook's BIOS. Plug-andplay operating systems, drivers, and BIOS Setup settings may change some of the entries.

| 0              | System timer                                      |
|----------------|---------------------------------------------------|
| 1              | Keyboard                                          |
| $\overline{2}$ | Cascade from secondary interrupt controller       |
| 3              | Free                                              |
| 4              | COM1 (serial port)                                |
| 5              | Audio                                             |
| 6              | Floppy disk drive                                 |
| 7              | LPT1 (ECP parallel port)                          |
| 8              | Real-time clock                                   |
| 9              | SCI                                               |
| 10             | PCI IRQ (shared by all PCI devices)               |
| 11             | Free (or MIDI if enabled)                         |
| 12             | Touch pad, PS/2 mouse                             |
| 13             | Numeric coprocessor                               |
| 14             | Internal hard disk drive (primary IDE controller) |
| 15             | Internal CD-ROM drive (secondary IDE controller)  |

**Table 1-1. System Interrupts**

#### **Table 1-2. System Memory**

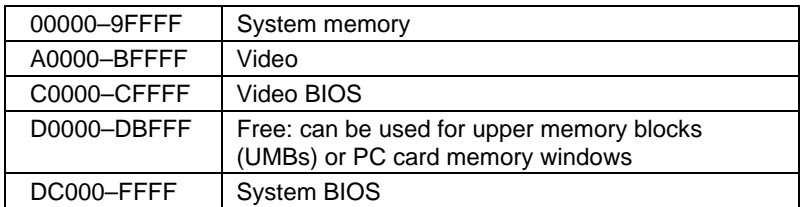

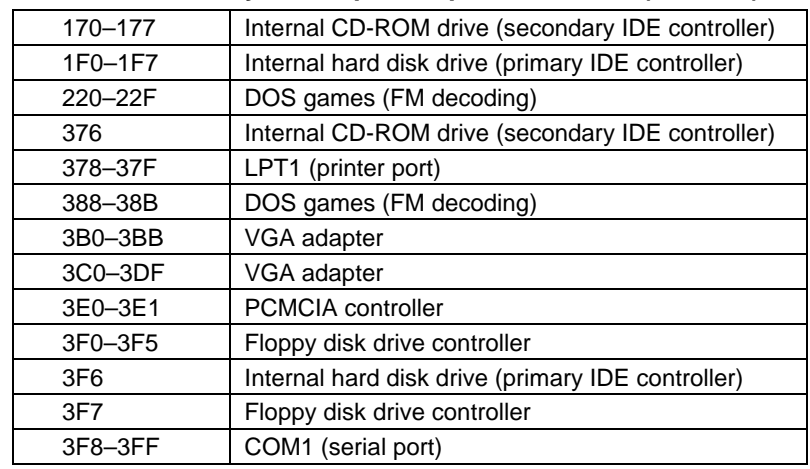

### **Table 1-3. System Input/Output Addresses (100-3FF)**

### **Table 1-4. DMA Channels**

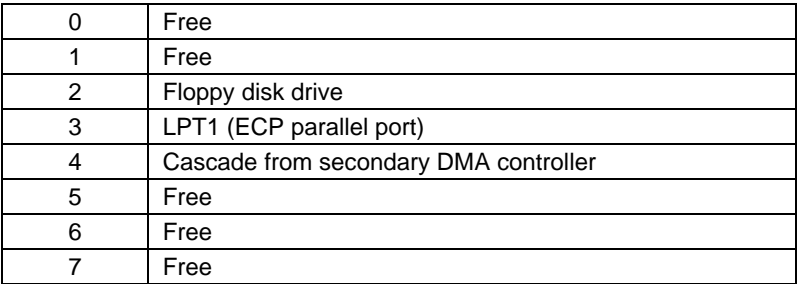

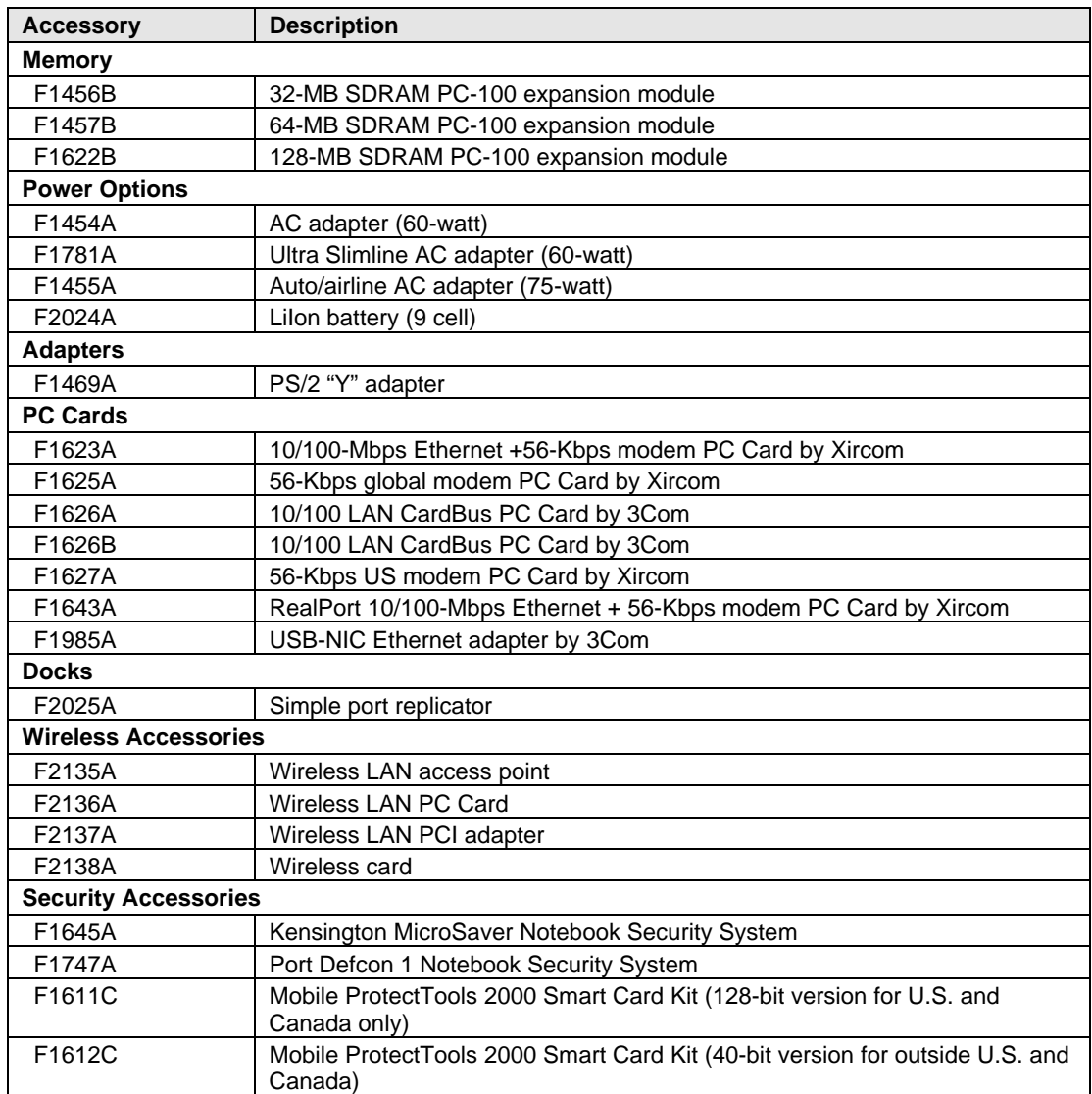

### **Table 1-5. XE3 Series Accessories**

## **Internal Design**

The motherboard PCA is the central component of the notebook's design, and plays a role in virtually all system functions. The CPU module and most other subsystems connect to the motherboard.

The following figure shows the connections among the notebook's replaceable electronic modules. In addition, the table on page 1-18 lists the roles that the replaceable modules play in each of the notebook's functional subsystems.

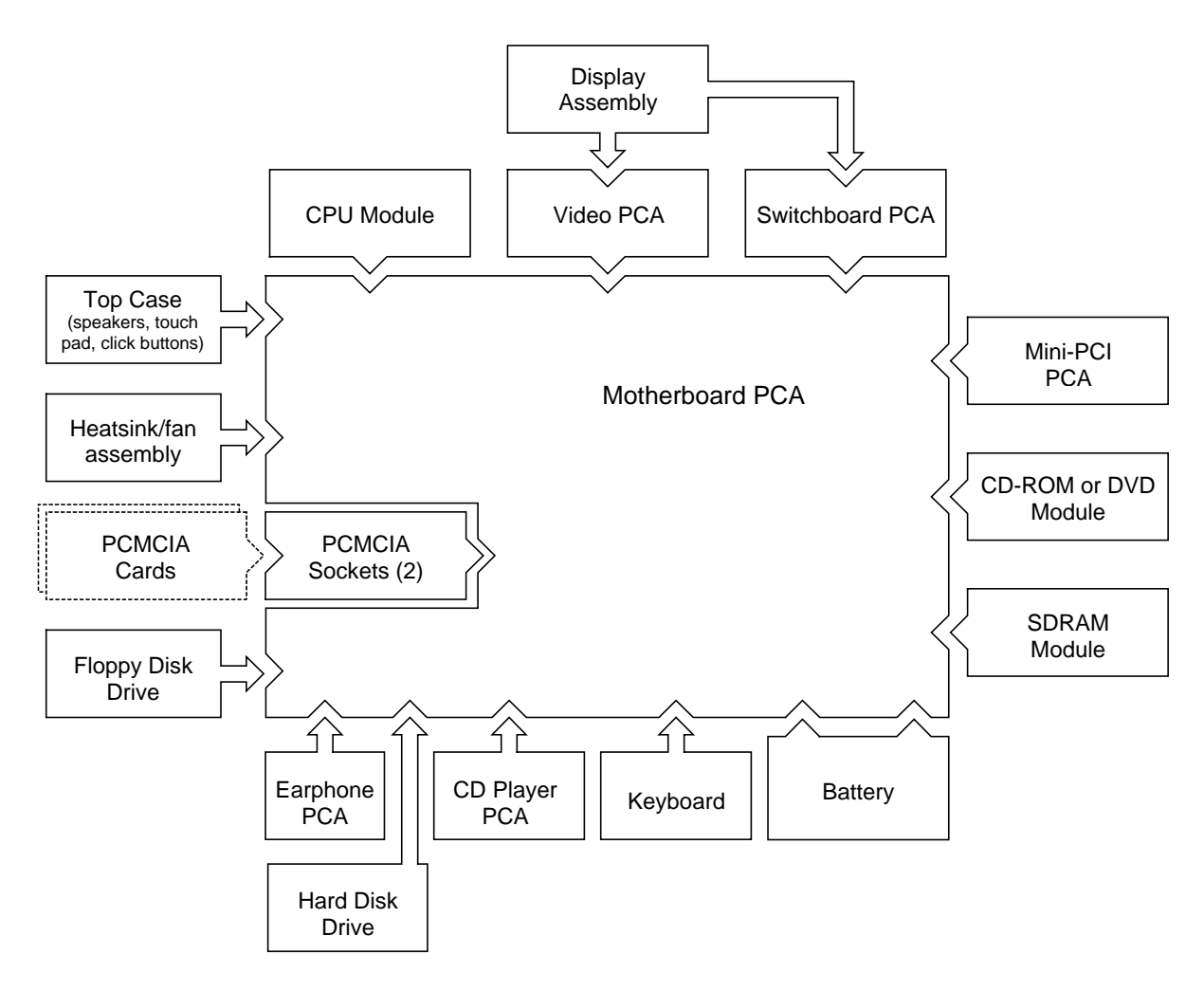

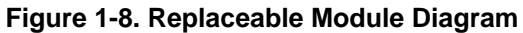

| <b>Function</b>     | <b>Components Used</b>                                             | <b>Component Roles</b>                                                                                                    |
|---------------------|--------------------------------------------------------------------|----------------------------------------------------------------------------------------------------|
| <b>Bootup</b>       | CPU module<br>Motherboard<br>Floppy disk module<br>Hard disk drive | Main processor.<br>Primary system circuitry.<br>First source of disk-based startup code.<br>Second source of disk-based startup code.                                 |
| <b>Processor</b>    | CPU module<br>Motherboard                                          | Main processor, numeric data processor, L1 and L2 cache.<br>Primary system circuitry.                                                                                 |
| <b>Memory</b>       | Motherboard<br><b>SDRAM</b> module<br>Video PCA                    | No onboard RAM.<br>Changeable RAM (2 slots).<br>Video RAM.                                                                                                    |
| <b>Power</b>        | Battery<br>Motherboard<br>Switchboard PCA<br>AC adapter            | Power storage.<br>Power control circuitry, AC adapter socket, lid switch, system-off switch,<br>power supply.<br>Power button, standby button.<br>AC-to-DC converter. |
| <b>Display</b>      | Motherboard<br>Display assembly<br>Video PCA                       | Video controller.<br>Display output, backlight, power converter for backlight.<br>Display drivers, LVDS processing, display/graphics controller, video<br>RAM.        |
| <b>Hard disk</b>    | Motherboard<br>Hard disk drive                                     | Hard disk controller.<br>Hard disk mechanism.                                                                                                    |
| <b>Floppy drive</b> | Motherboard<br>Floppy disk module                                  | I/O controller, floppy connector.<br>Floppy disk mechanism.                                                                                                    |
| Keyboard            | Motherboard<br>Keyboard                                            | Keyboard controller, keyboard BIOS.<br>Key switches.                                                                                                    |
| <b>Touch pad</b>    | Motherboard<br>Top case                                            | Keyboard BIOS.<br>Touch pad sensor, click buttons, controller (PS/2 output).                                                                                          |
| <b>Audio</b>        | Motherboard<br>Switchboard PCA<br>Headphone PCA<br>Top case        | Audio controller, audio decoder, speaker amplifier, external microphone<br>jack.<br>Microphone.<br>Earphone amplifier.<br>Speakers.                                   |
| <b>Status</b>       | Motherboard<br>Switchboard PCA<br>CD player PCA                    | LED circuitry, keyboard controller.<br>Status LEDs.<br>CD-ROM/DVD status display.                                                                                     |
| <b>Serial</b>       | Motherboard                                                        | I/O controller, serial connector.                                                                                                    |
| <b>Parallel</b>     | Motherboard                                                        | I/O controller, parallel connector.                                                                                                    |
| <b>Infrared</b>     | Motherboard                                                        | I/O controller, infrared transmitter/receiver.                                                                                                    |
| PS/2 port           | Motherboard                                                        | Keyboard controller, PS/2 connector.                                                                                                    |
| <b>USB</b>          | Motherboard                                                        | Bus controller, USB connectors.                                                                                                    |
| <b>Docking port</b> | Motherboard                                                        | Docking logic, docking connector.                                                                                                    |
| <b>PCMCIA</b>       | Motherboard<br><b>PCMCIA</b> sockets                               | PCMCIA controller.<br>PCMCIA connectors.                                                                                                    |

**Table 1-1. Functional Structure**

# **Removal and Replacement**

This chapter tells you how to remove and replace the notebook's removable components and assemblies. The items marked by • in the following table are user-replaceable.

#### **Table 2-1. Removal Cross-Reference**

- Battery (page 2-3).
- Carrier, hard disk drive (page 2-14). Case, bottom (page 2-34). Case, top (page 2-20).
- Cover, keyboard (page 2-9).
- Cover, mini-PCI (page 2-16).
- Cover, SDRAM (page 2-16).
- Covers, screw (page 2-16).
- Display assembly (page 2-17). Doors, docking (page 2-38). Doors, PCMCIA (page 2-39). Drive, CD-ROM/DVD (page 2-33). Drive, floppy disk (page 2-31).
- Drive, hard disk assembly (page 2-13).

Heatsink assembly (with fan) (page 2-27).

- Keyboard (page 2-11). Module, CPU (page 2-29).
- Module, SDRAM (page 2-5). PCA, CD player (page 2-22). PCA, headphone (page 2-41).
- PCA, mini-PCI (page 2-7). PCA, motherboard (page 2-34). PCA, switchboard (page 2-41). PCA, video (page 2-25). Plate, CPU support (page 2-42). Saddle, hinge set (page 2-22). Socket, PCMCIA (page 2-42).

### **Caution**

Always provide proper grounding when performing repairs. Without proper grounding, an electrostatic discharge can damage the notebook and its components.

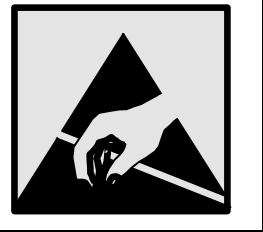

#### **Notes**

To reassemble a component, perform the removal procedure in reverse order. Any special notes required for reassembly are included at the end of each section.

h. Symbols like this throughout this chapter show approximate full-size screw outlines. You can use these to verify the sizes of screws before you install them. Installing a wrong-size screw can damage the notebook. (The symbol at the left represents an M2.5×5mm T-head screw.)

## **Disassembly Flowchart**

The following diagram shows the general "path" you will use in disassembling the notebook to access any particular component.

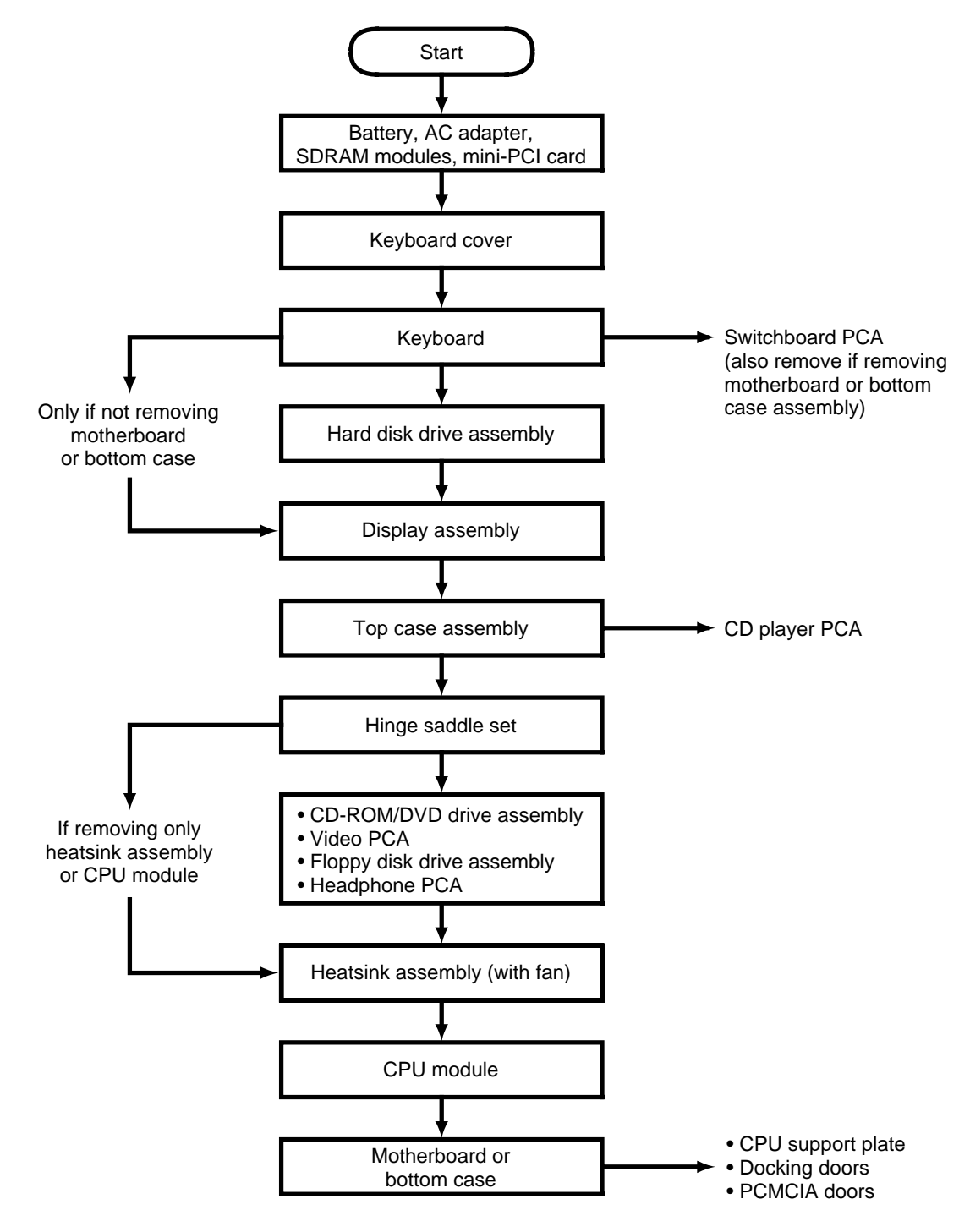

**Figure 2-1. Disassembly Flow**

### **Table 2-1. Required Equipment**

- Small Phillips screwdriver, preferably magnetized.
- Small flat-blade screwdriver.
- 5mm hexagonal socket screwdriver.

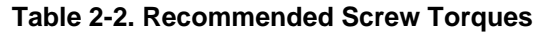

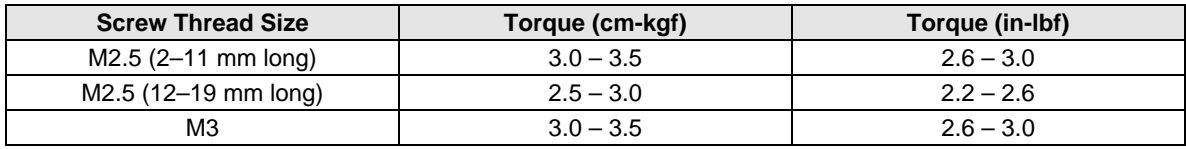

## **NOTES**

## **Removing the Battery**

(User-Replaceable)

### **Required Equipment**

• None.

#### **Removal Procedure**

• Slide the battery's release latch, then lift the battery out of its compartment.

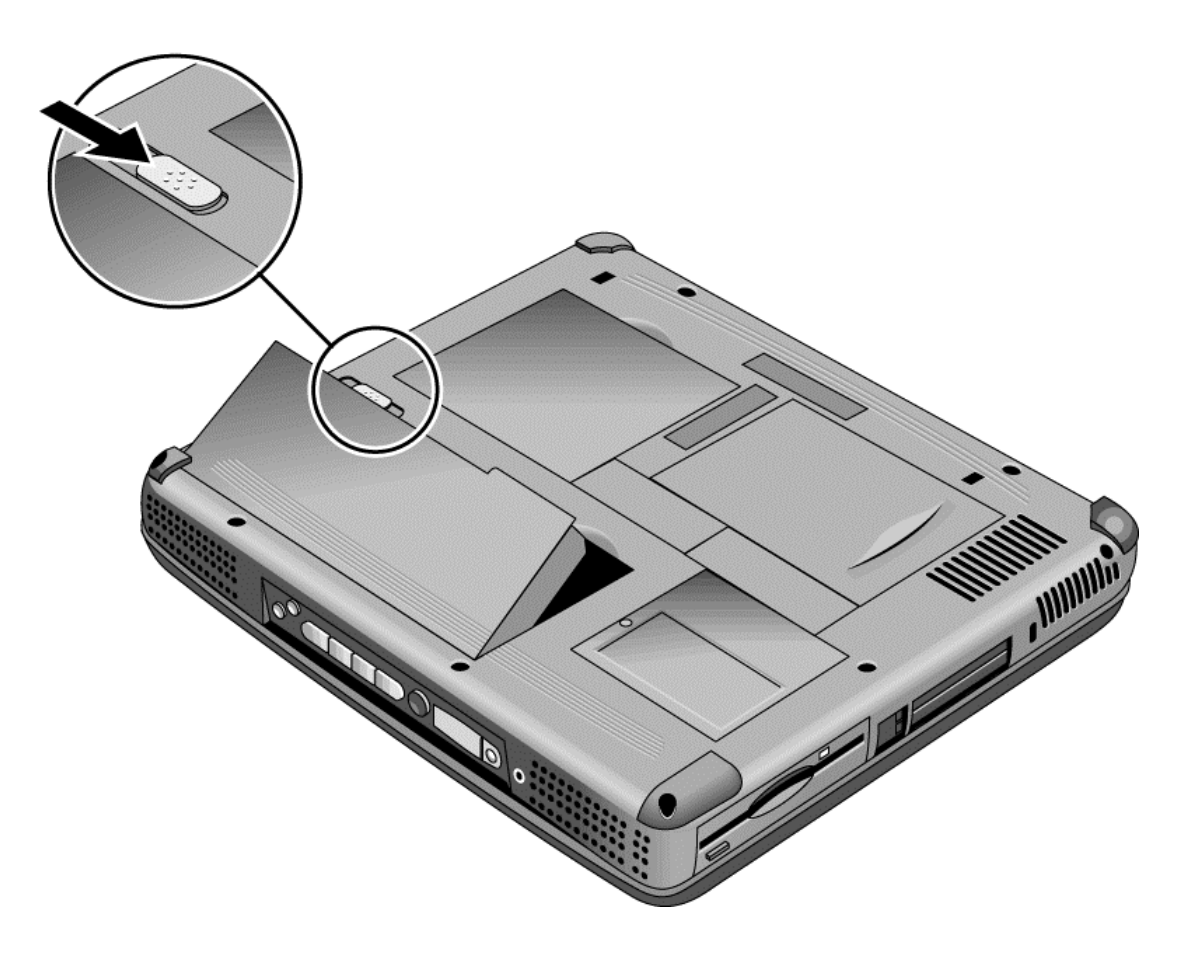

**Figure 2-2. Removing the Battery**

#### **Reassembly Notes**

• Insert the front (rounded) end of the battery into the battery compartment, and lower the back end in until it clicks into place.

## **Removing an SDRAM Module**

(User-Replaceable)

The notebook has no SDRAM on its motherboard, but has slots for two SDRAM modules. One slot contains an SDRAM module installed at the factory.

See Table 4-2 on page 4-5 for a listing of replacement SDRAM modules and part numbers.

### **Caution**

Provide proper grounding and handle the SDRAM module only by its edges, or you could damage the module through electrostatic discharge.

#### **Required Equipment**

• Small Phillips screwdriver.

#### **Removal Procedure**

- 1. Unplug the AC adapter, if present, and remove the battery.
- 2. On the bottom of the notebook, loosen both screws holding the SDRAM cover (the cover retains the screws), and remove the cover.

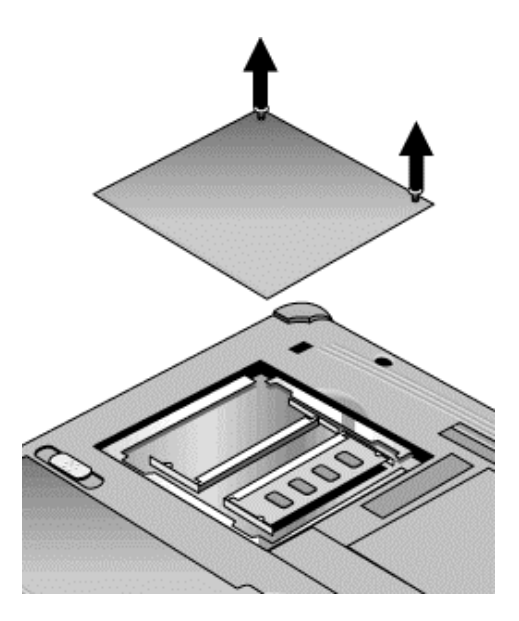

**Figure 2-3. Removing the SDRAM Cover**

3. Press outward to release the latches at the sides of the SDRAM module, so the free edge of the module pops up.

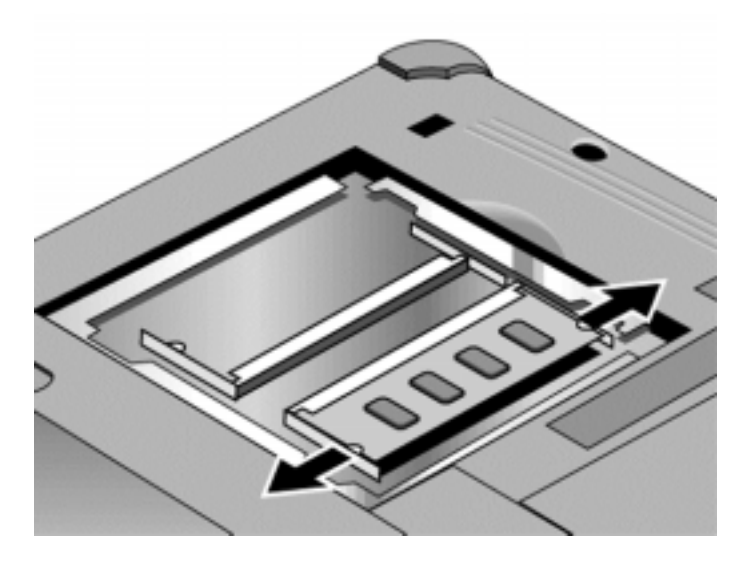

**Figure 2-4. Removing an SDRAM Module**

4. Pull the module out of the connector.

#### **Reassembly Notes**

• Gently press the SDRAM module into the connector at an angle of about 30°, until it is fully inserted. Then press down on both sides of the module until the latches snap closed.

# **Removing the Mini-PCI PCA**

(User-Replaceable)

Certain notebook models include a mini-PCI PCA that contains either a modem or modem/LAN. See Table 4-2 on page 4-5 for a listing of replacement PCAs and part numbers.

### **Caution**

Provide proper grounding and handle the PCA only by its edges, or you could damage it through electrostatic discharge.

#### **Required Equipment**

• Small Phillips screwdriver.

#### **Removal Procedure**

- 1. Unplug the AC adapter, if present, and remove the battery.
- 2. Loosen the screw holding the mini-PCI cover (the cover retains the screw), and remove the cover.
- 3. Press outward to release the latches at the sides of the PCA, so that its free edge pops up.
- 4. Disconnect the cable (modem models only) or cables (modem/LAN models only) from the PCA.
- 5. Gently pull the PCA out of its connector.
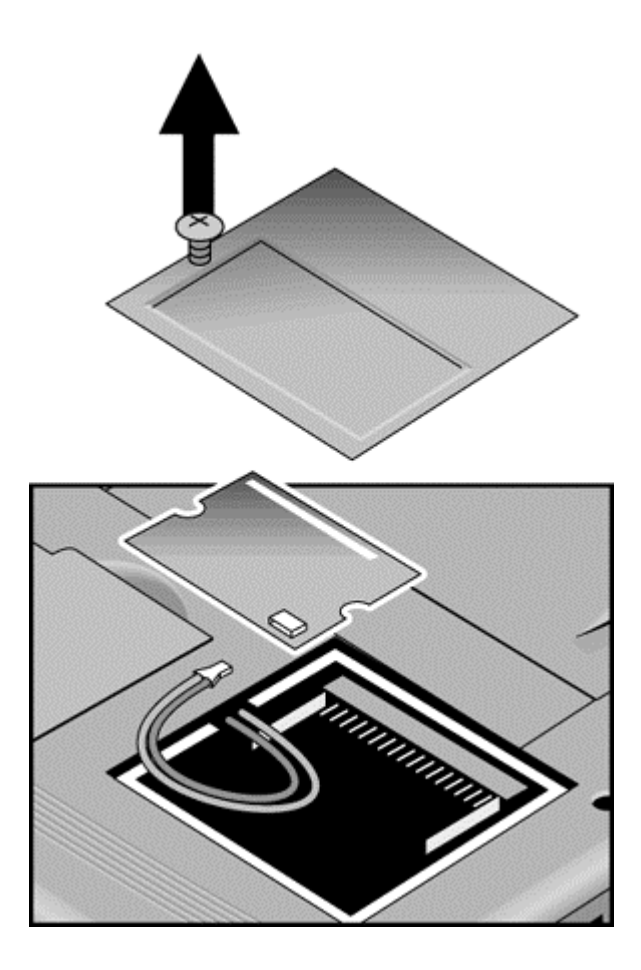

**Figure 2-5. Removing the Mini-PCI Card**

- Reattach the cable (modem models only) or cables (modem/LAN models only) to the PCA, and tuck them into the compartment.
- Gently press the mini-PCI card into the connector at an angle of about 30°, until it is fully inserted. Then press down on both sides of the card until the latches snap closed.

## **Removing the Keyboard Cover (with Hinge Covers)** (User-Replaceable)

### **Required Equipment**

- Small Phillips screwdriver.
- Small flat-blade screwdriver.

- 1. Unplug the AC adapter, if present, and remove the battery.
- 2. Close the display, and remove both screws from the backs of the hinge covers.

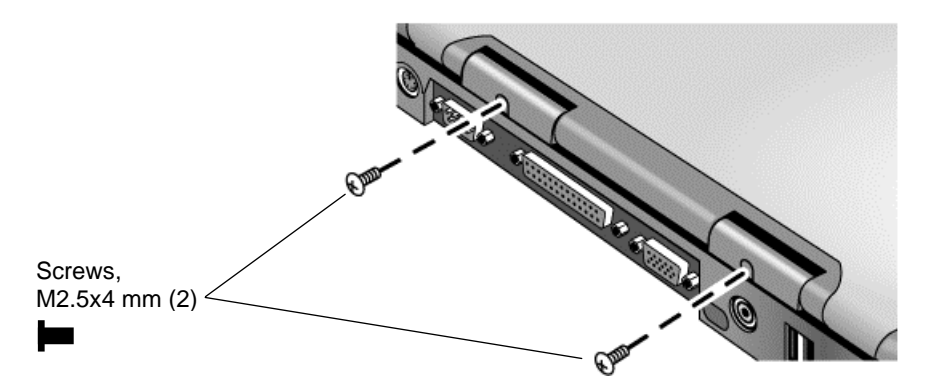

**Figure 2-6. Removing the Keyboard Cover Retaining Screws**

- 3. Open the notebook's display 180°, so that it lays flat.
- 4. Use the flat-blade screwdriver to carefully pry up the inside edges of the hinge covers until the cover pops loose, then lift the cover off.

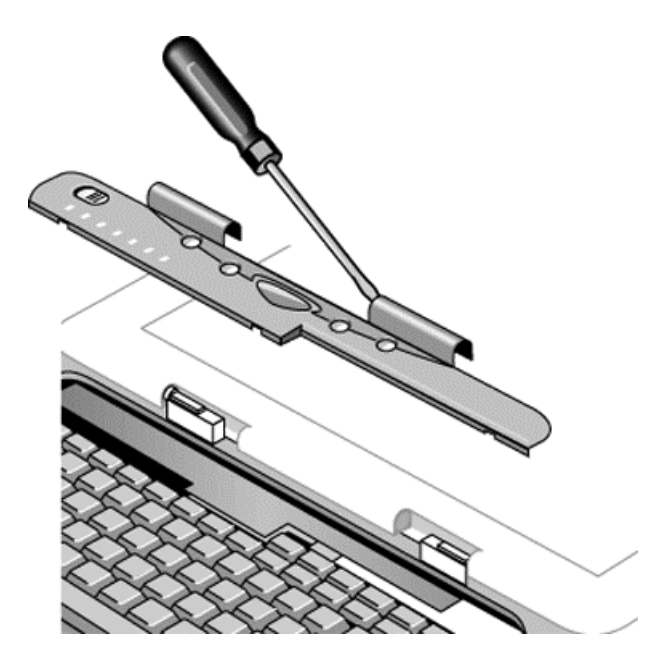

**Figure 2-7. Removing the Keyboard Cover**

- Tuck the display cables into the notch just to the right of the left display hinge.
- Hold the cover by the hinges and snap it into place. Note that the cover is held in place partly by tabs at the left and center of its bottom edge, and at its upper left and right corners. Make sure these tabs snap back into place when reinstalling the cover.

# **Removing the Keyboard**

(User-Replaceable)

### **Required Equipment**

- Small Phillips screwdriver.
- Small flat-head screwdriver.

#### **Removal Procedure**

- 1. Unplug the AC adapter, if present, and remove the battery.
- 2. Remove the keyboard cover (page 2-9).
- 3. Loosen the four retaining screws along the top of the keyboard (the keyboard retains the screws).

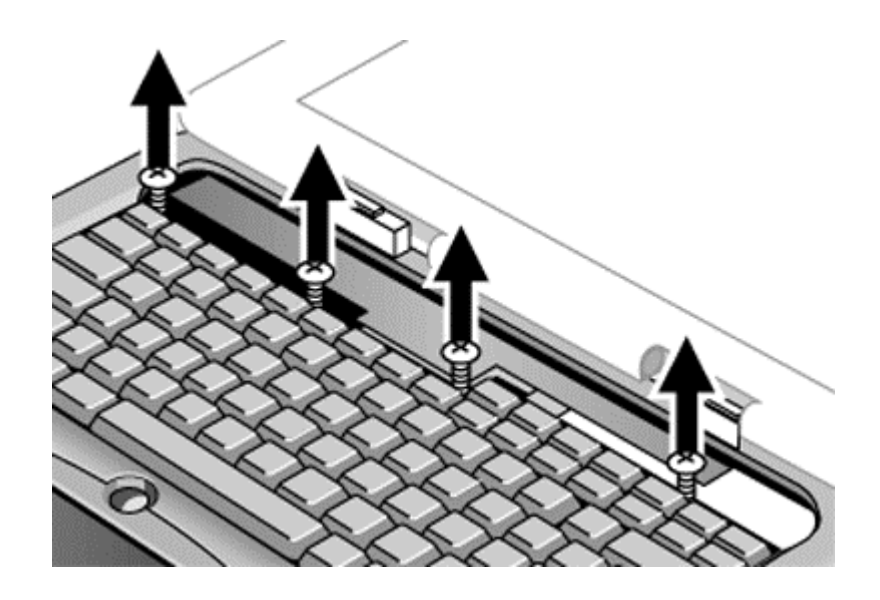

#### **Figure 2-8. Loosening the Keyboard Retaining Screws**

4. Raise the top of the keyboard, then lift the keyboard up and out of the notebook. Be careful not to pull on the ribbon cable connecting the keyboard to the notebook.

## **Caution**

Be careful not to touch the heatsink until it has cooled. It could be hot if the notebook was running recently.

5. Lay the keyboard face down on the top case, forward of its normal position, and disconnect the ribbon cable from the motherboard.

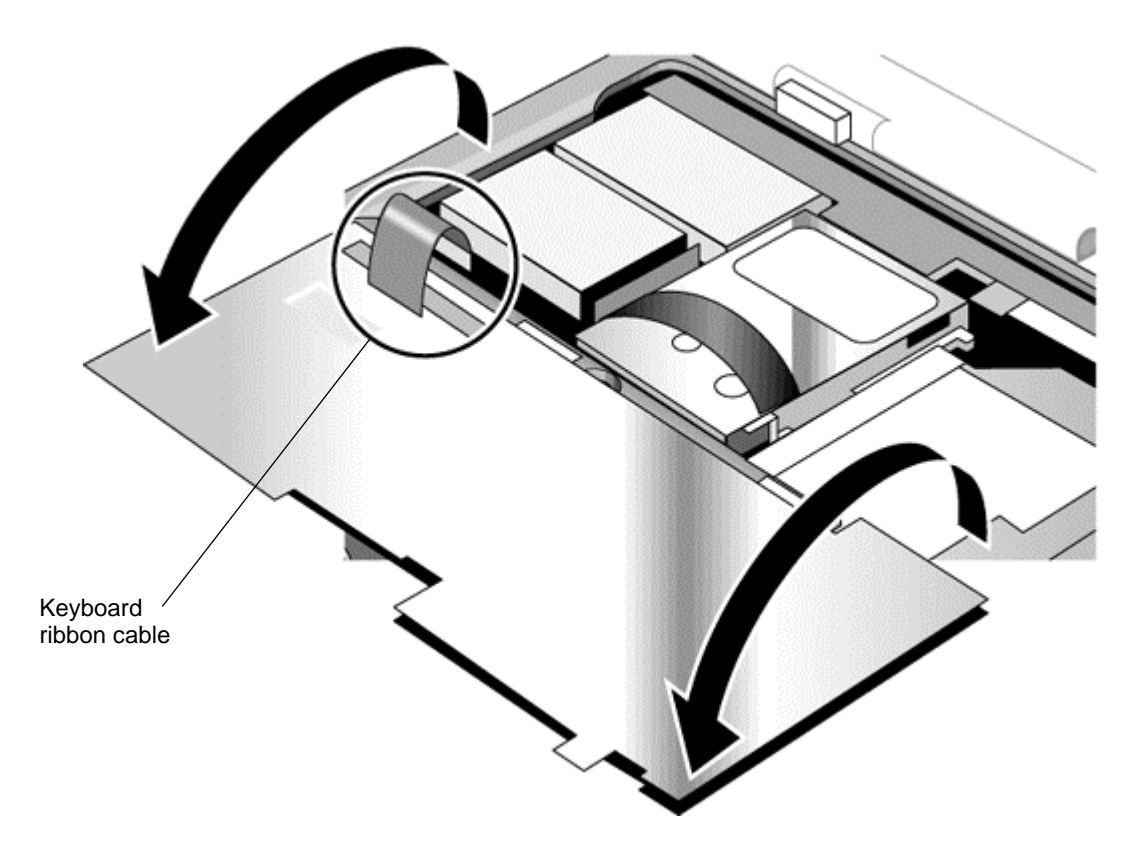

**Figure 2-9. Disconnecting the Keyboard Cable**

- Lay the keyboard face down on the top case forward of its normal position, then reconnect the ribbon cable.
- Slip the metal tabs on the bottom of the keyboard into their slots in the top case, then lower the keyboard into place.

# **Removing the Hard Disk Drive Assembly**

## (User-Replaceable)

See Table 4-2 on page 4-5 for a listing of replacement hard disk drives and part numbers.

### **Required Equipment**

• Small Phillips screwdriver.

#### **Removal Procedure**

- 1. Unplug the AC adapter, if present, and remove the battery.
- 2. Remove these additional assemblies:
	- Keyboard cover (page 2-9).
	- Keyboard (page 2-11).

#### **Caution**

Be careful not to touch the heatsink until it has cooled. It could be hot if the notebook was running recently.

- 3. Loosen the four screws attaching the hard drive carrier to the motherboard (the carrier retains the screws).
- 4. Use the strap on the hard drive to carefully pull the drive off of its connector and out of the notebook.

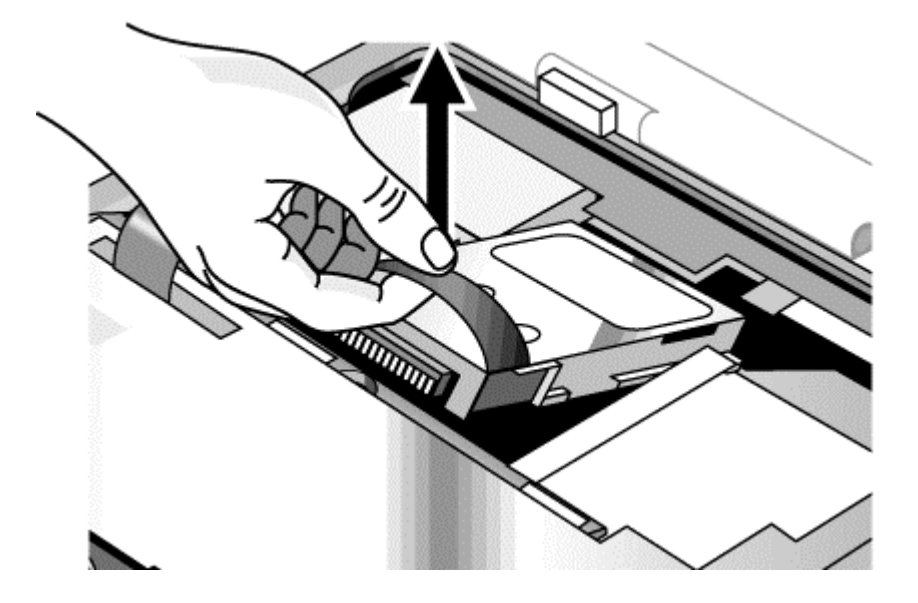

**Figure 2-10. Removing the Hard Disk Drive**

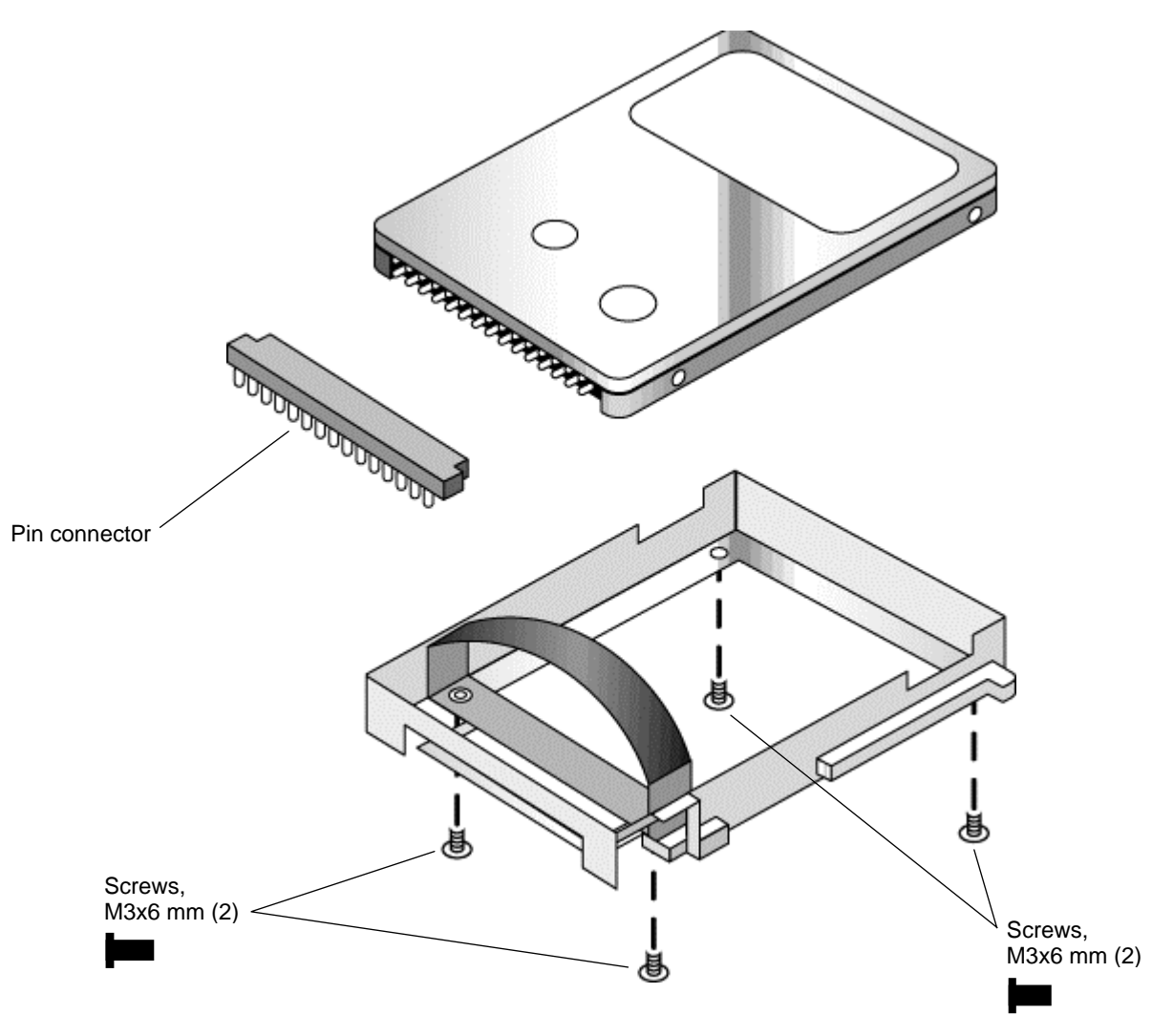

5. Remove all four screws from the underside of the hard drive carrier, then slide the drive back and up out of the case.

**Figure 2-11. Removing the Hard Disk Carrier**

6. Carefully remove the pin connector from the end of the drive by working alternately at each side, so that the connector slides off evenly without bending the connector pins.

- Carefully put the pin connector back onto the pins on the end of the new hard drive. Work at each end alternately so that the connector slides on evenly without bending the connector pins.
- Be careful not to trap the heatsink and keyboard cables beneath the hard drive.

## **Recovering and Reinstalling Software**

You can use the *Recovery CD* to recover an original build or reinstall the HP custom software. To recover a specific application, see "To recover an application" in the *Reference Guide*.

The *Recovery CD* provides all HP notebook–specific Windows drivers; these drivers are in the following directories:

- On the hard drive, under c:\hp\drivers.
- On the *Recovery CD*, under \hp\drivers.
- On the HP notebook web site at http://www.hp.com/notebooks. This web site contains the latest software drivers.

#### **To recover the factory software installation**

The following procedure describes how to recover the notebook's original Windows software and operating system.

This process can take about 10 or 15 minutes. Do not interrupt the process or unplug the AC adapter before the process is complete, or you will have to begin again.

#### **Caution**

This procedure formats the hard disk drive, which erases all data on the drive. After formatting, you must reinstall any applications.

- 1. Back up all data from the hard disk.
- 2. Connect the AC adapter to the notebook.
- 3. Insert the *Recovery CD* in the notebook's CD-ROM drive.
- 4. Restart the notebook. When the HP logo appears, press F2.
- 5. Select the CD-ROM drive as the first boot device, then restart the notebook again.

You can find more details about recovering the factory installation of Windows on the Recovery CD: the file readme.txt is in the CD's root directory.

#### **Note**

Windows 98 supports the FAT16 and FAT32 file systems. Windows 2000 supports the FAT16, FAT32, and NTFS file systems.

# **Replacing Small Parts**

(User-Replaceable)

The user can replace the following small parts.

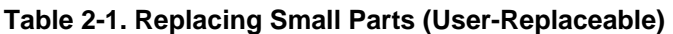

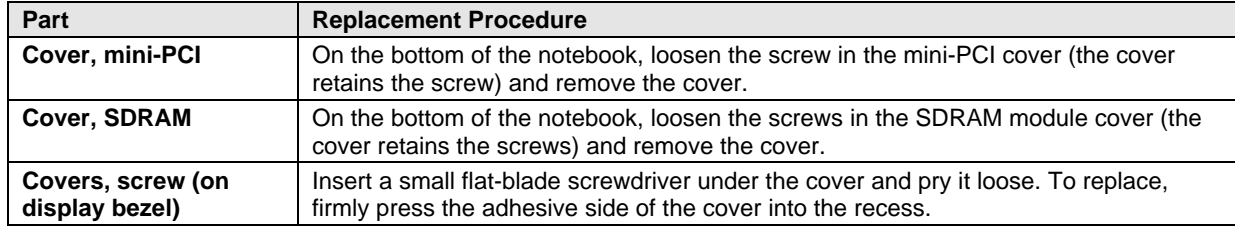

# **Removing the Display Assembly**

(HP Authorized Service Providers Only)

### **Required Equipment**

• Small Phillips screwdriver.

- 1. Unplug the AC adapter, if present, and remove the battery.
- 2. Remove these additional assemblies:
	- Keyboard cover (page 2-9).
	- Keyboard (page 2-11).
- 3. Remove both screws from the switchboard PCA, and carefully lift the PCA off the connector underneath it. Be carefully not to pull on the cable attached to the PCA.
- 4. Disconnect the cable from the switchboard PCA, and remove the PCA from the notebook.
- 5. Disconnect the cable from the video PCA.
- 6. Remove the four flanged screws from the display hinges. This may be easier if you support the display so that it remains approximately flat.
- 7. Lift the display off of the notebook.

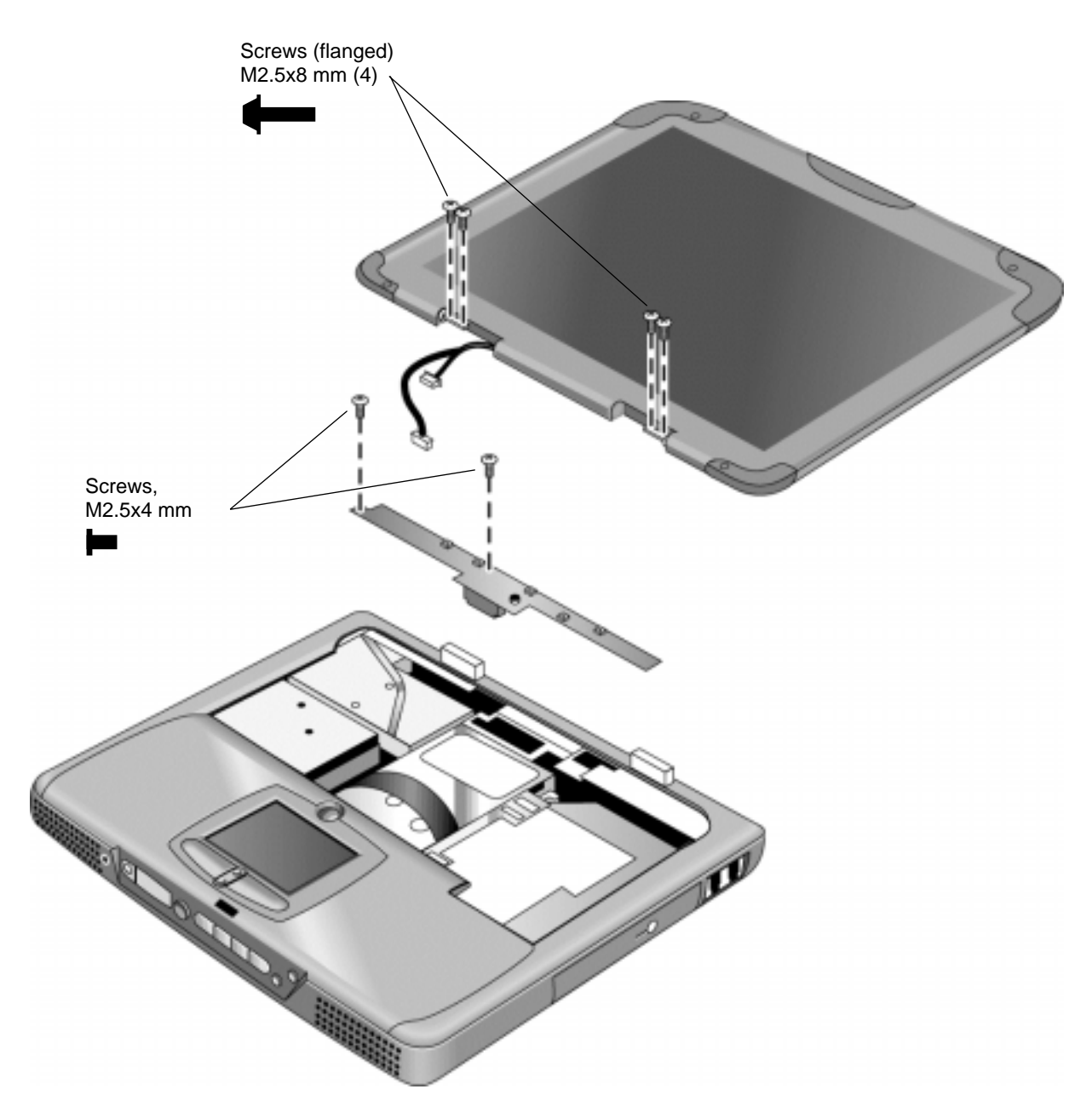

**Figure 2-12. Removing the Display**

- While installing the hinge screws, support the display so that it remains approximately flat.
- Before installing the switchboard PCA, make sure the large display cable lies within the notch in the hinge saddle.
- When in stalling a new display assembly, follow the procedure given in "Installing a New Display Assembly" on the following page.

## **Installing a New Display Assembly**

When installing a new display, you must make sure to set the DIP switches on the video PCA to match the particular display assembly. Do this as follows.

### **Caution**

Setting the DIP switches improperly could damage the display assembly.

- 1. Find the manufacturer of the display: this is shown on a label attached to the display assembly.
- 2. Find the display's manufacturer and model in the table below, and set the DIP switches on the video PCA as shown.

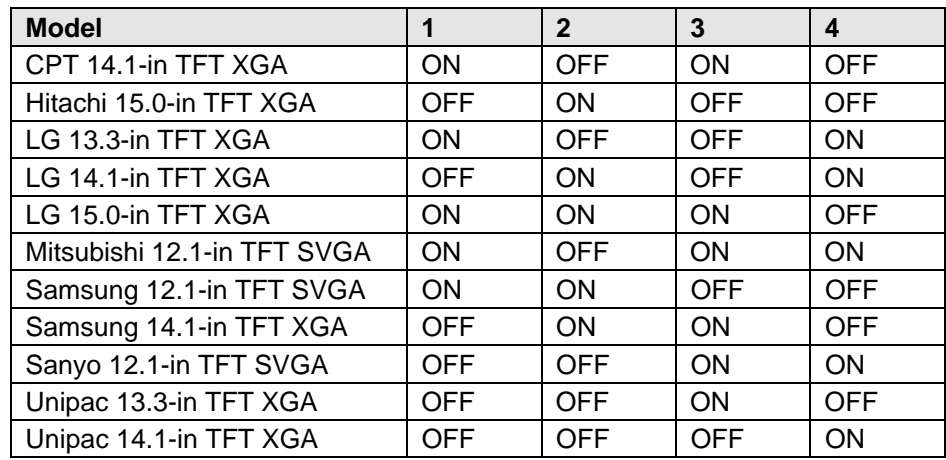

As an example, the following figure shows the DIP switches set to OFF-ON-ON-ON:

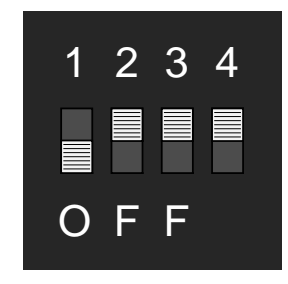

**Figure 2-13. Video PCA DIP Switches**

## **Removing the Top Case**

(HP Authorized Service Providers Only)

### **Required Equipment**

• Small Phillips screwdriver.

#### **Removal Procedure**

- 1. Unplug the AC adapter, if present, and remove the battery.
- 2. Remove these additional assemblies:
	- Keyboard cover (page 2-9).
	- Keyboard (page 2-11).
	- Display assembly (page 2-17).
- 3. Remove the eight retaining screws from the bottom case.

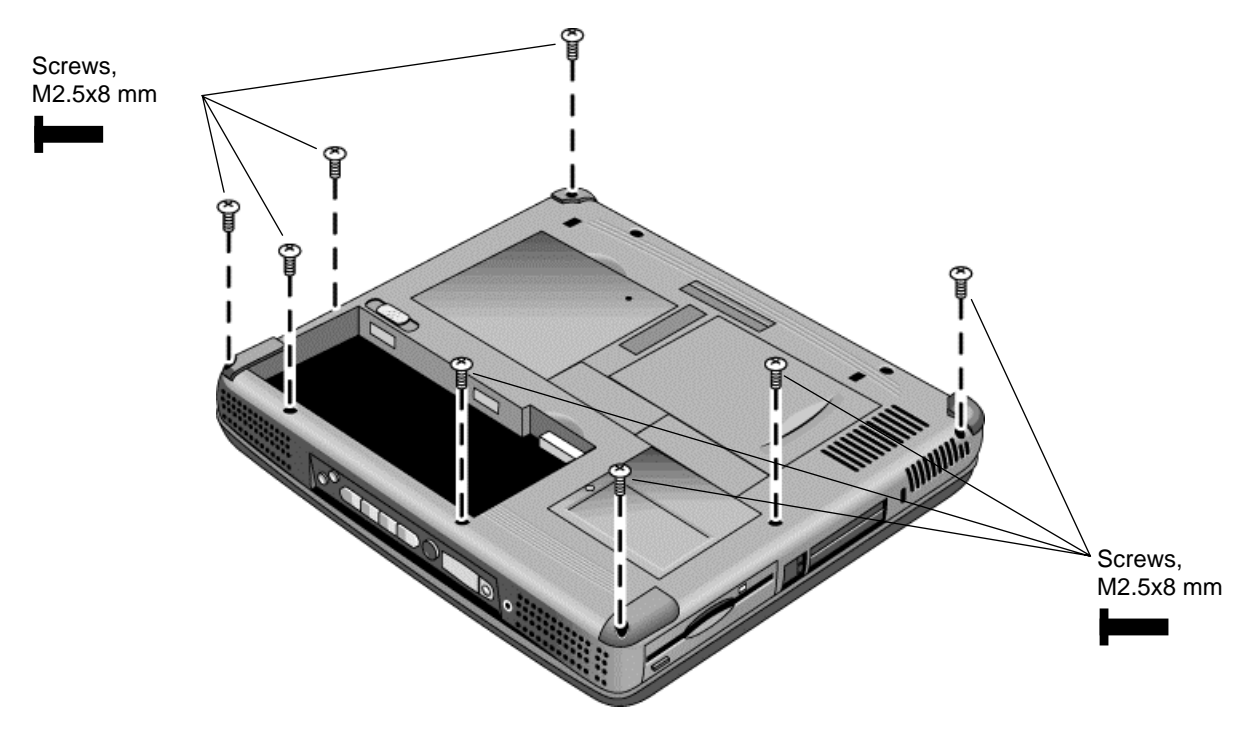

#### **Figure 2-14. Removing the Top Case Retaining Screws**

- 4. Disconnect the touch pad cable and speaker cable from the motherboard.
- 5. Remove the six retaining screws from the top case.
- 6. Raise the back of the top case, then gradually loosen the case, moving toward the front of the notebook (the right rear corner may require extra care to work free).
- 7. Carefully lift the top cover forward and off of the notebook. Be careful not to pull on the CD player PCA ribbon cable beneath the case.

8. Release the CD player PCA cable from the motherboard.

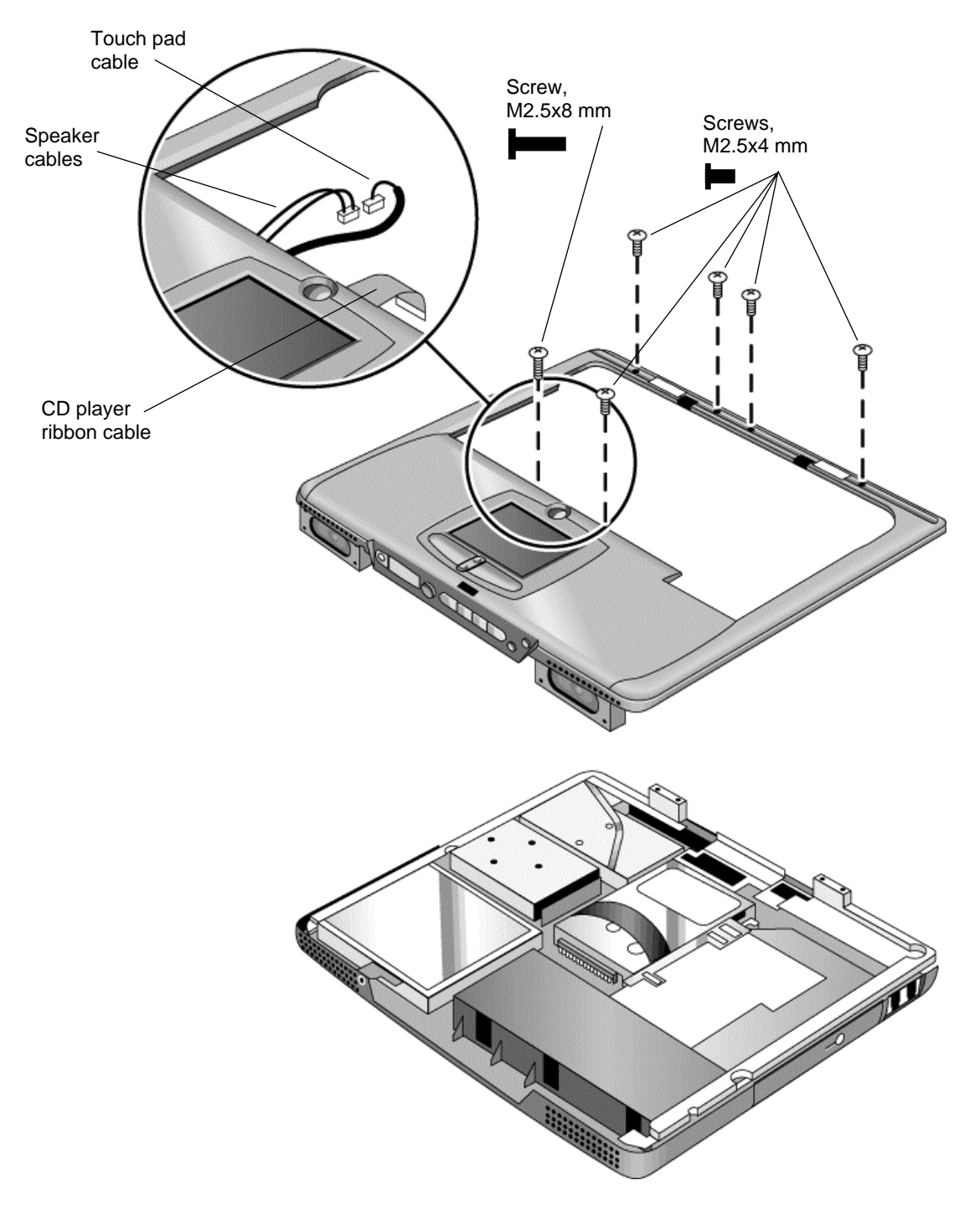

**Figure 2-15. Removing the Top Case**

- Make sure the touch pad cable and speaker cable connectors are fully inserted squarely in their sockets.
- Make sure both tabs along the front of the case snap shut.

# **Removing the CD Player PCA**

(HP Authorized Service Providers Only)

### **Required Equipment**

• Small Phillips screwdriver.

- 1. Unplug the AC adapter, if present, and remove the battery.
- 2. Remove these additional assemblies:
	- Keyboard cover (page 2-9).
	- Keyboard (page 2-11).
	- Display assembly (page 2-17).
	- Top case (page 2-19).
- 3. Remove both standoff screws (requires a 5mm socket driver), and lift the PCA out of the top case.

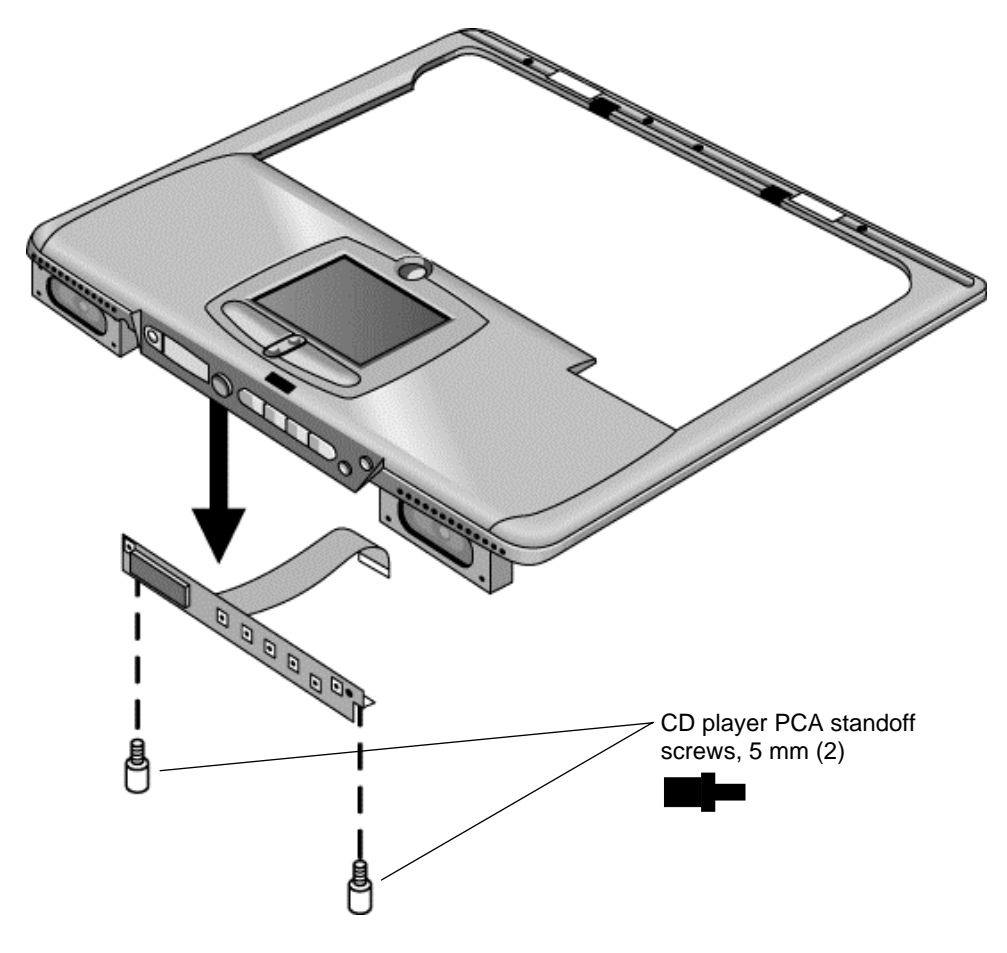

**Figure 2-16. Removing the CD Player PCA**

## **Removing the Hinge Saddle Set**

(HP Authorized Service Providers Only)

### **Required Equipment**

• Small Phillips screwdriver.

- 1. Unplug the AC adapter, if present, and remove the battery.
- 2. Remove these additional assemblies:
	- Keyboard cover (page 2-9).
	- Keyboard (page 2-11).
	- Display assembly (page 2-17).
	- Top case (page 2-19).
- 3. Remove the two retaining screws from the bottom case.

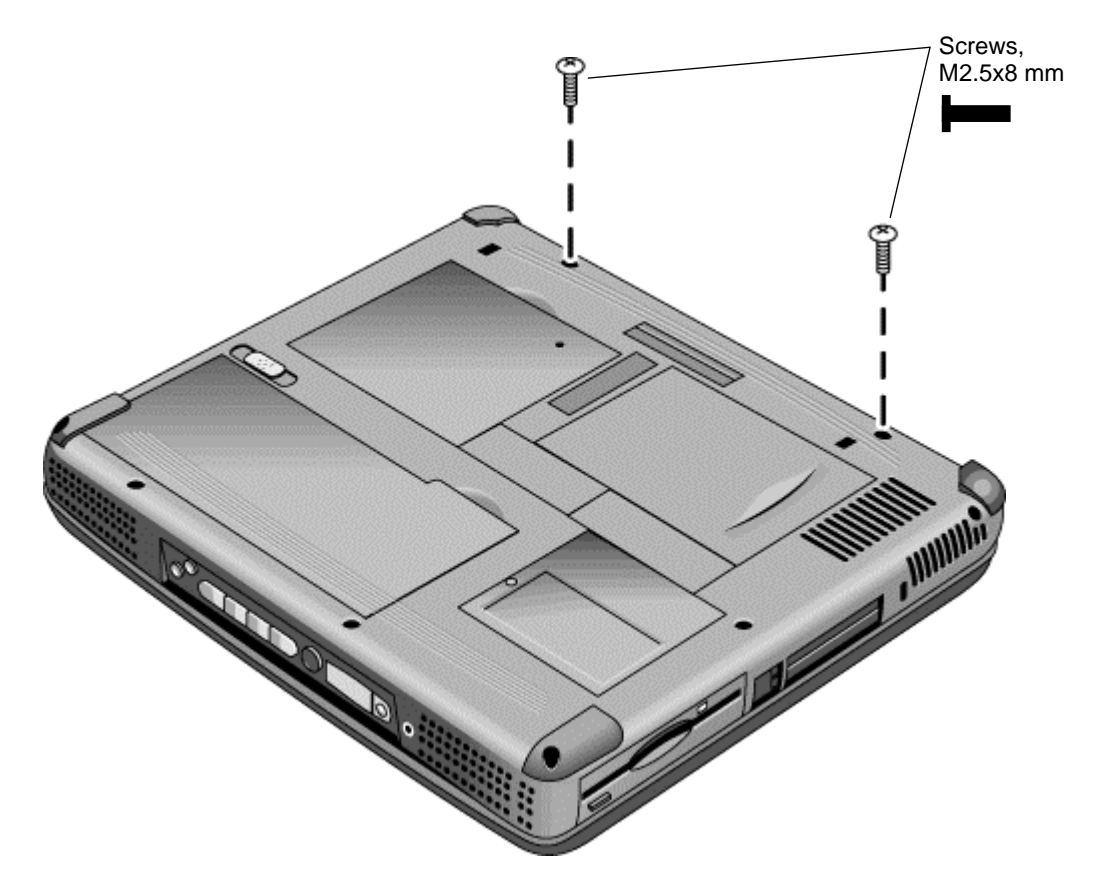

**Figure 2-17. Removing the Hinge Saddle Retaining Screws**

- 4. Remove the retaining screws from the back of the notebook, just below the display hinges.
- 5. Remove both retaining screws from the hinge saddle set.
- 6. Lift the hinge saddle set out of the notebook. You may need to free the hinge saddle from the clip in the bottom case near the LAN/modem ports to remove it.

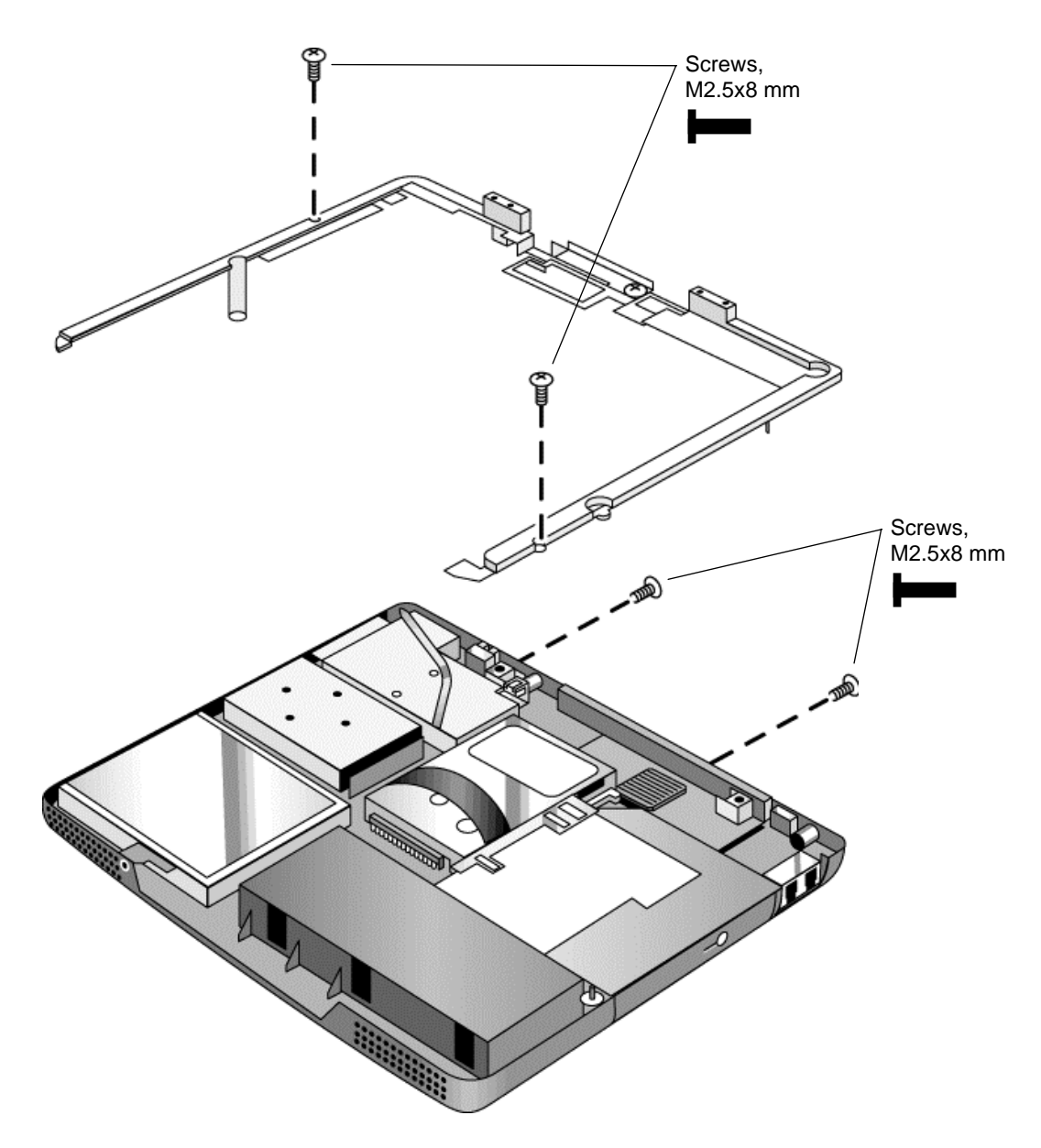

**Figure 2-18. Removing the Hinge Saddle**

• Make sure the posts on the underside of the hinge saddle line up with the hinge support openings in the bottom case, and that the holes in the front ends of the saddle fit over the alignment posts in the bottom case.

## **Removing the Video PCA**

(HP Authorized Service Providers Only)

### **Required Equipment**

• Small Phillips screwdriver.

- 1. Unplug the AC adapter, if present, and remove the battery.
- 2. Remove these additional assemblies:
	- Keyboard cover (page 2-9).
	- Keyboard (page 2-11).
	- Display assembly (page 2-17).
	- Top case (page 2-19).
	- Hinge saddle set (page 2-23).
- 3. Note and record the settings of the PCA's DIP switches.

4. Remove all three retaining screws from the PCA, and carefully lift it off of the connectors underneath it.

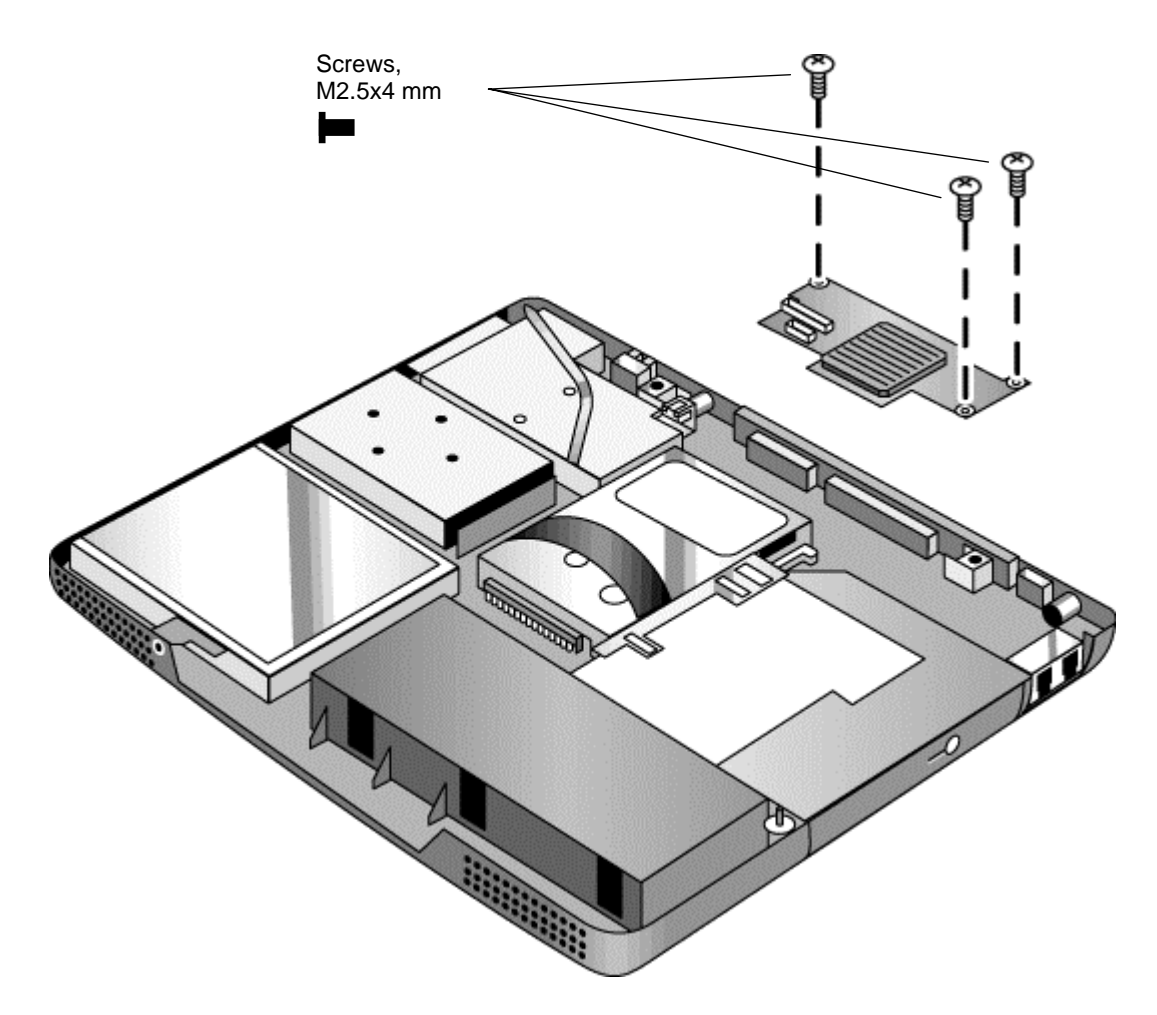

**Figure 2-19. Removing the Video PCA**

#### **Reassembly Notes**

• Set the DIP switches on the new PCA to match the settings from the PCA you are replacing and the notebook's display type. See "Installing a New Display Assembly" on page 2-19.

## **Removing the Heatsink Assembly (with Fan)**

(HP Authorized Service Providers Only)

## **Required Equipment**

• Small Phillips screwdriver.

- 1. Unplug the AC adapter, if present, and remove the battery.
- 2. Remove these additional assemblies:
	- Keyboard cover (page 2-9).
	- Keyboard (page 2-11).
	- Display assembly (page 2-17).
	- Top case (page 2-19).
	- Hinge saddle set (page 2-22).
- 3. Disconnect the fan cable from the motherboard.
- 4. Remove all four retaining screws (their springs are attached to them).
- 5. Lift the heatsink out of the notebook.

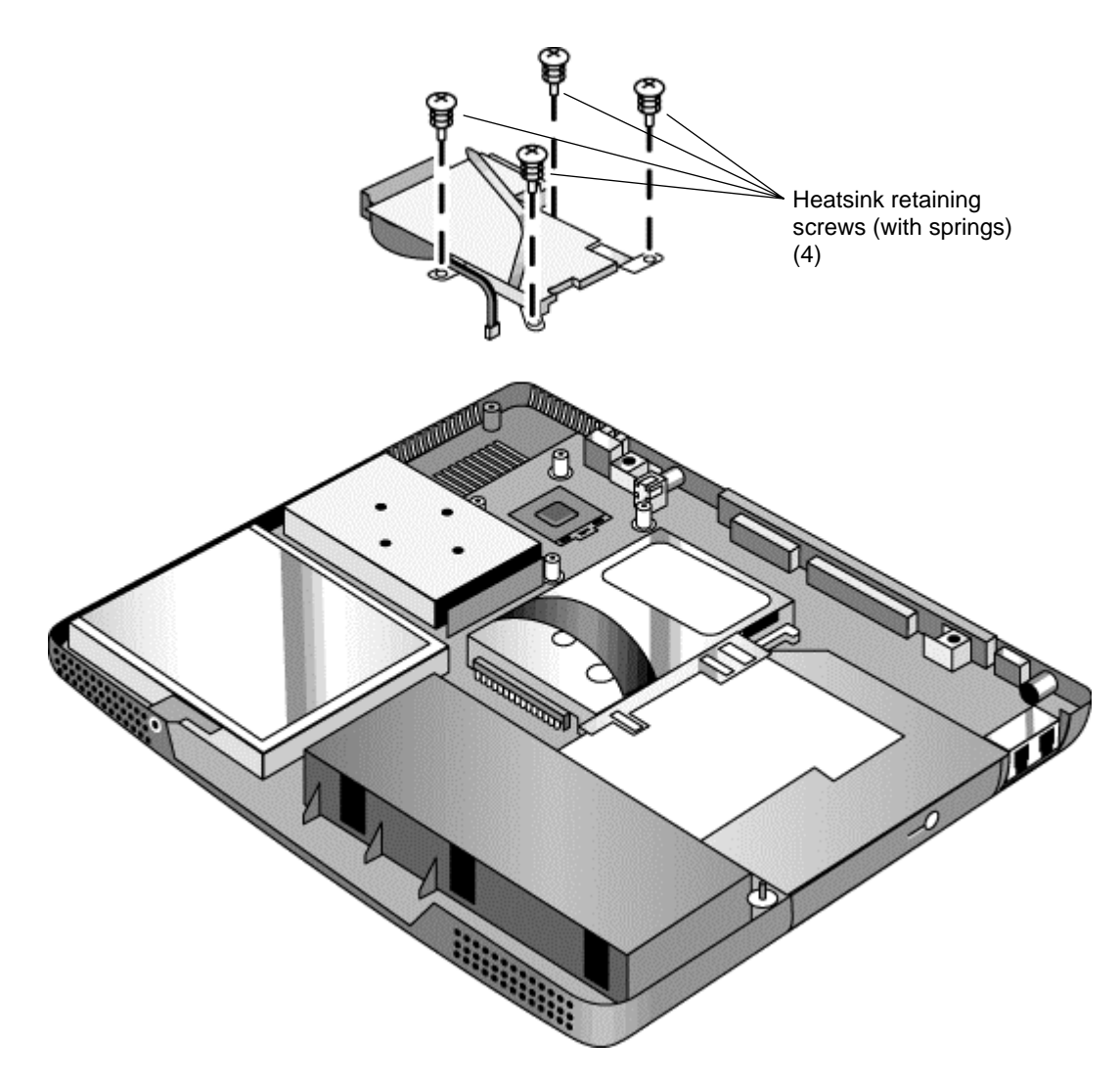

**Figure 2-20. Removing the Heatsink Assembly**

- Make sure the fan cable is not pinned under the assembly.
- Make sure the thermal pad on the heatsink is not damaged, and replace if necessary.

## **Removing the CPU Module**

(HP Authorized Service Providers Only)

See Table 4-1 on page 4-3 for a listing of replacement hard disk drives and part numbers.

#### **Required Equipment**

- Small Phillips screwdriver.
- Small flat-blade screwdriver.

#### **Removal Procedure**

#### **Caution**

Be careful not to touch the upper surface of the CPU module. Handle it only by its edges, or you could damage it.

- 1. Unplug the AC adapter, if present, and remove the battery.
- 2. Remove these additional assemblies:
	- Keyboard cover (page 2-9).
	- Keyboard (page 2-11).
	- Display assembly (page 2-17).
	- Top case (page 2-19).
	- Hinge saddle set (page 2-22).
	- Heatsink assembly (page 2-27).
- 3. To release the CPU module from the motherboard, carefully insert the tip of the flat-blade screwdriver in the CPU module lock mechanism, and turn the screwdriver a few degrees counterclockwise until the mechanism clicks into its OPEN position. (The CPU socket moves slightly to the left when this happens.)
- 4. Grasp the CPU module by its edges, and carefully lift it straight up and off of its socket.

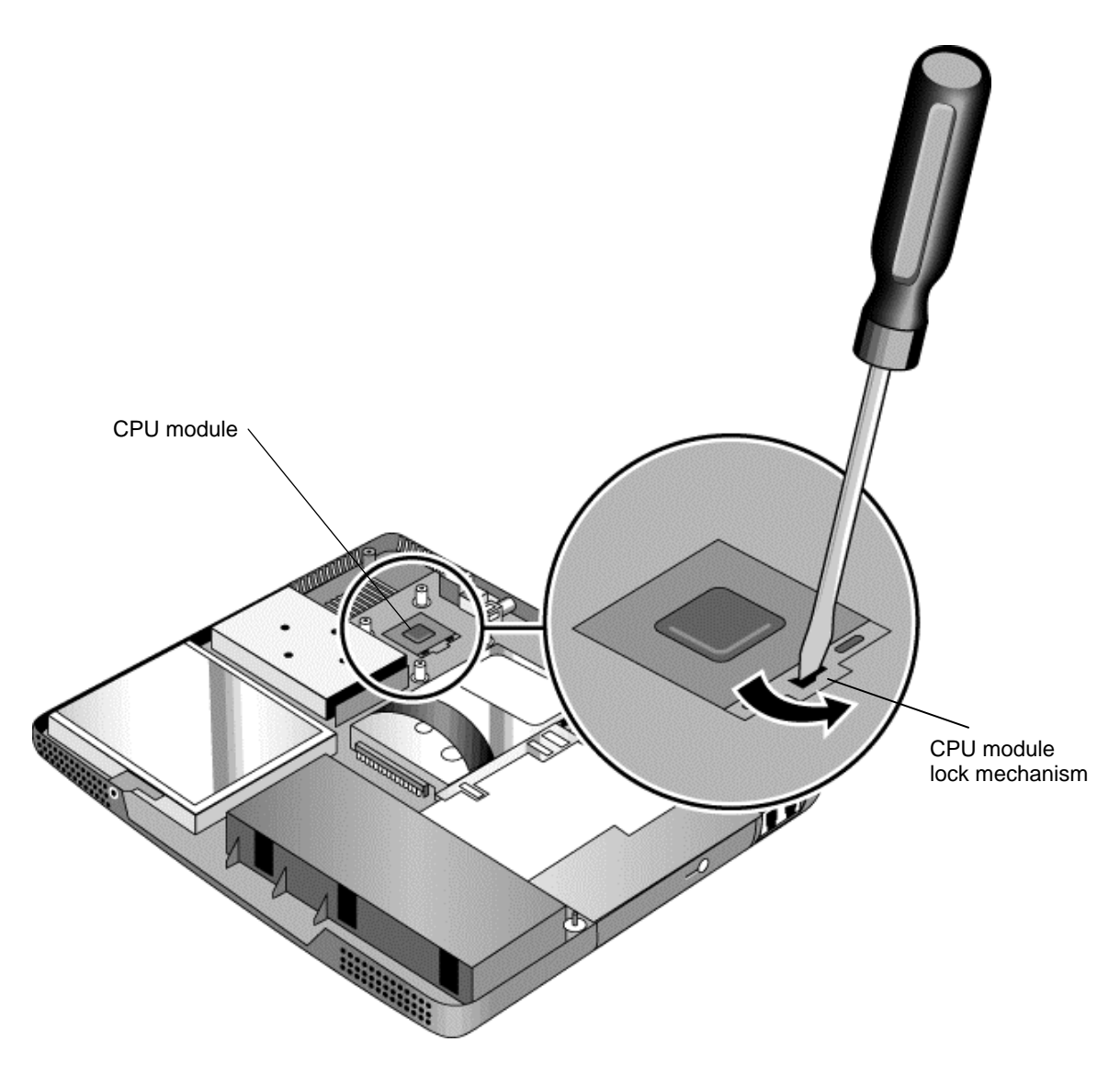

**Figure 2-21. Removing the CPU Module**

- Make sure the module is fully seated on its socket, and that none of its pins are bent or otherwise damaged.
- Make sure the yellow triangle marked on the corner of the CPU module lines up with the corresponding yellow triangle on the corner of the socket.
- Carefully insert the tip of the flat-blade screwdriver in the CPU module lock mechanism, and turn the screwdriver a few degrees clockwise until the mechanism clicks into its LOCK position. (The CPU socket moves slightly to the right when this happens.)

# **Removing the Floppy Disk Drive**

(HP Authorized Service Providers Only)

### **Required Equipment**

• Small Phillips screwdriver.

- 1. Unplug the AC adapter, if present, and remove the battery.
	- Keyboard cover (page 2-9).
	- Keyboard (page 2-11).
	- Display assembly (page 2-17).
	- Top case (page 2-19).
	- Hinge saddle set (page 2-22).
- 2. Release the drive's ribbon cable from its connector on the motherboard.
- 3. Remove the two retaining screws.
- 4. Lift the floppy drive out of the notebook.

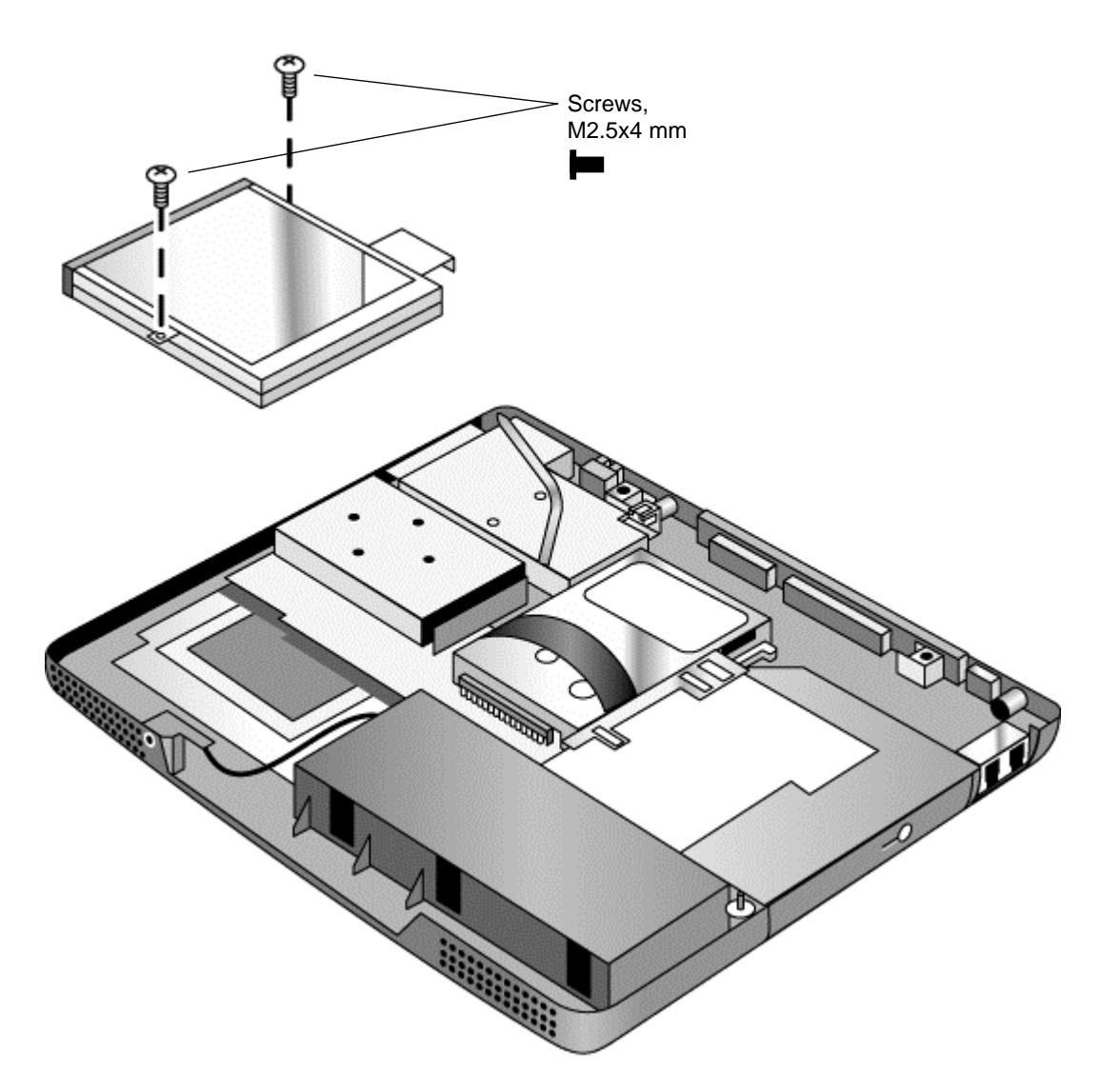

**Figure 2-22. Removing the Floppy Disk Drive**

• Make sure the headphone PCA cable lies under the FDD bracket.

## **Removing the CD-ROM/DVD Drive**

(HP Authorized Service Providers Only)

### **Required Equipment**

• Small Phillips screwdriver.

### **Removal Procedure**

- 1. Unplug the AC adapter, if present, and remove the battery.
	- Keyboard cover (page 2-9).
	- Keyboard (page 2-11).
	- Hard disk drive assembly (page 2-13).
	- Display assembly (page 2-17).
	- Top case (page 2-19).
	- Hinge saddle set (page 2-22).
- 2. Pull the CD-ROM or DVD assembly to the right, off of its connector and out of the notebook.

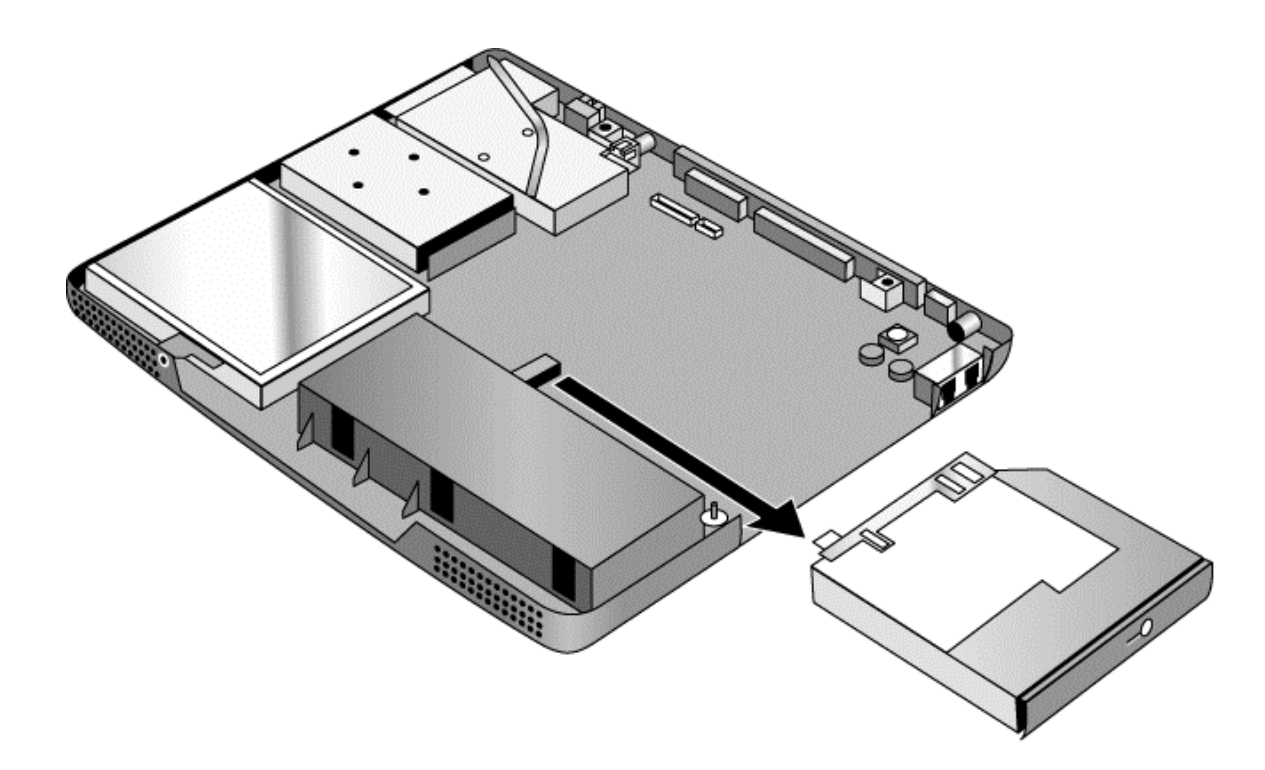

#### **Figure 2-23. Removing the CD-ROM/DVD Drive**

#### **Reassembly Notes**

• Place the assembly so that its connector aligns with that on the motherboard, then gently press the assembly to the left and into place.

## **Removing the Motherboard or Bottom Case**

(HP Authorized Service Providers Only)

### **Required Equipment**

- Small Phillips screwdriver.
- 5mm socket driver.

#### **When Installing a New Motherboard**

Before replacing the motherboard, you must (if possible) electronically store the motherboard's serial number and service ID for transfer to the new motherboard.

- 1. Exit Windows and boot to a DOS prompt:
	- For Windows 98 or ME, press F8 during reboot and select Command Prompt Only.
	- For Windows 2000, boot from a DOS boot floppy disk.
- 2. Run ESN.EXE from one of these sources:
	- On a factory software installation, change to the \HP\Drivers\Hputils directory and type **esn** at the prompt.
	- Otherwise, copy \HP\Drivers\Hputils\ESN.EXE from the Recovery CD, then run it on the notebook.
- 3. Save the serial number and service ID.

- 1. Unplug the AC adapter, if present, and remove the battery.
- 2. Remove these additional assemblies:
	- Battery (page 2-3).
	- SDRAM modules (page 2-5).
	- Mini-PCI card (page 2-7).
	- Keyboard cover (page 2-9).
	- Keyboard (page 2-11).
	- Hard disk drive assembly (page 2-13).
	- Display assembly (page 2-17).
	- Top case (page 2-19).
	- Hinge saddle set (page 2-22).
	- Video PCA (page 2-25).
	- Heatsink assembly (page 2-25).
	- CPU module (page 2-29).
	- Floppy disk drive assembly (page 2-29).
	- CD-ROM/DVD drive (page 2-33).
- 3. Remove all six standoff screws from the back of the notebook.
- 4. Remove both retaining screws from the motherboard.
- 5. Disconnect the cable (modem models only) or cables (modem/LAN models only) at the right rear corner of the motherboard.
- 6. Disconnect the cable from the headphone PCA.
- 7. Remove all four CPU standoffs.
- 8. Remove the clip from near the right rear corner of the motherboard.
- 9. Lift the front edge of the motherboard slightly, then lift the motherboard forward and out of the bottom case.
- 10. Remove the CPU support plate from the bottom case.

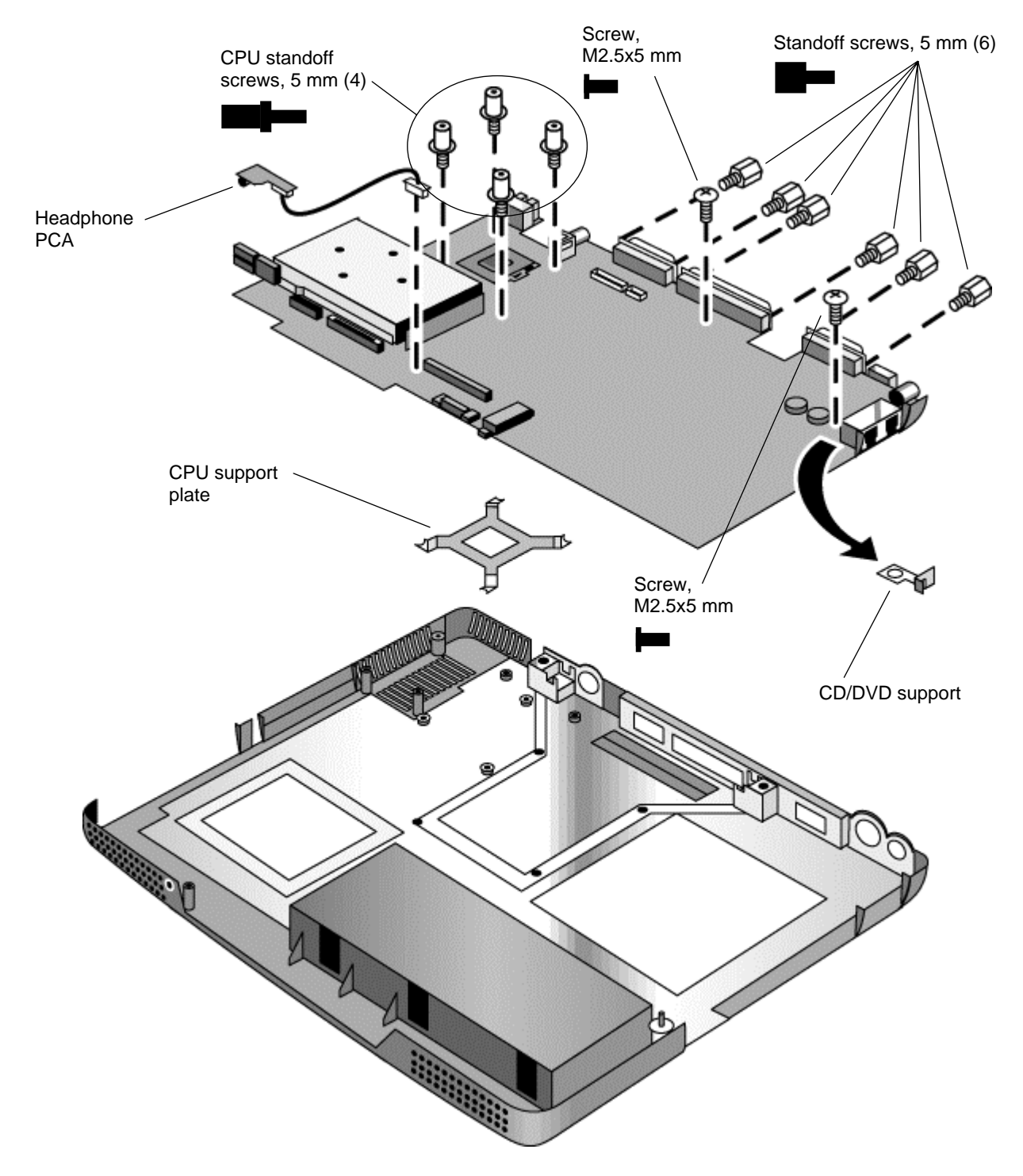

**Figure 2-24. Removing the Motherboard**

#### **Reassembly Procedure**

- When reinstalling the motherboard, see "Reinstalling the Motherboard" on page 2-37.
- When reinstalling the bottom case, see "Replacing the Bottom Case" on page 2-38.

## **Reinstalling the Motherboard**

#### **Reassembly Procedure**

- 1. Install the CPU support plate.
- 2. Insert the I/O connectors through their openings in the bottom case, then lower the motherboard into place.
	- Be careful not to trap the modem or modem/LAN cable(s) under the motherboard (modem and modem/LAN models only).
	- Fit the modem cable through the notch on the edge of the motherboard, and make sure the LAN cable doesn't block the nearby screw tab.
	- Make sure the alignment posts in the bottom case fit through the holes at the back left and front right corners of the motherboard.
- 3. Reconnect the cable (modem models only) or cables (modem/LAN models only) at the right rear corner of the motherboard.

#### **When Installing a New Motherboard**

After installing a new motherboard, you must electronically transfer to it the serial number and service ID from the previous motherboard.

- 1. Exit Windows and boot to a DOS prompt:
	- For Windows 98 or ME, press F8 during reboot and select Command Prompt Only.
	- For Windows 2000, boot from a DOS boot floppy disk.
- 2. Run ESN.EXE from the same source you ran it from when saving the serial number and service ID from the previous motherboard:
	- On a factory software installation, change to the \HP\Drivers\Hputils directory and type **esn** at the prompt.
	- Otherwise, copy \HP\Drivers\Hputils\Esn.exe from the Recovery CD, then run it on the notebook.
- 3. Install the serial number and service ID.
	- If you are prompted for the serial number, type the serial number shown on the bottom of the case.
	- If a serial number has already been stored, you must call an HP support center to change it.

## **Replacing the Bottom Case**

#### **Installation Procedure**

- 1. Install a new Microsoft Product ID label.
- 2. Transfer the old serial number label and install a new overlay, or create a new serial number label using the steps below.
- 3. If you need to install or replace the docking or PCMCIA doors, refer to the figures below.

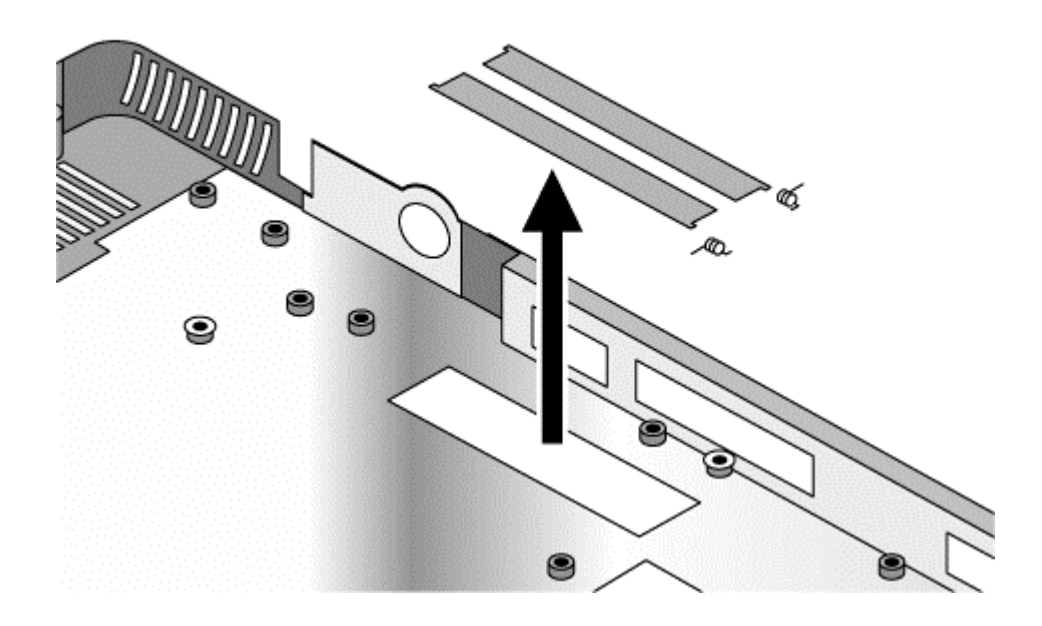

**Figure 2-25. Installing Docking Doors**

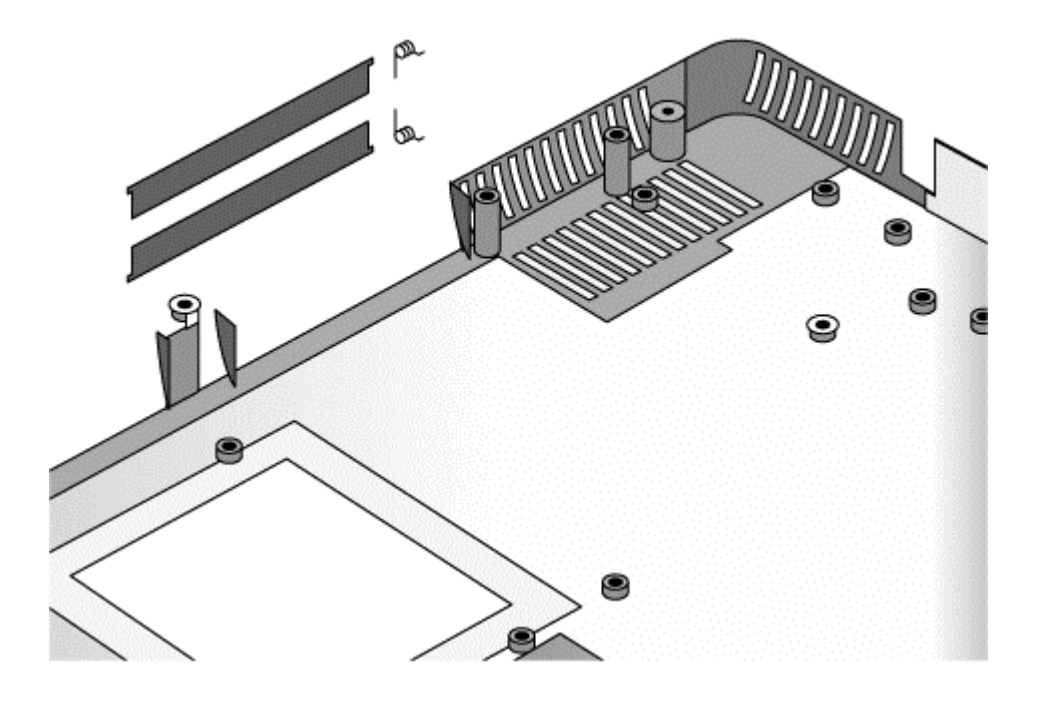

**Figure 2-26. Installing the PCMCIA Doors**

#### **Installing a New Serial Number Label**

Download the latest version of the serial number label template (Microsoft Word format) from the Partnership Web site (see page vii) under Support/Service in Technical Support Information, or from http://www.mcd.hp.com. Store it with other Word templates on a PC connected to a laser printer. The latest version includes fields for warranty period and manufacturing location.

- 1. Open a new document based on the serial label template.
- 2. Enter the information from the old serial label, and print the new label on plain white paper. The new label does not have barcodes.
- 3. Carefully cut out the new serial label just inside the border and place it into the inner recess in the bottom case. The bottom of the label goes toward the front of the case.
- 4. While holding the paper label in place, attach a serial label overlay into the outer recess. It covers and protects the serial label.

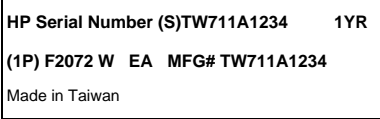

**Figure 2-27. Example of Serial Number Label**

# **Removing Notebook Components**

(HP Authorized Service Providers Only)

## **Required Equipment**

- Small Phillips screwdriver.
- Small flat-blade screwdriver.

## **Removal Procedure**

- 1. Unplug the AC adapter, if present, and remove the battery.
- 2. Remove the assemblies and follow the additional steps given in the table below.

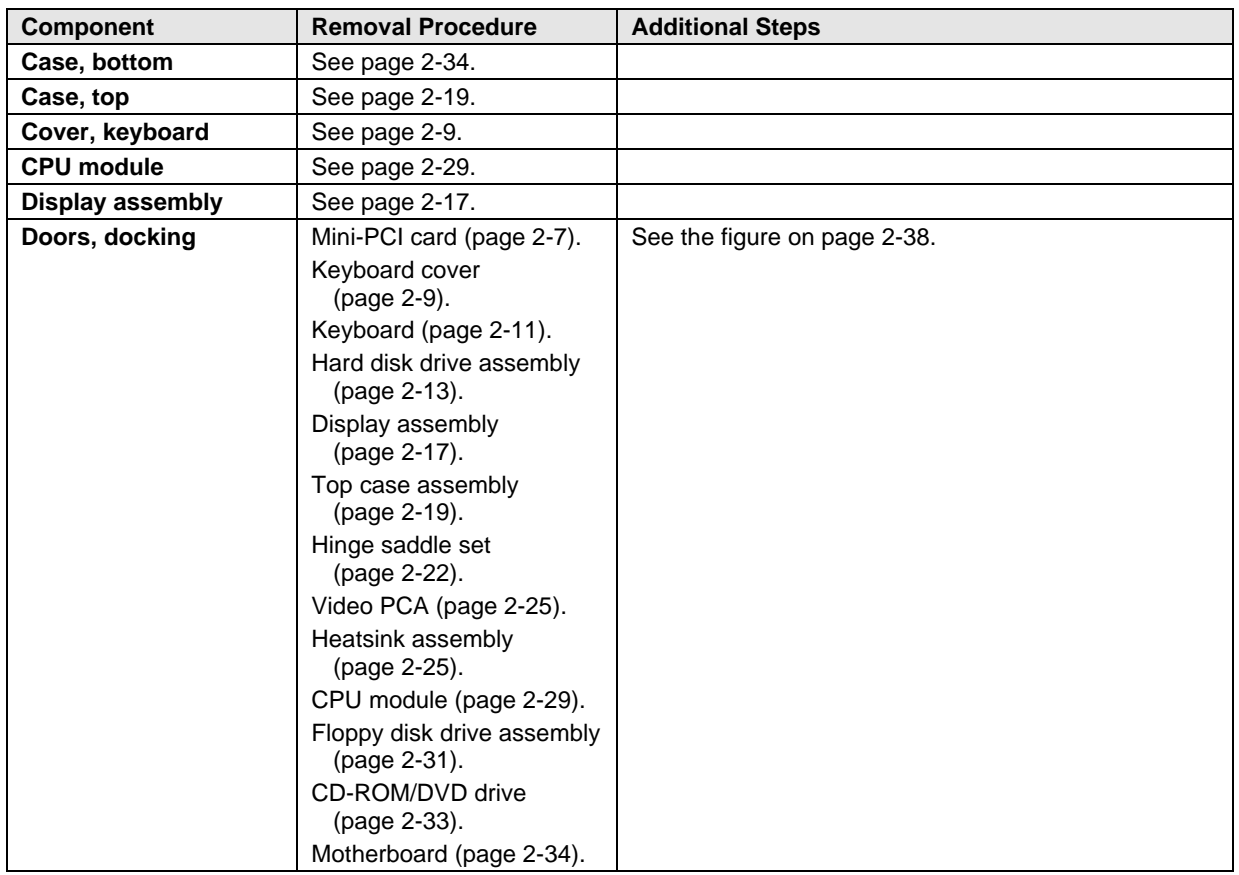

#### **Table 2-1. Removing Notebook Components**

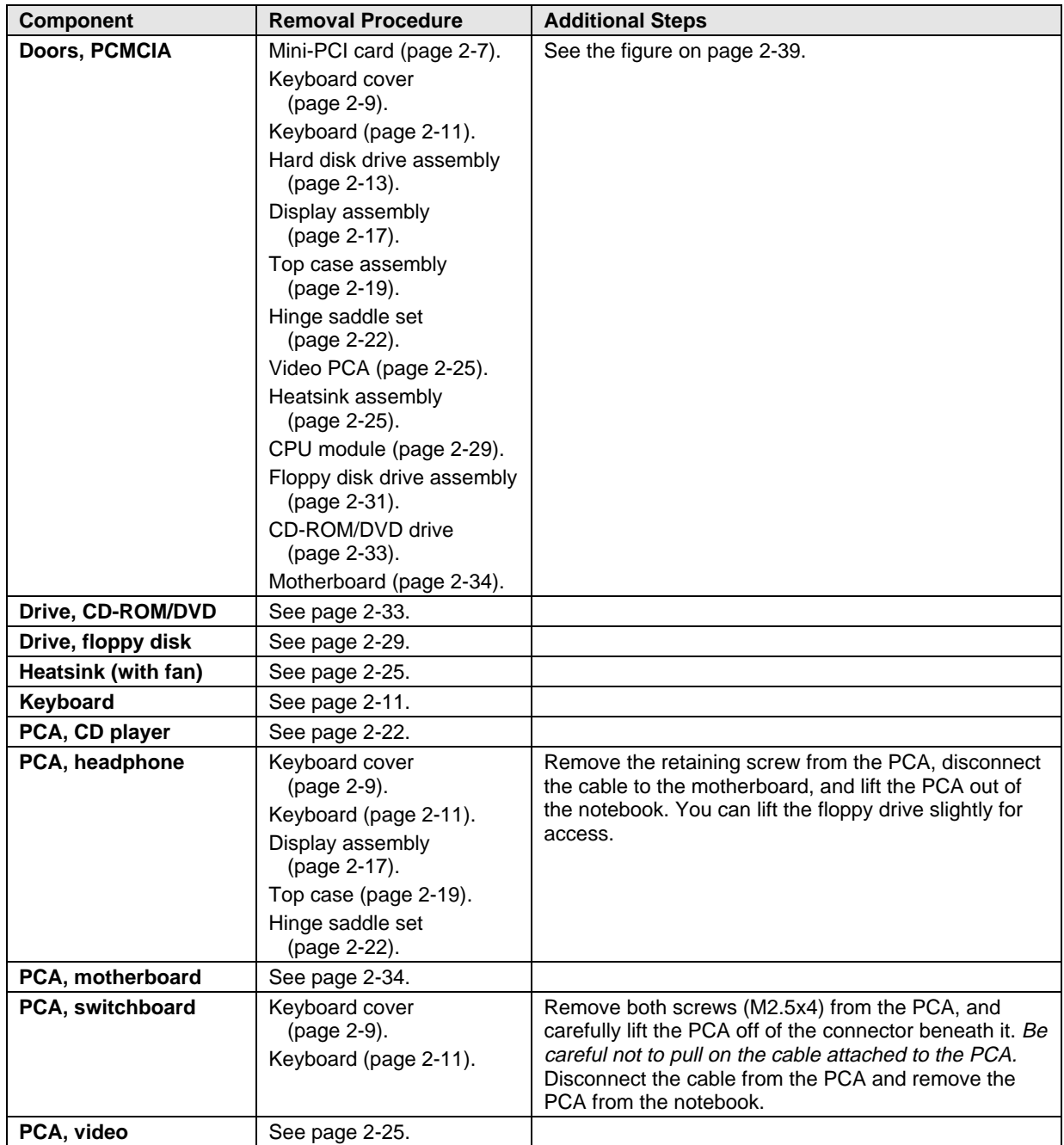

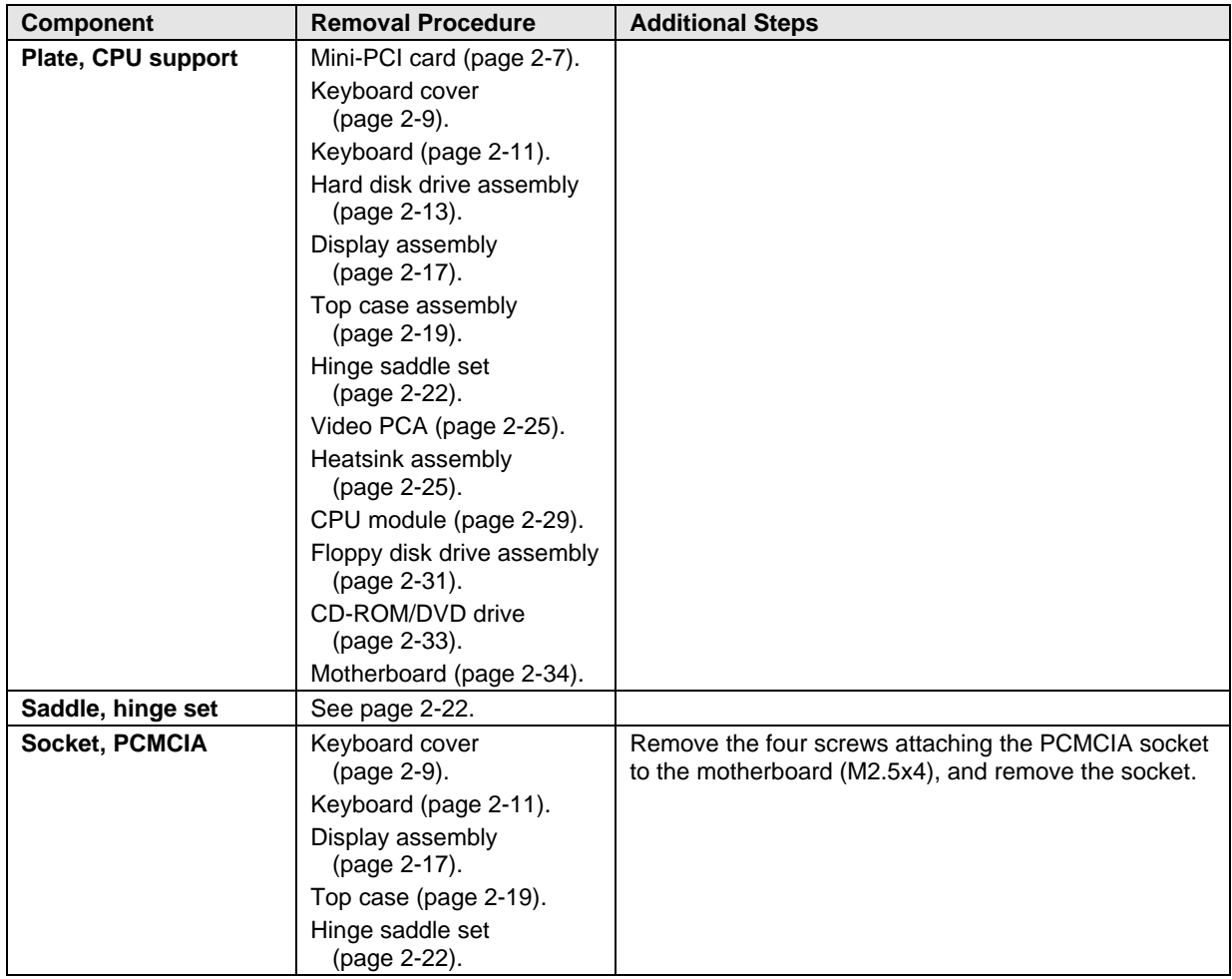

# **Troubleshooting and Diagnostics**

This chapter includes troubleshooting and diagnostic information for testing the functionality of the notebook, and for identifying faulty modules:

- Troubleshooting information
	- $\Box$  Troubleshooting the problem (page 3-3).
	- $\Box$  Verifying the repair (page 3-3).
	- $\Box$  Suggestions for troubleshooting (page 3-4).
- Diagnostic tools
	- $\Box$  DiagTools diagnostic program (page 3-17).
	- □ Power-on self-test (page 3-24).
	- □ Sycard PCCtest 450 PC Card (page 3-27).
	- Desktop Management Interface (page 3-28).
	- $\Box$  BIOS Setup utility (page 3-30).
## **Troubleshooting**

The suggestions in this section can help isolate and repair the cause of a problem. To ensure quality repair, HP recommends that you follow the basic troubleshooting steps shown in the illustration below.

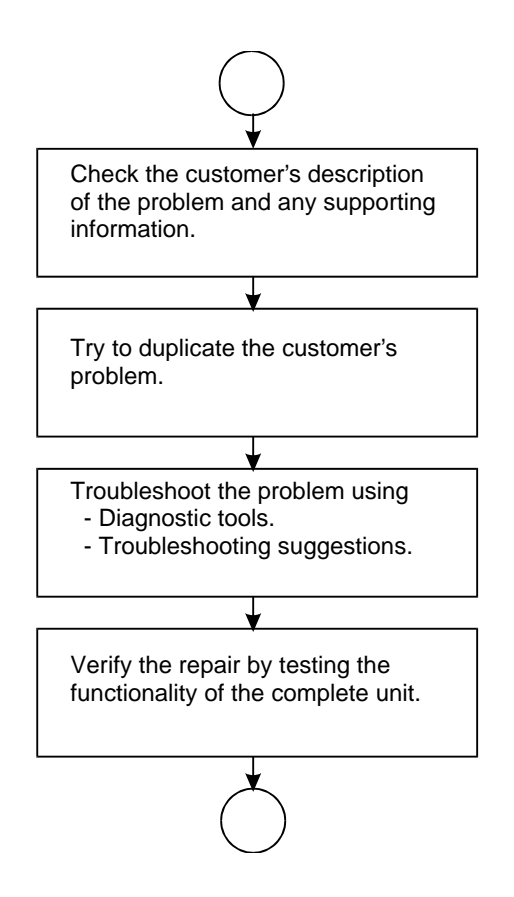

**Figure 3-1. Basic Troubleshooting Steps**

### **Troubleshooting the Problem**

Record pertinent information about the notebook:

- Model and serial number.
- Operating system and version.
- BIOS version.
- Accessories and peripherals used.

Analyze the problem:

- **Observe Symptoms.** Using the customer's information, try to duplicate the problem. Determine how the problem differs from proper behavior. Also, take note of the functions that *do* work properly.
- **Separate Problems.** If there is more than one symptom, separate them into distinct problems.
- **Consider Causes.** Keep in mind possible causes for each problem. Use the diagnostic tools and troubleshooting suggestions to help find the possible causes.
	- $\Box$  The DiagTools diagnostic program tests most of the notebook's components using automatic and interactive tests, and will be your primary troubleshooting tool. Other tools include the power-on self-test, DMI/TopTools (if installed), the BIOS Setup utility, and the Sycard PCCtest. The table on page 3-4 shows how you can use these tools to isolate the cause of the notebook's problem.
	- $\Box$  The troubleshooting suggestions on page 3-5 include general suggestions for repairing units that show specific failure symptoms.

Swapping modules that may be defective with others known to be good is generally an ideal way to find the module responsible for the problem. A failure symptom is rarely caused by more than one module, so you will not usually need to replace more than one module to correct a particular failure.

After you replace a module, the notebook will normally be in a confused state and lock up when you apply power. If this happens, press the system-off switch: this resets the notebook, so that you can restart it in a known state.

### **Verifying the Repair**

Before returning the repaired notebook to the customer, verify the repair by running the following tests:

• **DiagTools Basic Diagnostic Test.** Run the basic test of the DiagTools diagnostic program (page 3-17).

–and–

• **Function Tests.** Run tests that check the repaired function, such as in the DiagTools diagnostic program (page 3-17).

–and–

• **Failed Tests.** Run any other tests that failed during troubleshooting.

### **Suggestions for Troubleshooting**

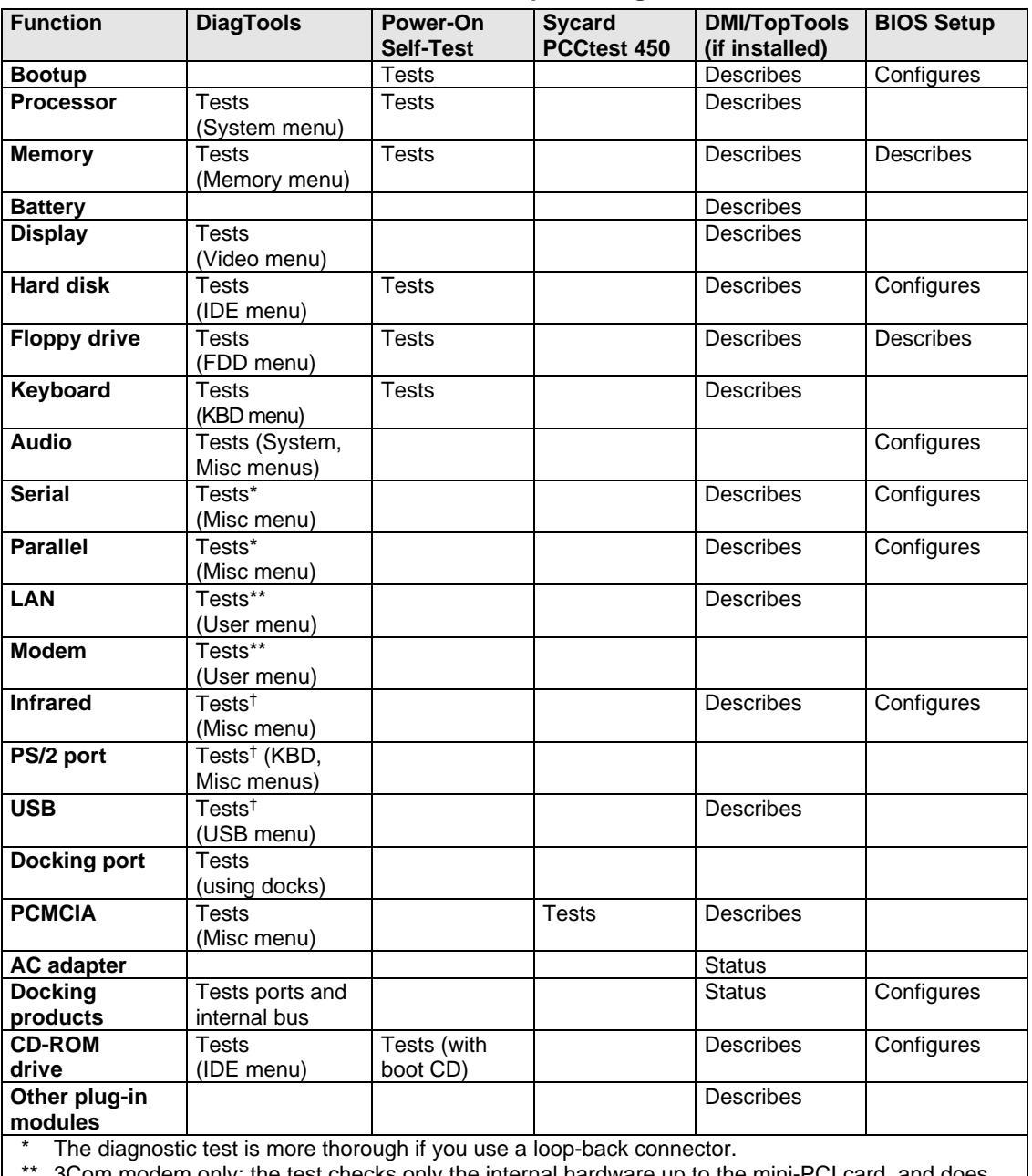

### **Table 3-1. Scope of Diagnostic Tools**

3Com modem only; the test checks only the internal hardware up to the mini-PCI card, and does not check the mini-PCI panel or any external cabling.

† Use an appropriate external device to exercise the port. See the help text for the tests in the menu.

If you cannot isolate the cause of a problem using the above diagnostic tools, use the suggestions in the following table to help find the problem.

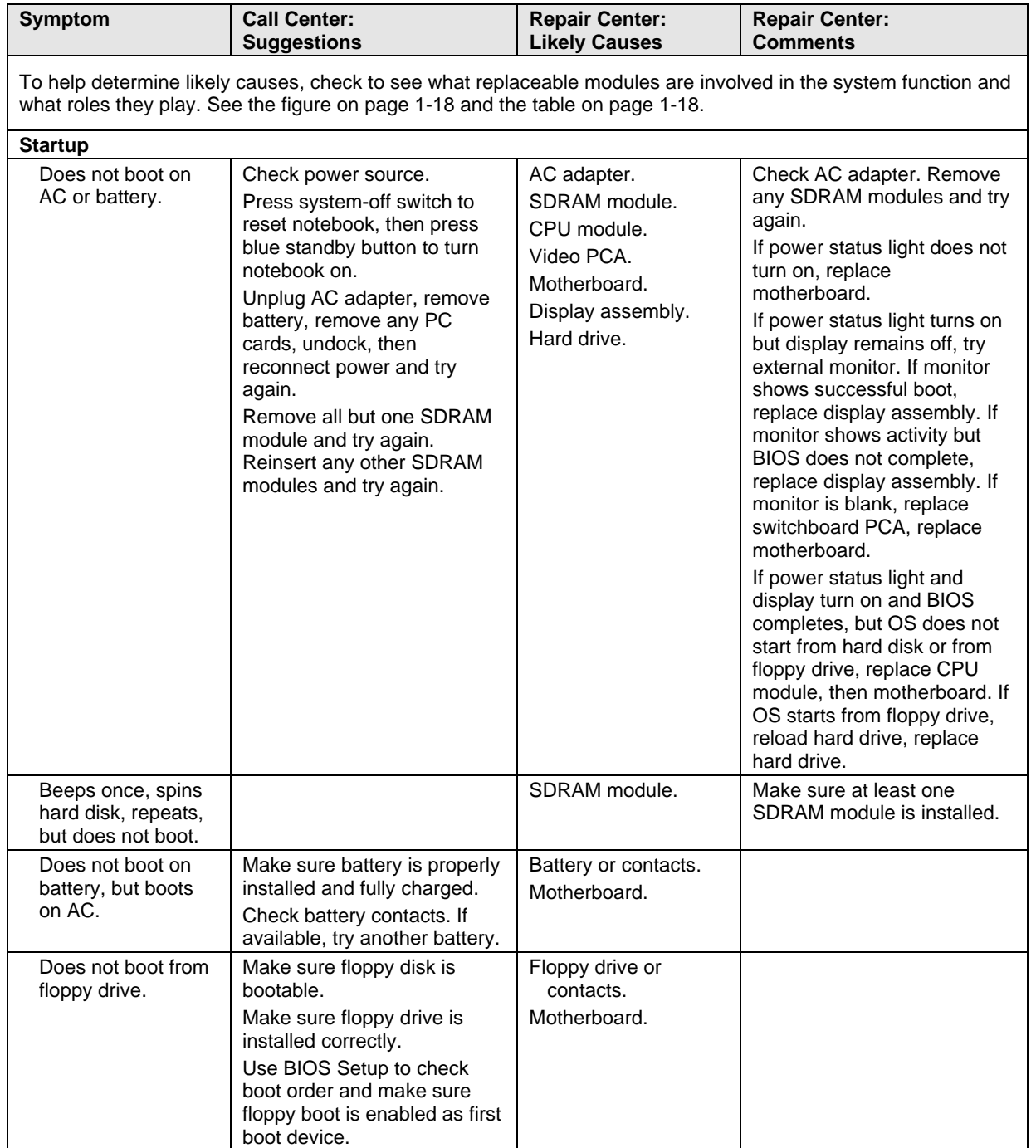

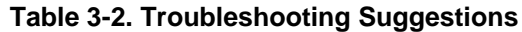

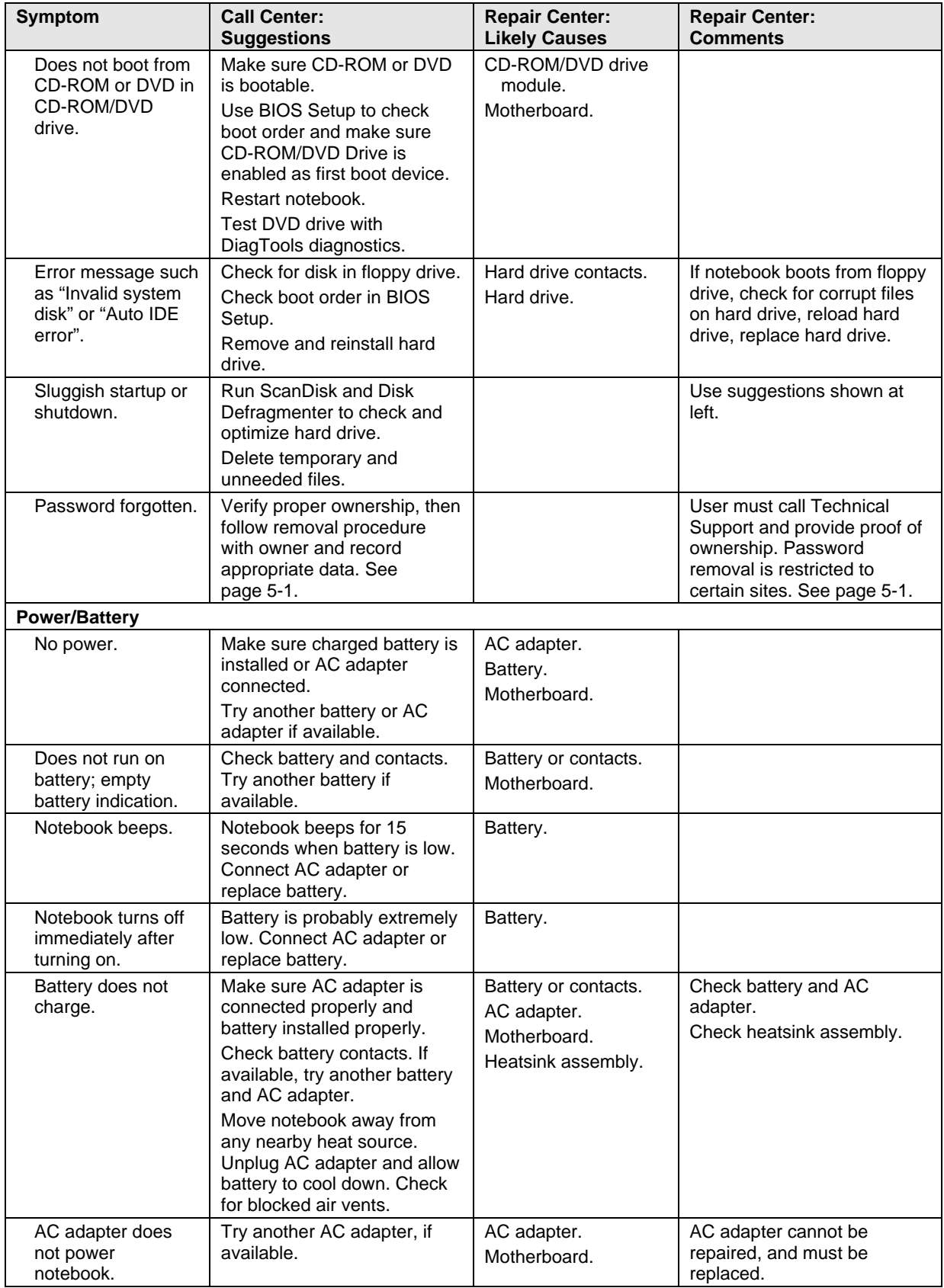

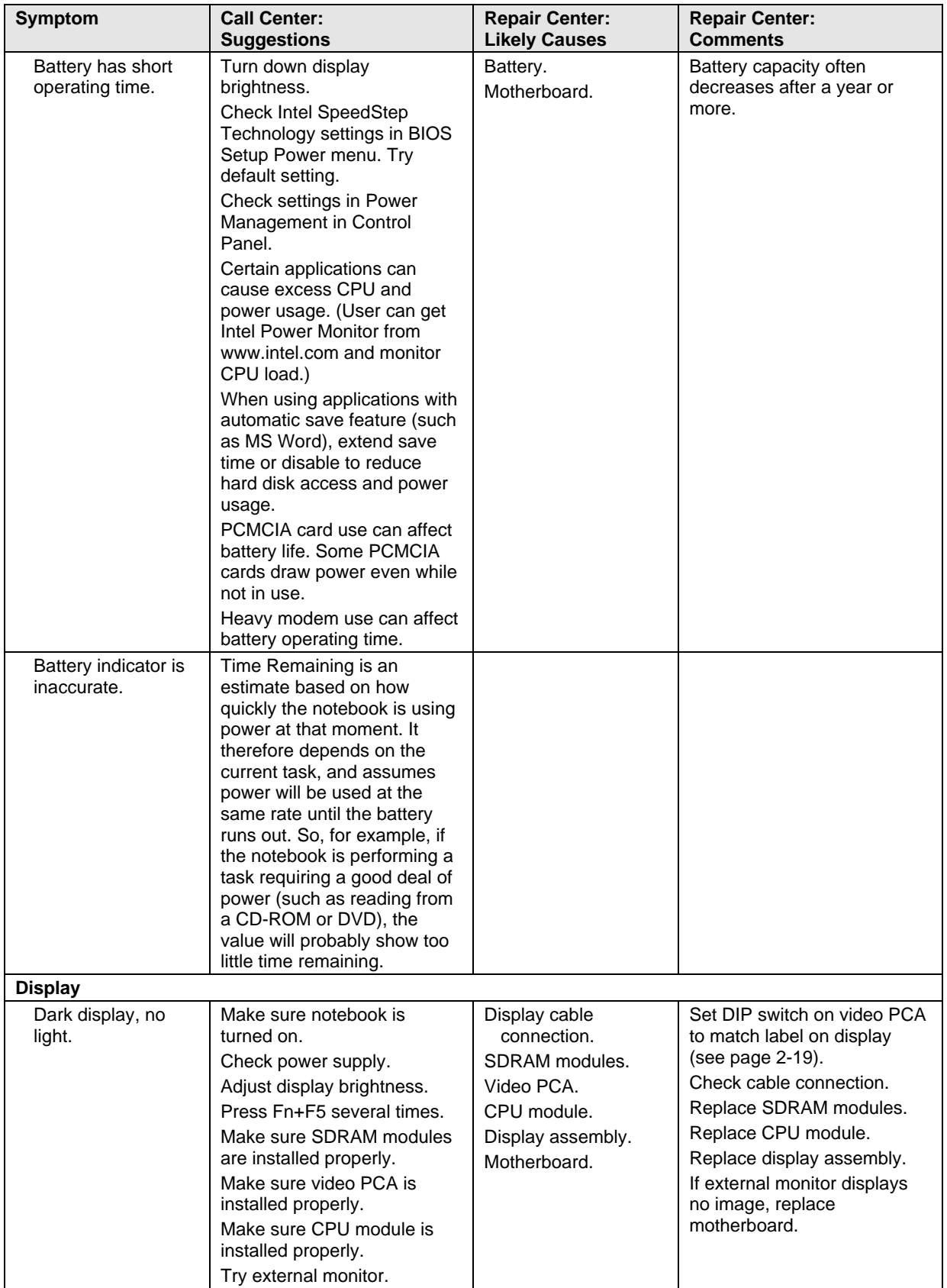

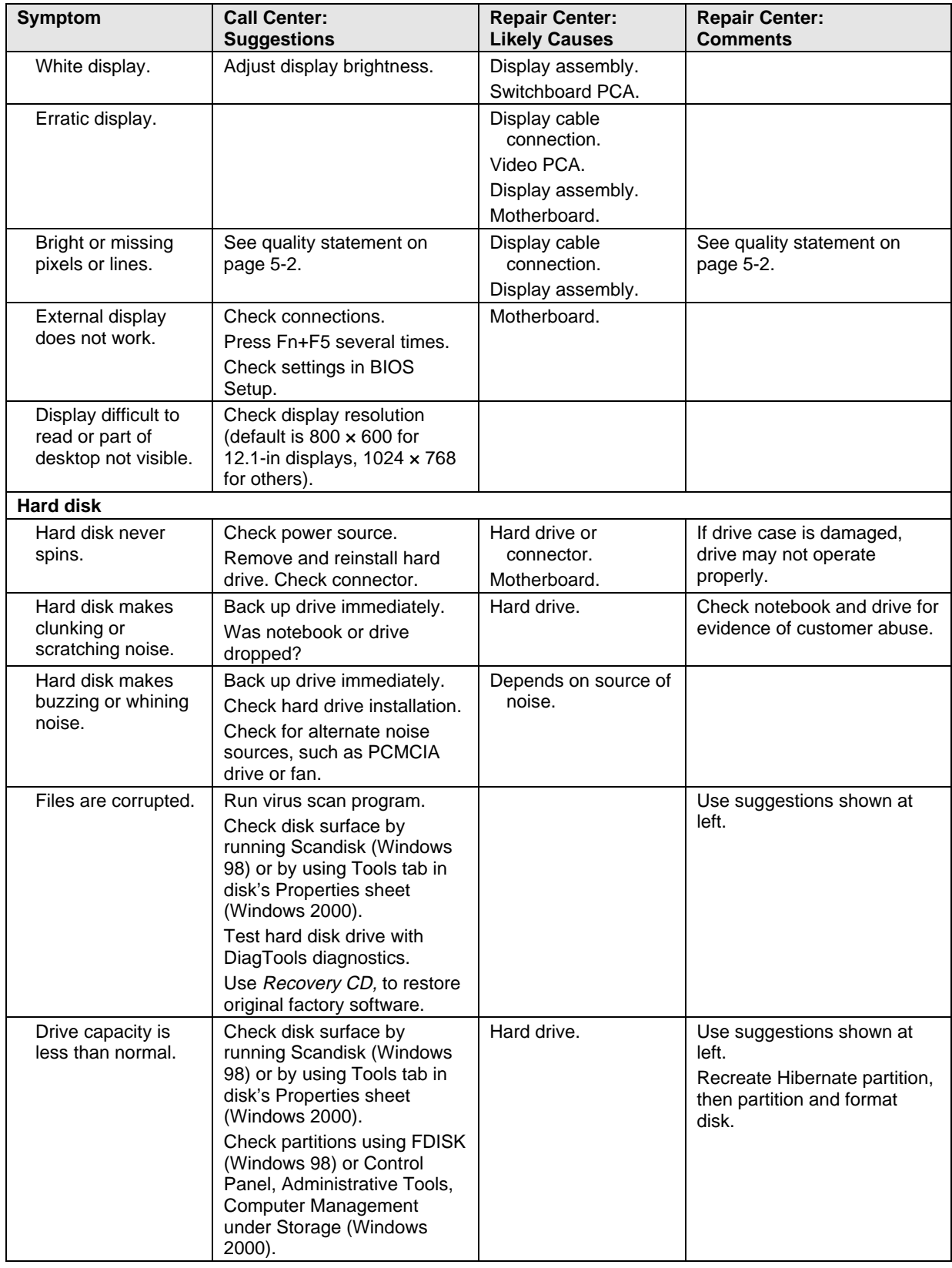

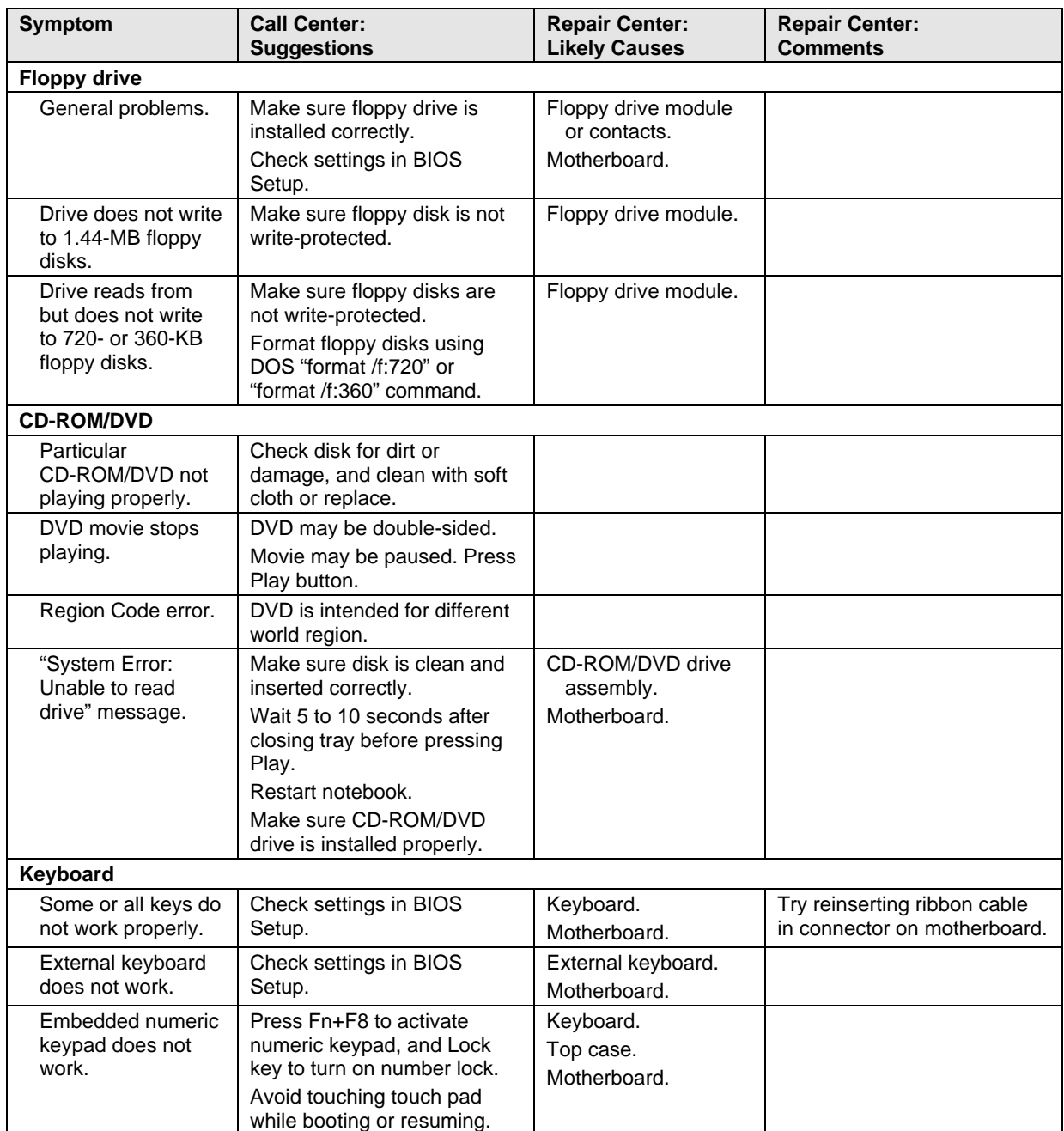

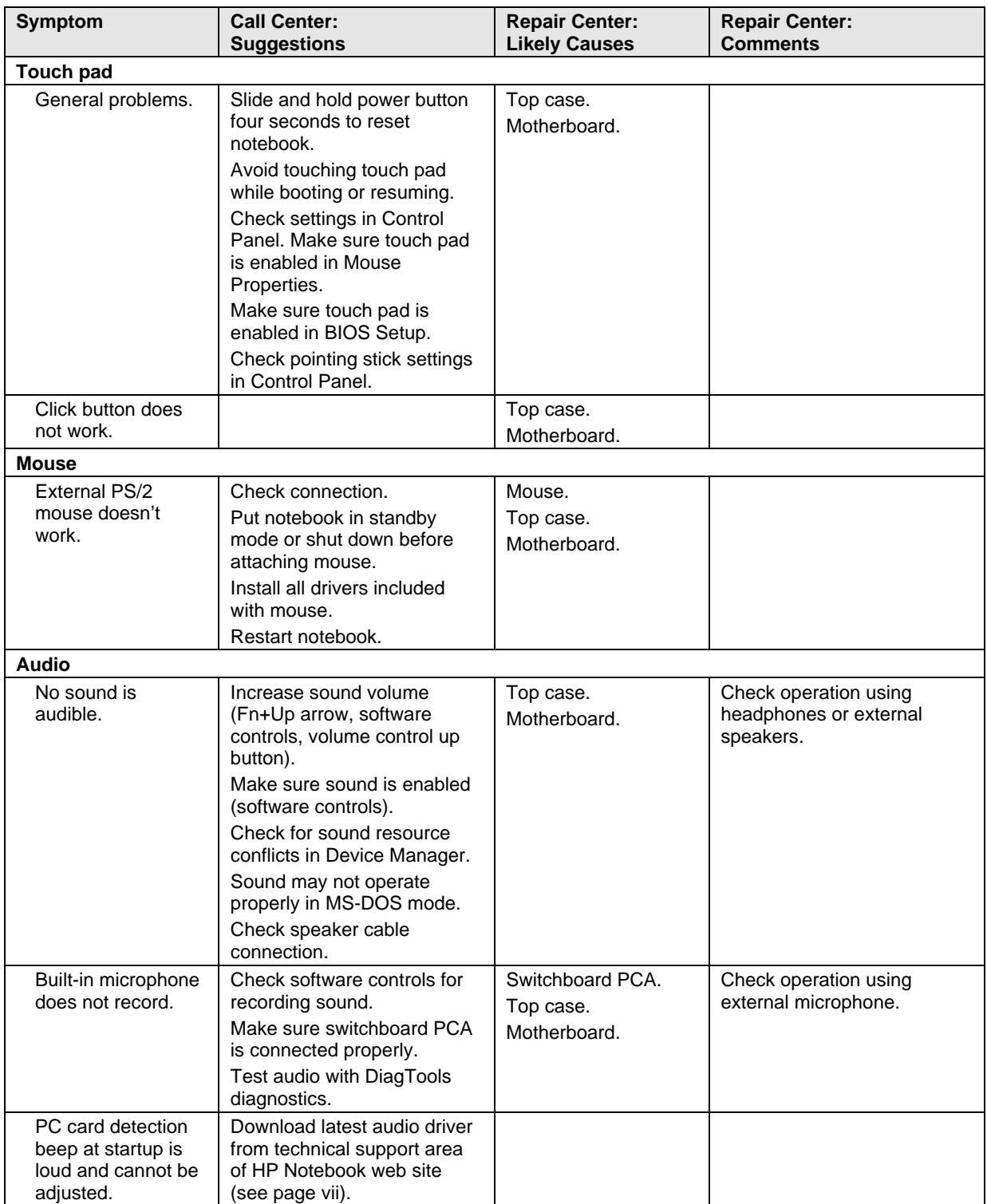

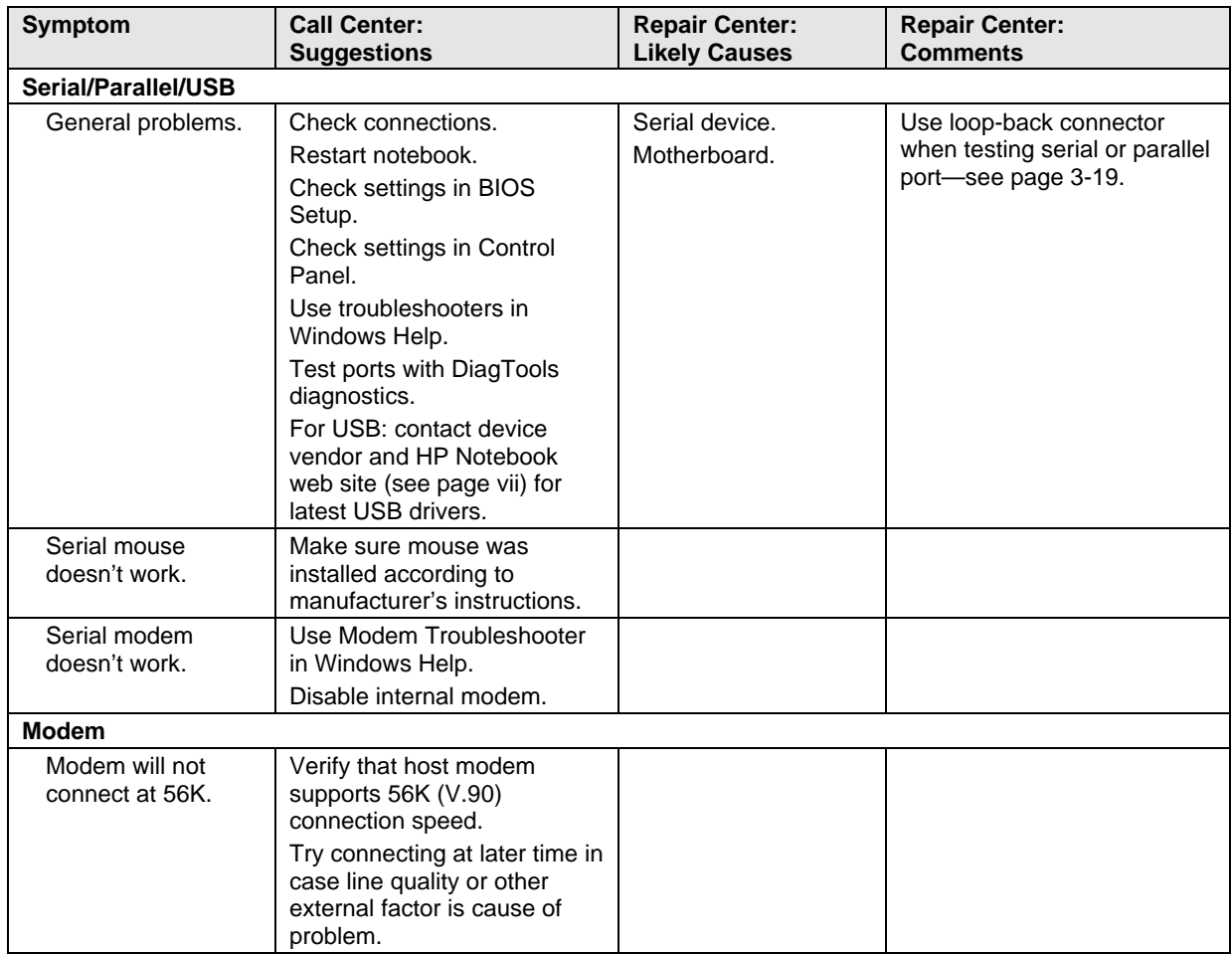

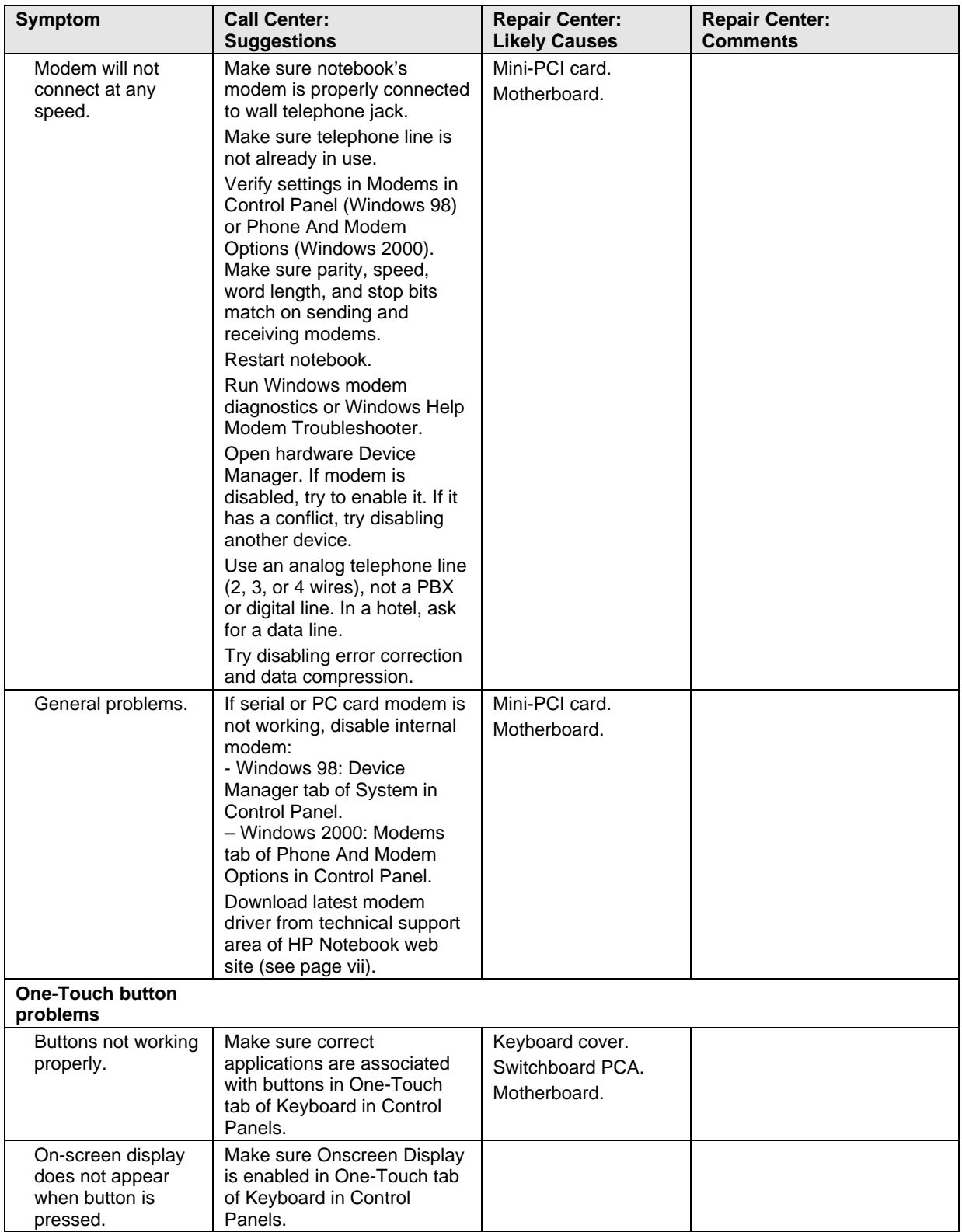

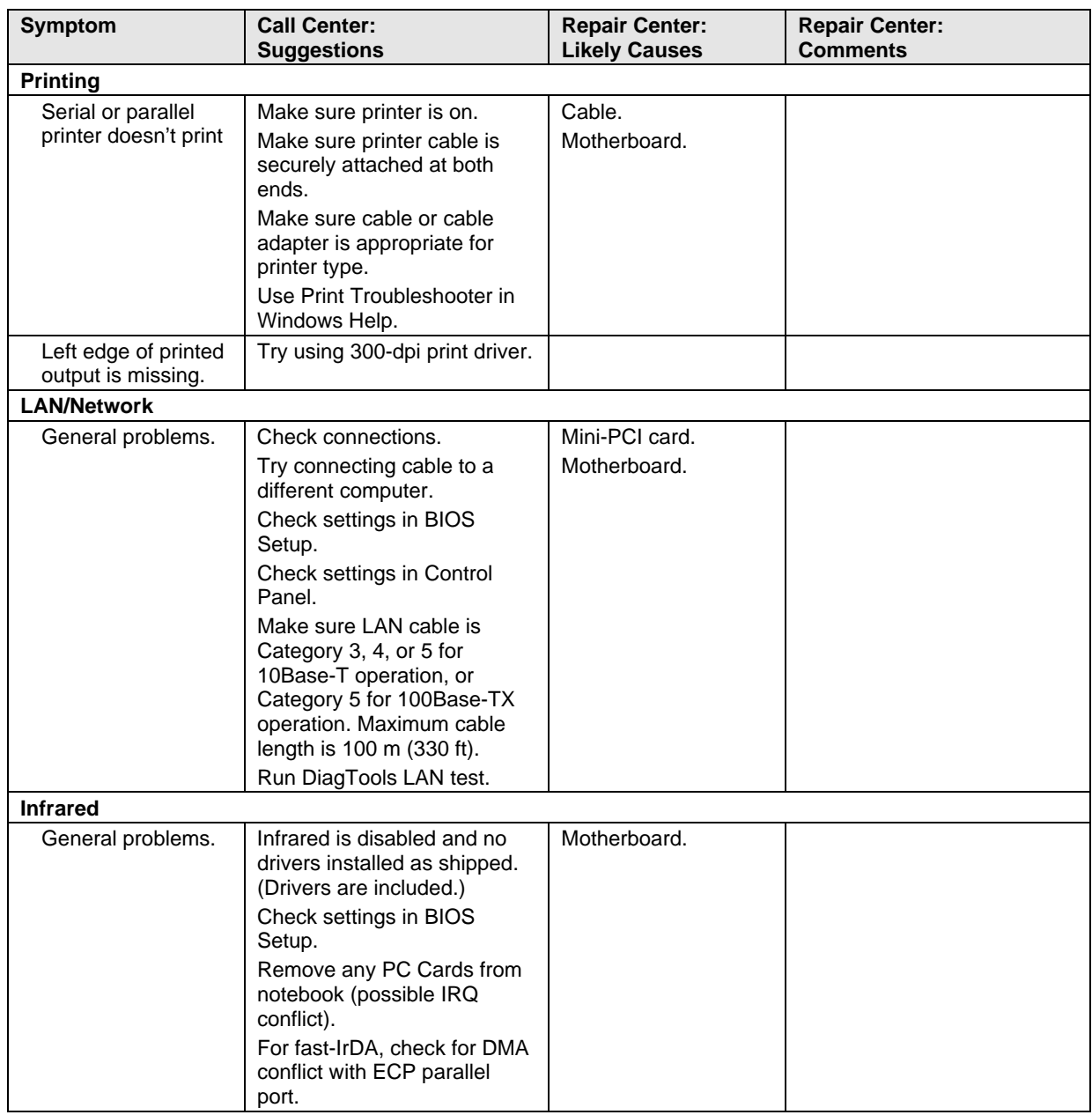

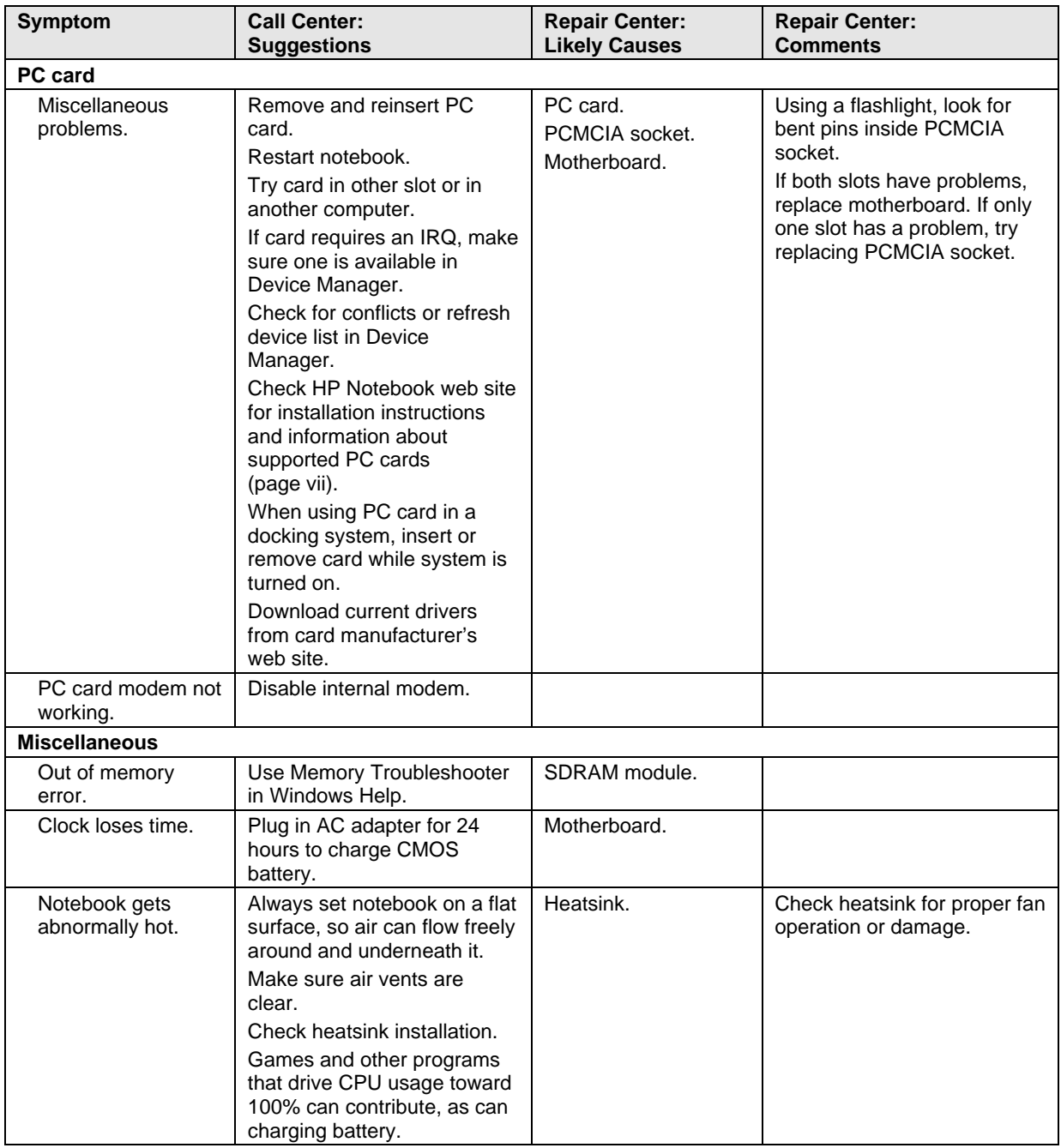

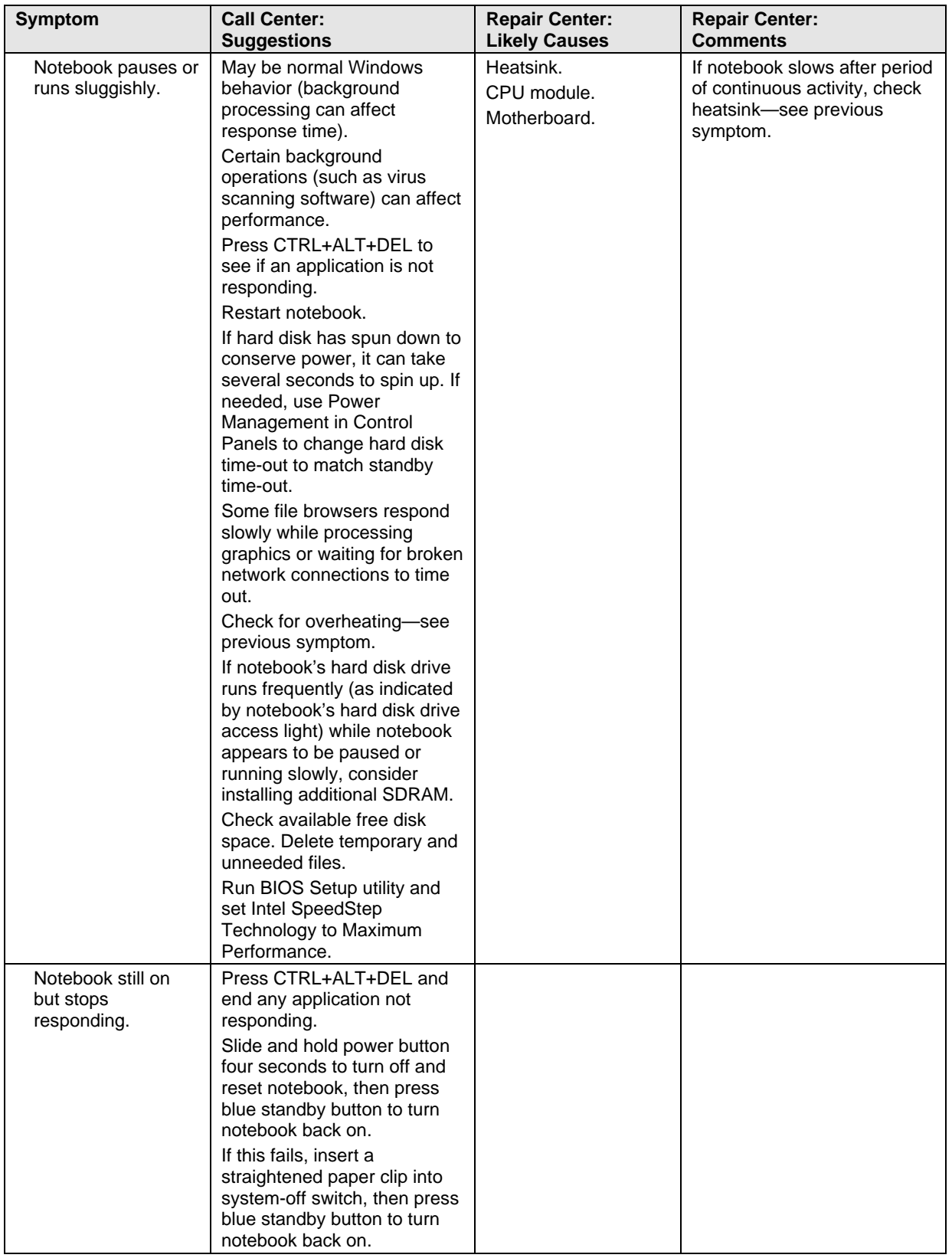

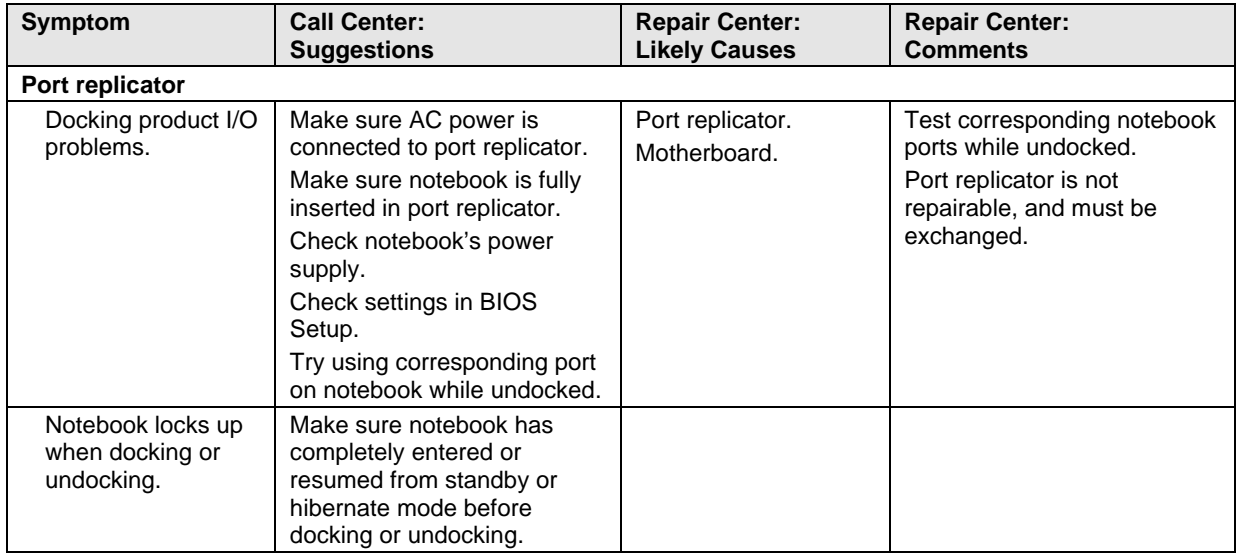

# **Diagnostic Tools**

This section describes the following diagnostic tools you can use for troubleshooting and repairing the notebook:

- DiagTools diagnostic program (below).
- Power-on self-test (page 3-24).
- Sycard PCCtest 450 PC Card (page 3-27).
- Desktop Management Interface (page 3-28).
- BIOS Setup utility (page 3-30).

### **DiagTools Diagnostic Program**

The DiagTools hardware diagnostic program (version 2.30G as of this writing) provides two levels of testing:

- Automated testing using a basic hardware test.
- Advanced testing using individual hardware tests.

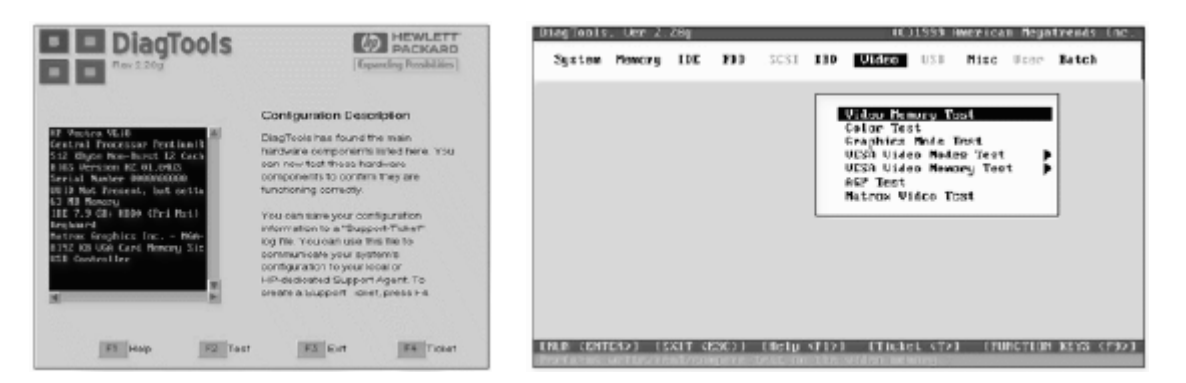

**Figure 3-2. DiagTools Screens — Basic and Advanced**

The tests are designed to run after the system restarts, so that the notebook will be in a predictable state during the tests. The tests are non-destructive, and are intended to preserve the state of the notebook. The notebook restarts when you exit the program so drivers can be loaded.

#### **Updating DiagTools**

You can download the latest version of DiagTools from the HP Notebook web site (see page vii). Follow the instructions included with the new version.

### **Running DiagTools**

- 1. Restart the notebook.
- 2. When the HP logo appears, press F10 to start the diagnostic test.
- 3. When the initial diagnostics screen appears, press F2 twice to continue.
- 4. When the hardware detection finishes, check the list of detected hardware. The following information and devices should be listed if applicable:

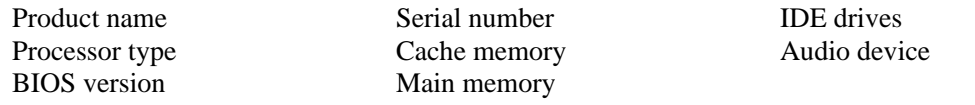

### **Note**

If a device is not detected or fails its test, it might be configured incorrectly in BIOS Setup (see page 3-30). You can confirm this by running BIOS Setup and checking the settings.

5. **Run the basic test.** Press F2 to start the basic hardware test.

If the basic test fails, you can press F6 and start a Wizard that runs a set of advanced tests for the failed component. Then generate a support ticket.

- 6. If you intend to exit without running the advanced tests, press F4 to save system and test information in the Support Ticket log file. Then remove the floppy disk, if present, and press F3 to exit.
- 7. **Run the advanced tests.** Press F2 twice to open the advanced test screen.
- 8. Select and run the appropriate tests. Tests are not listed if no such hardware is detected. Press the following keys to run tests:

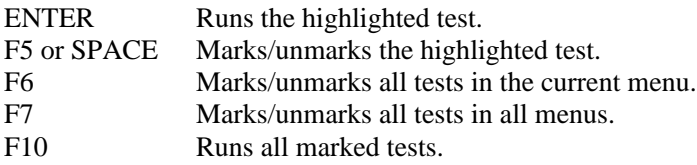

(Press F9 for a list of all function keys.)

If any test fails, the error code is displayed temporarily, and the error code description is logged. If several errors occur, look for patterns that might indicate a common cause. See the table on page 3-20 for repair suggestions. Consider these suggestions in combination with other troubleshooting information.

- 9. When you are finished, press ESC to exit the advanced tests.
- 10. Press F4 twice (from the advanced test screen) or three times (from the basic test screen) to save system and test information in the Support Ticket log file. (You can save this to a floppy disk, or to the notebook's hard disk.) Press F7 to view the Support Ticket.
- 11. **Exit.** Press F3 twice to exit and restart the notebook.
- 12. **Optional: Check the log.** The log file contains a hardware summary and a list of all test results and errors. Run C:\Dmi\Hpdiags\Hpsuppt.exe to retrieve the log file to this directory and open it in Notepad.

Note that the serial and parallel port tests are more thorough if you connect a loop-back connector to the port before running the test for that port. See the wiring diagrams below.

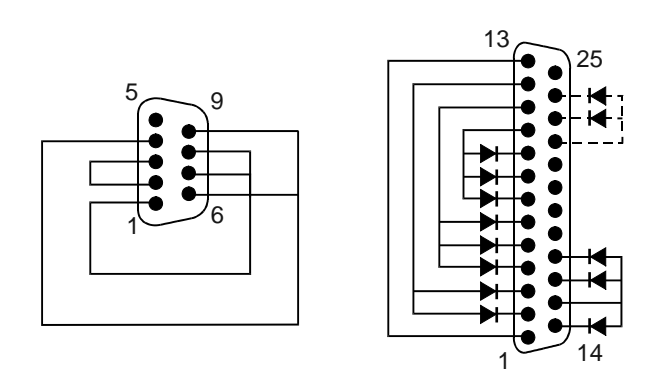

**Figure 3-3. Serial and Parallel Loopback Connectors**

### **Interpreting the Results**

• The following table lists test groups, error codes, and suggestions for follow-up actions. Consider these suggestions in combination with other troubleshooting information.

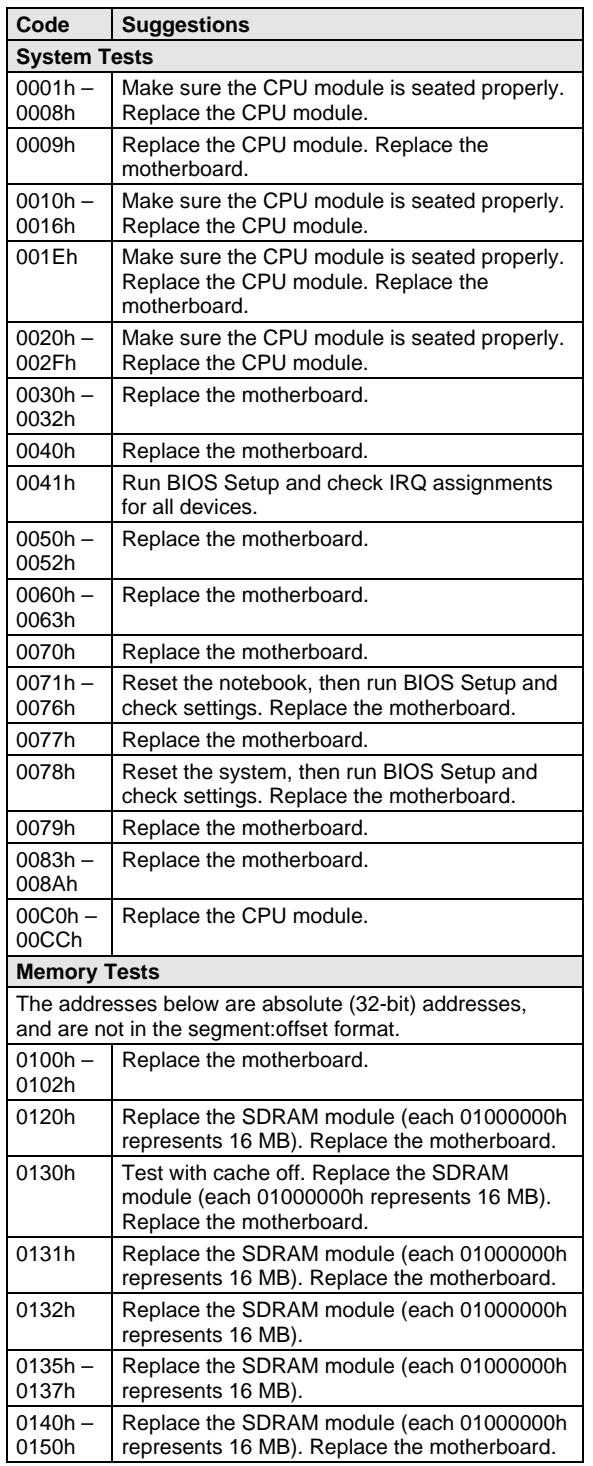

### **Table 3-1. DiagTools Error Codes**

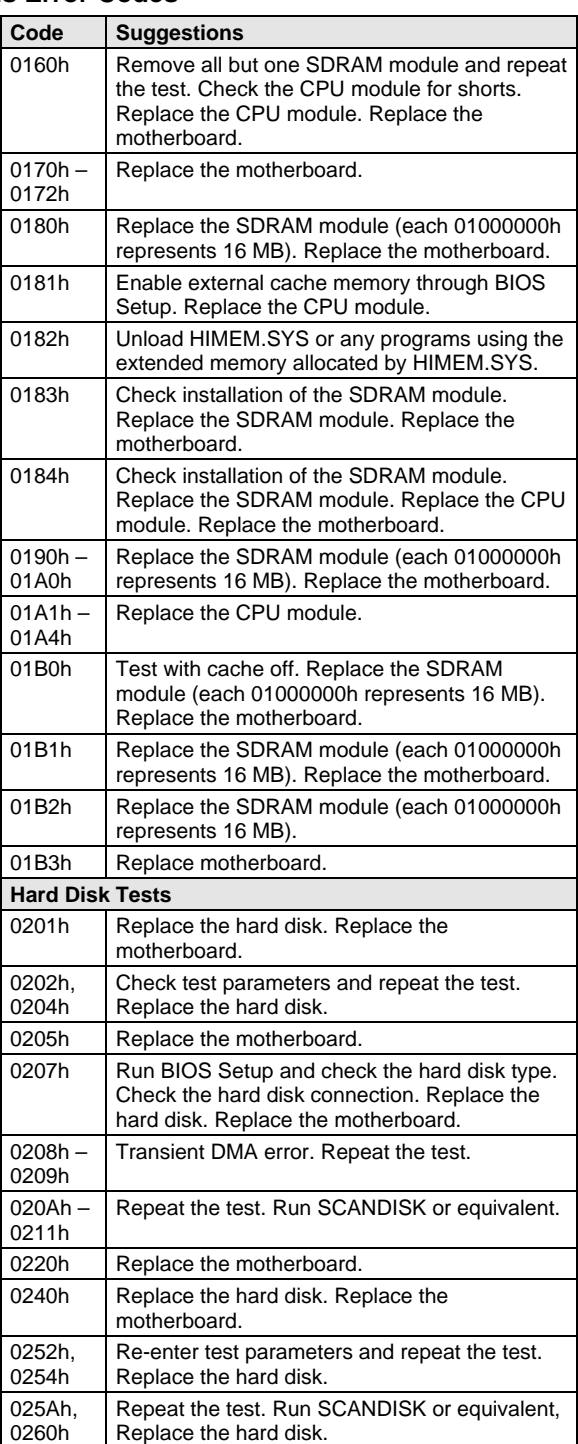

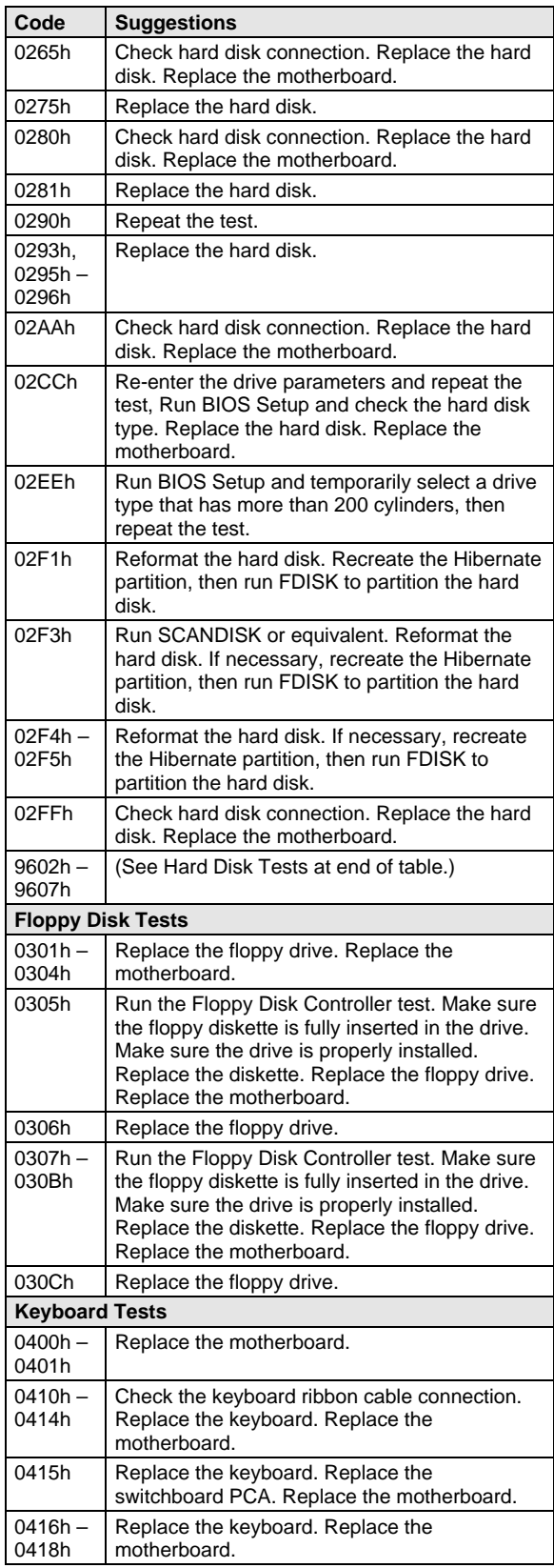

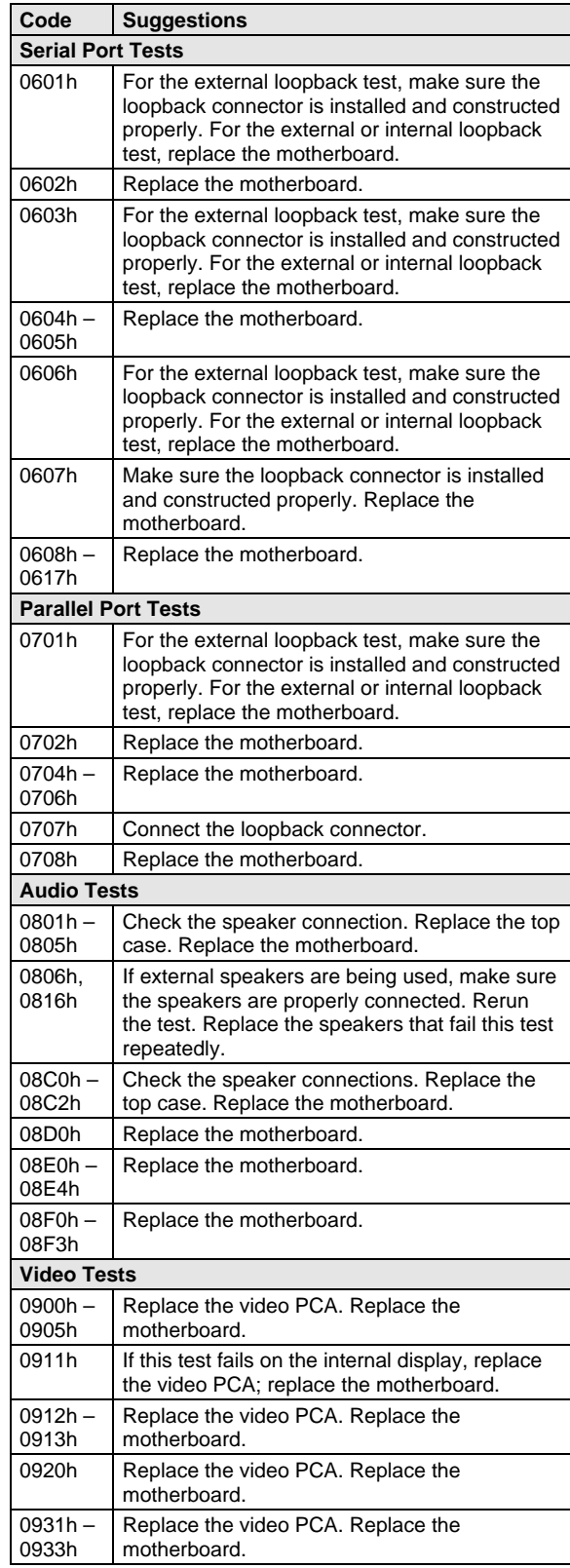

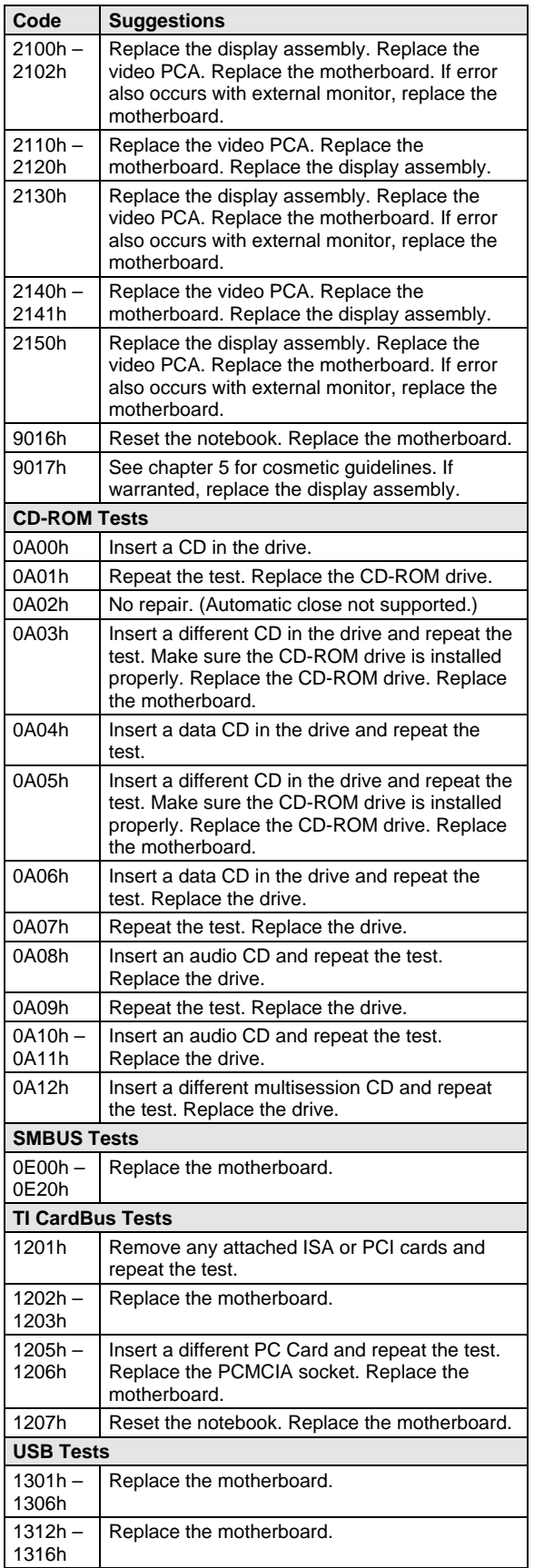

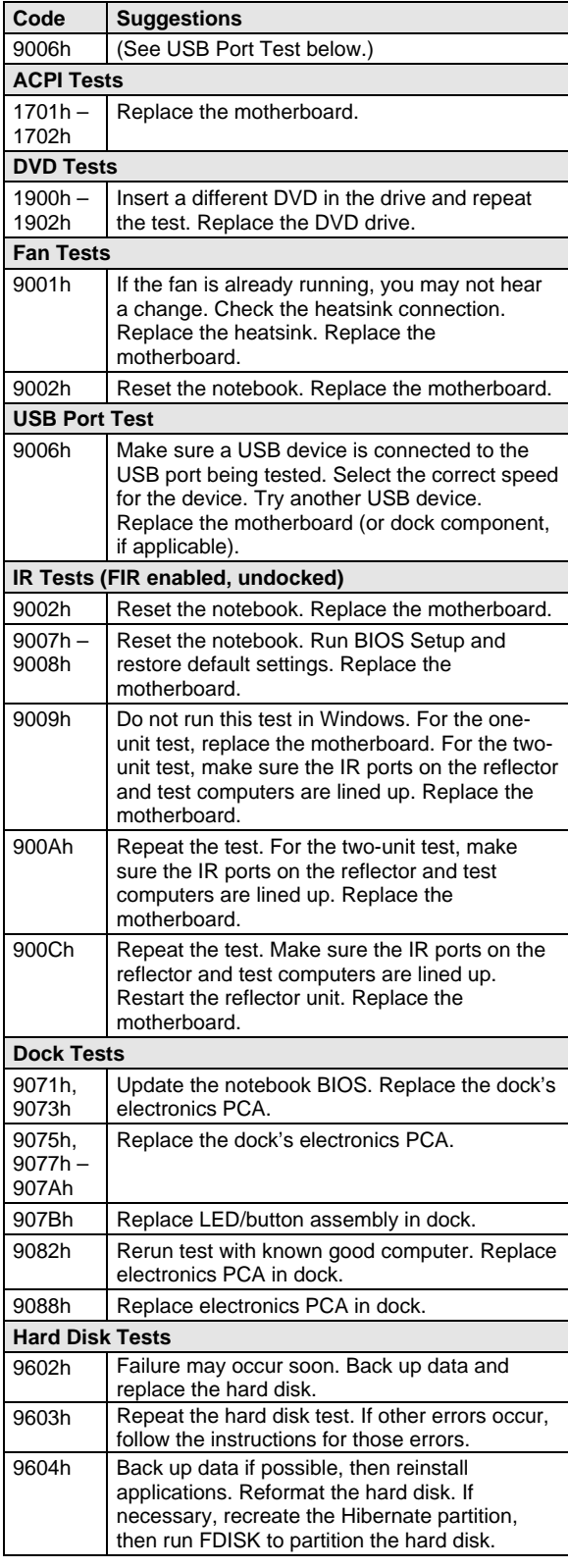

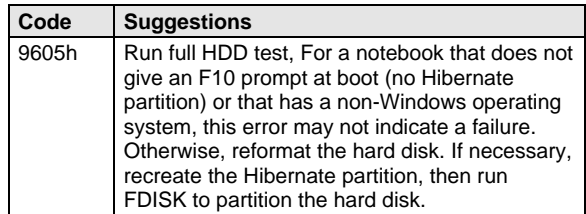

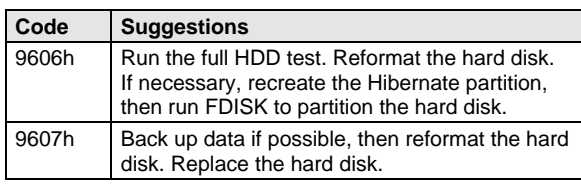

### **Power-On Self-Test**

### **Note**

If Quiet Boot is enabled in BIOS Setup (the default setting), press ESC during boot to see POST messages.

The POST (Power-On Self-Test) is a series of initialization routines and diagnostic tests that the system BIOS runs when the notebook boots. The system BIOS will not boot the operating system if system memory, the CPU, DMA, or the interrupt controller fails the POST diagnostic tests. POST progress is indicated by a sequence of codes, and error messages are displayed if possible.

You should not necessarily interpret the failure of one or more POST tests as a hardware, software, or firmware failure. First, confirm the failure by performing a "clean" boot:

- Remove all accessories, including SDRAM modules, port replicator, PC cards, printer, external monitor, pointing device, and keyboard.
- Provide "clean" AC power—no auto adapter or unusual AC adapter configuration.
- Press the system-off switch to return the notebook to a known state.

If the notebook fails to boot with a clean boot, it requires repair. If an error message appears, *confirm the problem using other diagnostic tools.* Not all POST messages indicate a hardware, software, or firmware failure—some messages are for information only.

If the BIOS detects a terminal error condition, it halts POST after issuing a terminal error beep code (see the following table). The beep code indicates the POST routine in which the terminal error occurred.

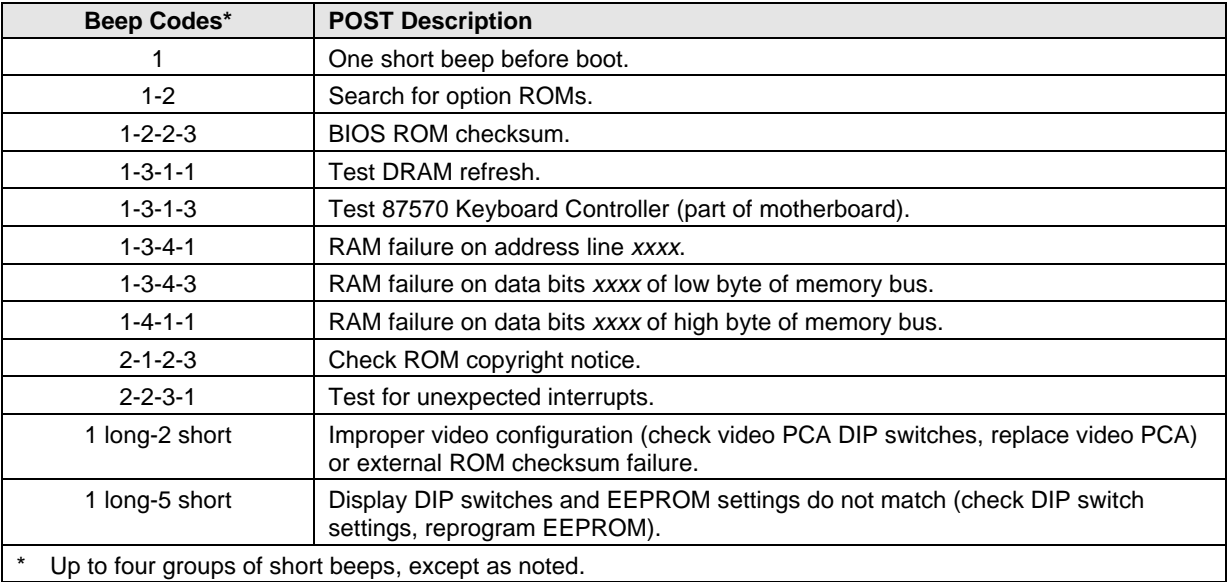

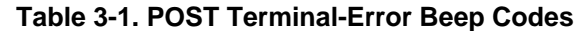

The following table lists POST messages and explanations for reported problems. If the system fails after you make changes in BIOS Setup, reset the notebook, enter BIOS Setup, and install the defaults or correct the error.

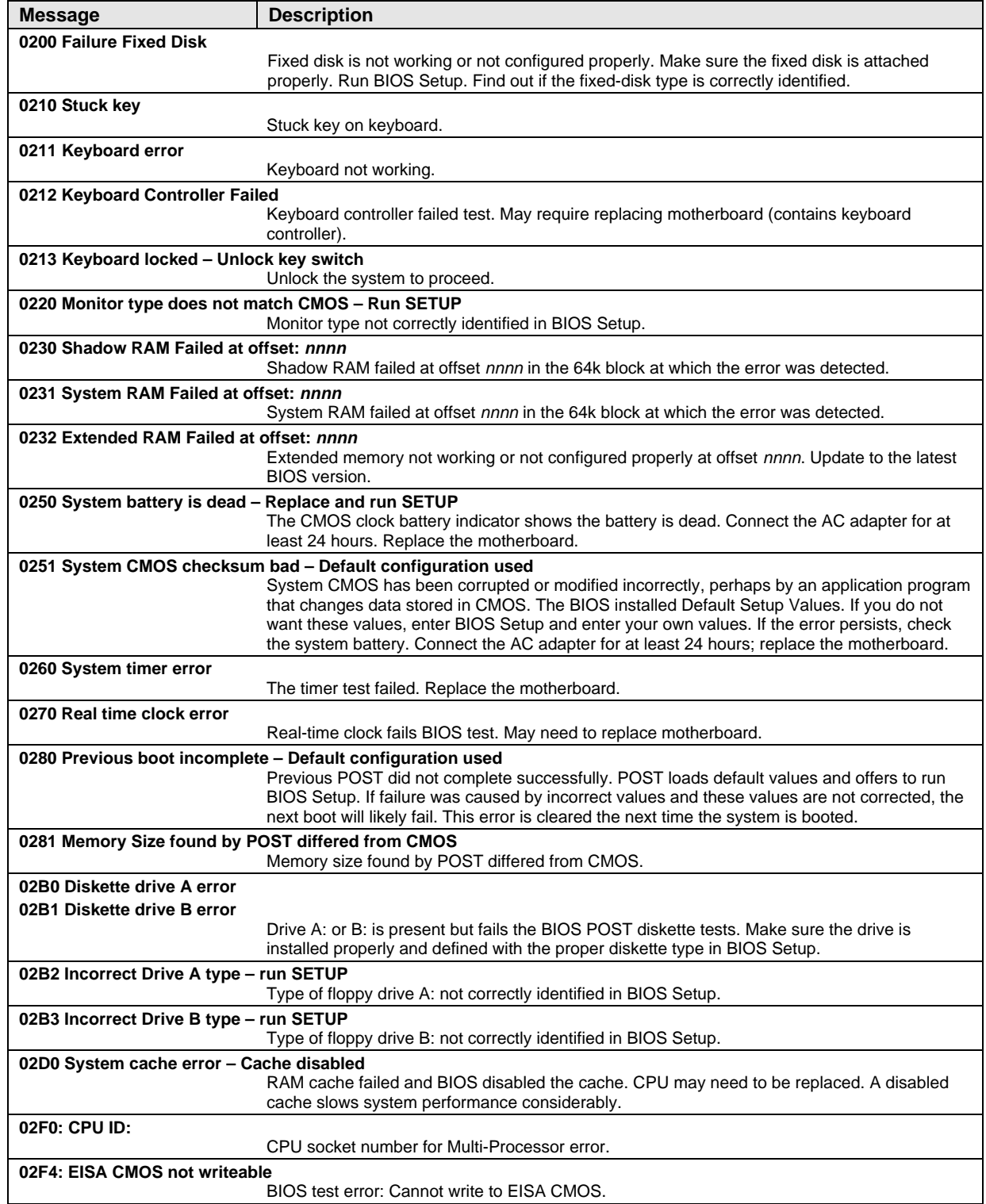

### **Table 3-2. POST Messages**

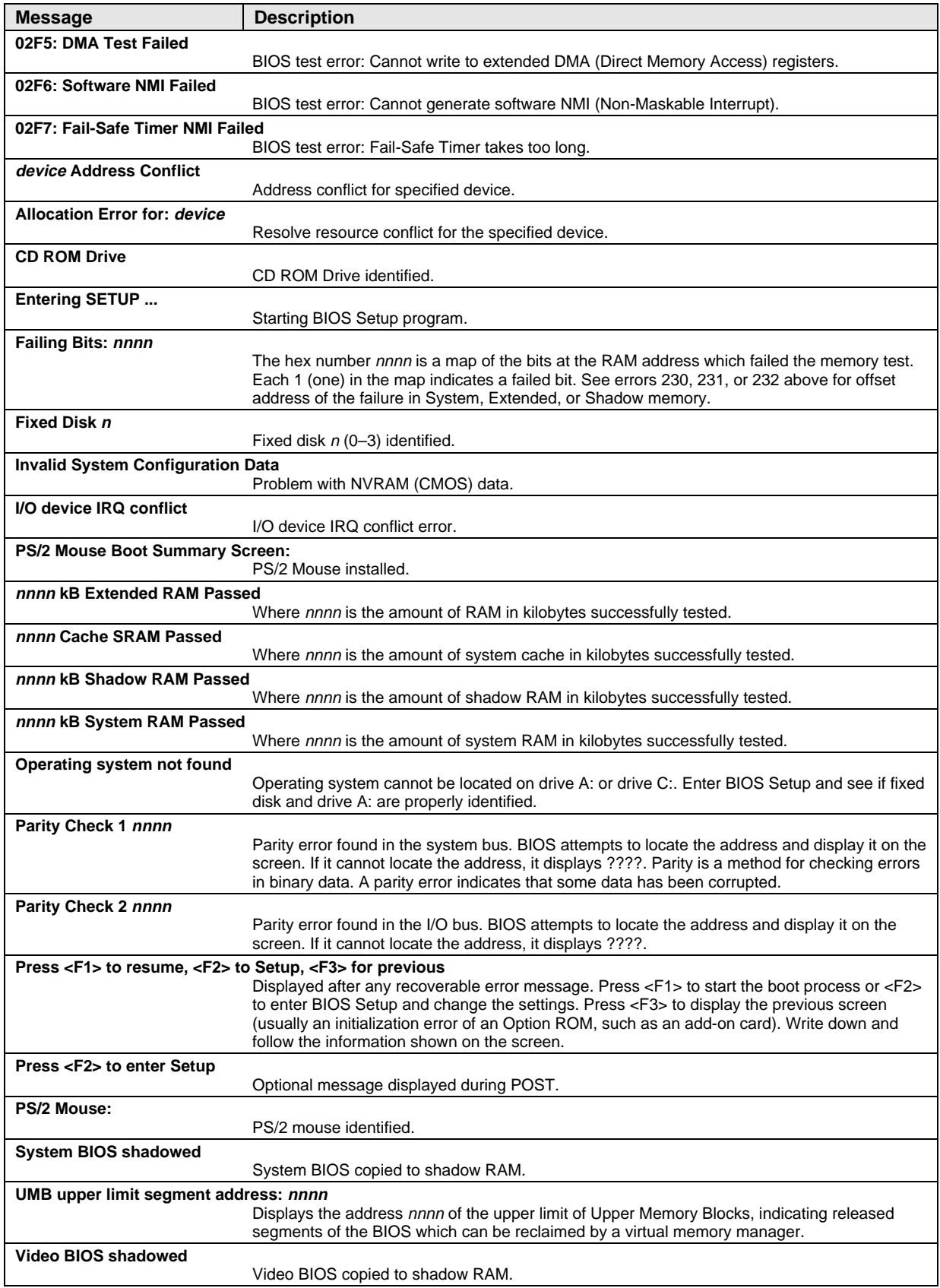

### **Sycard PCCtest 450 CardBus Card (Optional)**

The PCCtest 450 CardBus Card (version 1.05) available from Sycard Technology is the only recommended diagnostic tool that tests the functionality of the PCMCIA slots using a PCMCIA card. It is a Type II CardBus Card that works with compatible test software to exercise PCMCIA functions. (For details, see the Sycard Technology Web site: http://www.sycard.com.) The PCCtest 450 product contains these components:

- PCCtest 450 CardBus Card, version 1.05.
- PCCtest 450 software disk. (Software updates are available at the Sycard Technology Web site: http://www.sycard.com.)
- Configuration headers (PC Card/16-bit and CardBus/32-bit) that attach to the card.

In addition, you will need this item:

• CardBus extender card (such as the Sycard PCCextend 70) to avoid wear on the Sycard PCMCIA connector.

The Sycard PCCtest 450 provides the following tests. See the Sycard documentation for details about running the tests.

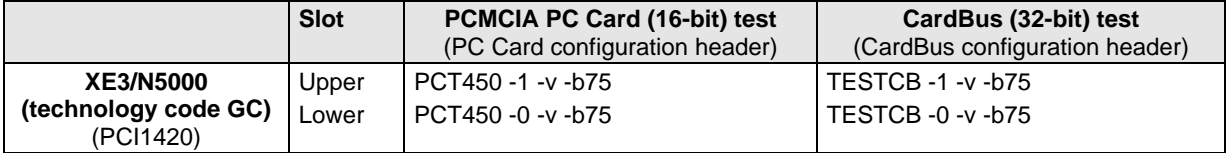

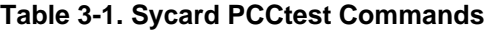

### **Desktop Management Interface (DMI)**

The Desktop Management Interface (DMI) is basically a set of rules for accessing information about a personal computer. Using DMI, an application program can determine, for example, which hardware and software components are present in the computer, the operating system being used, and the number of accessory board slots available. Using the DMI interface, a local or remote application program can check which hardware and software components are installed on your notebook, and may be able to tell how well they are working or whether any needs replacing. All this information is stored in a special Management Information Format (MIF) file, installed on each computer as part of the DMI package.

### **Installing the DMI Package**

The DMI package is included with your notebook, but must be properly installed before it can be used. Install the package as follows.

#### **To install the DMI preloaded on the hard disk:**

• In Windows, click Start, Programs, HP TopTools for Notebooks, Setup.

### **To install the DMI from the** *Recovery CD,* **or from floppy disks:**

- 1. Insert the *Recovery CD,* into the CD-ROM/DVD drive, or insert disk #1 into the floppy drive.
- 2. Select and run the SETUP program from the dmi\disk1 directory on the CD (under \hp\Drivers), or from floppy disk #1.

#### **Contents of the DMI Package**

The DMI software and associated documentation is supplied either preinstalled on the notebook's hard disk drive or on the *Recovery CD*. The contents of the package are the same for both.

Since the information accessed by the DMI software is specific to each particular computer, it must be installed on each computer separately. The DMI package included with a notebook can therefore be used only with that notebook.

The DMI package includes the following software:

- A Microsoft Windows utility (SETUP.EXE) to install and initialize the DMI software.
- A Windows utility, HP TopTools. After DMI is installed, this utility can display information about the notebook through the DMI.
- A Management Information Format (MIF) file. This file contains information about everything on the notebook that can be controlled using DMI facilities, and is initialized during installation.
- A component code, identifying the version of MIF file to use for specific models of HP notebook computers.
- Windows-compatible DMTF Service Layer software, which controls access to the DMI.
- A client agent. The HP Remote DMI Agent is a DMI application and also a network server-side stream-based application. The Remote Agent is listening for Remote Application connection requests. If the main window of the Remote Agent is hidden, then no icon appears on the screen when it is running.

### **Using the DMI Interface**

For a complete explanation of how to take full advantage of DMI, see the following documentation (provided with your notebook):

- A README.TXT file.
- A Windows online help file describing Hewlett-Packard's implementation of DMI (group and attribute definitions). Since not all models support all of Hewlett-Packard enhanced features, this document also describes any restrictions that apply.

#### **Description of DMI**

The Desktop Management Interface (DMI) is the result of the efforts of the Desktop Management Task Force (DMTF) founded in 1992 by a group of leading computer manufacturers—including Hewlett-Packard—to define a standard method of managing the physical and logical components of personal computers.

Hewlett-Packard has developed a number of extensions to DMI to allow it to manage the enhanced features of HP notebook computers, including passwords and tattooing (identifying a computer using a unique string of characters).

For full details of the structure of the MIF file (including an explanation of the fields of groups and attributes, and how to write an application program that accesses this information), access the DMTF FTP server ftp.dmtf.org or the DMTF web pages at the http://www.dmtf.org.

### **Uninstalling the DMI Package**

- 1. Click Start, Programs, HP TopTools for Notebooks, Uninstall DMI.
- 2. Restart the notebook.

### **BIOS Setup Utility**

The BIOS Setup utility provides access to basic configuration settings. It is independent of the operating system.

### **Running the BIOS Setup Utility**

- 1. Close all applications, then click Start, Shut Down, Reboot. (If necessary, you can press CTRL+ALT+DEL to reboot.)
- 2. When the HP logo appears, press F2 to enter the BIOS Setup utility.
- 3. The pointing devices are not active in BIOS Setup, so you will need to use the keyboard to navigate:
	- Press the LEFT and RIGHT arrow keys to move among menus.
	- Press the UP and DOWN arrow keys to move among parameters in a menu.
	- Press F5 or F6 to move through values for the current parameter, or press ENTER to change a setting.
- 4. After you select the options you want, press F10 or use the Exit menu to exit BIOS Setup.

If the settings cause a conflict between devices during reboot, the system prompts you to run BIOS Setup again, and marks the conflicting settings.

| OmniBook XE3: Introduced with BIOS version GC.M1.00 (Summer 2000). |                                                                                                    |                                   |  |  |  |
|--------------------------------------------------------------------|----------------------------------------------------------------------------------------------------|-----------------------------------|--|--|--|
| <b>Main Menu</b>                                                   | <b>Description</b>                                                                                                    | <b>Default</b>                    |  |  |  |
| <b>BIOS Revision</b>                                               | Shows the current BIOS version.                                                                                                    | Detected<br>automatically         |  |  |  |
| <b>System Time</b>                                                 | Sets the time using 24-hour format. Values set take effect<br>immediately.                                                                                       |                                   |  |  |  |
| <b>System Date</b>                                                 | Sets the date using mm/dd/yy format.                                                                                                    |                                   |  |  |  |
| <b>Floppy Drive</b>                                                | Sets the floppy drive type.                                                                                                    | Detected and set<br>automatically |  |  |  |
| <b>Internal Hard Disk</b>                                          | Sets the hard disk drive type and various drive parameters.                                                                                                    | Detected and set<br>automatically |  |  |  |
| <b>Quiet Boot</b>                                                  | When enabled, hides summary of power-on self-test and<br>messages during boot.                                                                                   | Enabled                           |  |  |  |
| Video Display Device                                               | Sets whether the notebook automatically switches to an<br>external display if one is detected (Auto), or uses both the<br>built-in and external displays (Both). | Auto                              |  |  |  |
| Video Expansion                                                    | When enabled, the video image covers the entire display in<br>lower resolution modes. When disabled, the video image is<br>centered in the display.              | Disabled                          |  |  |  |
| <b>Television Type</b>                                             | NTSC or PAL standard.                                                                                                    | <b>NTSC</b>                       |  |  |  |
| <b>Base Memory</b>                                                 | Shows the system memory size.                                                                                                    | 640 KB                            |  |  |  |
| <b>Extended Memory</b>                                             | Shows the extended memory size.                                                                                                    | Detected<br>automatically         |  |  |  |
| <b>CPU Serial Number</b>                                           | When enabled, makes Intel CPU serial number available to<br>software.                                                                                            | Enabled                           |  |  |  |

**Table 3-1. BIOS Setup Menus and Parameters**

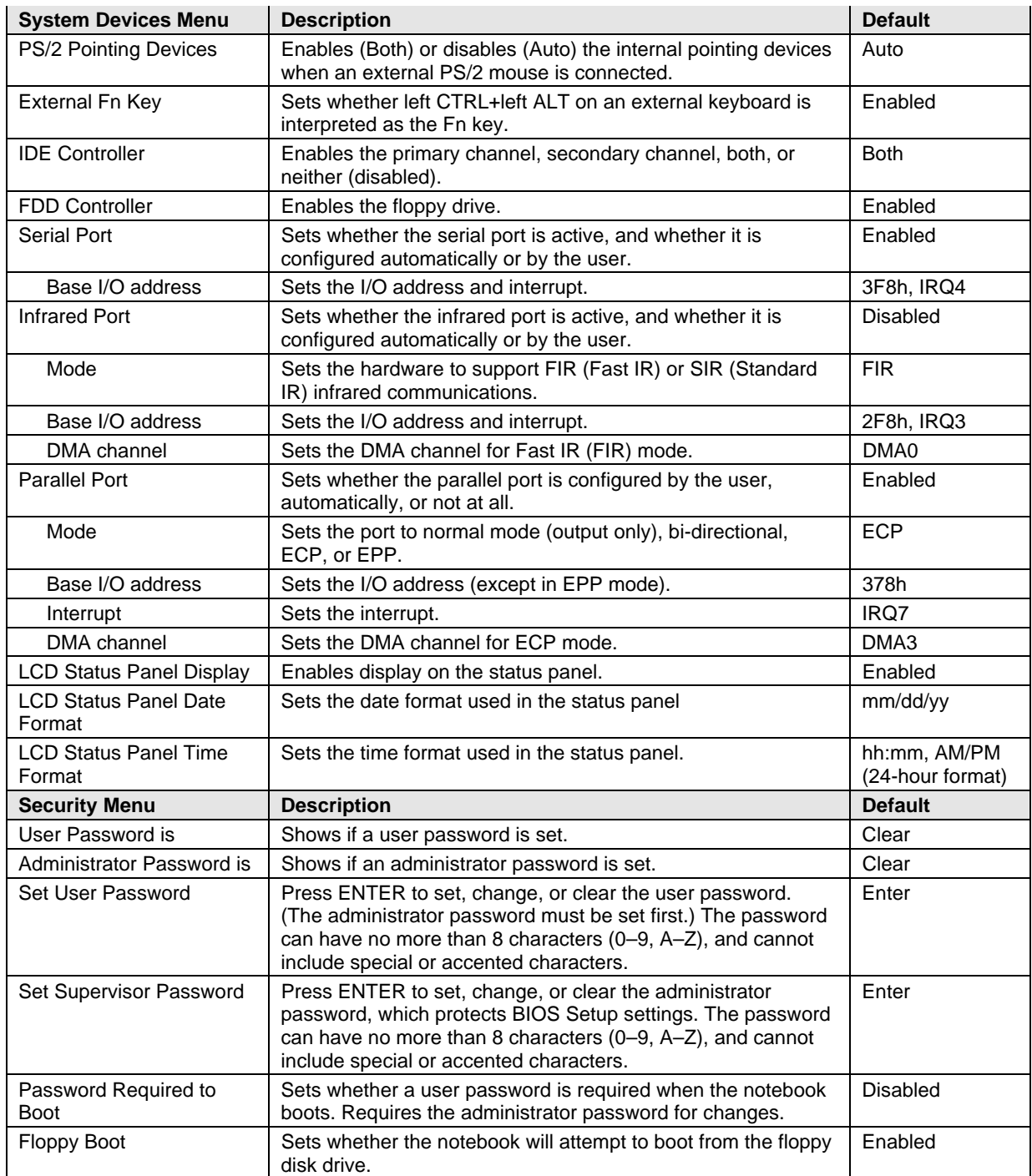

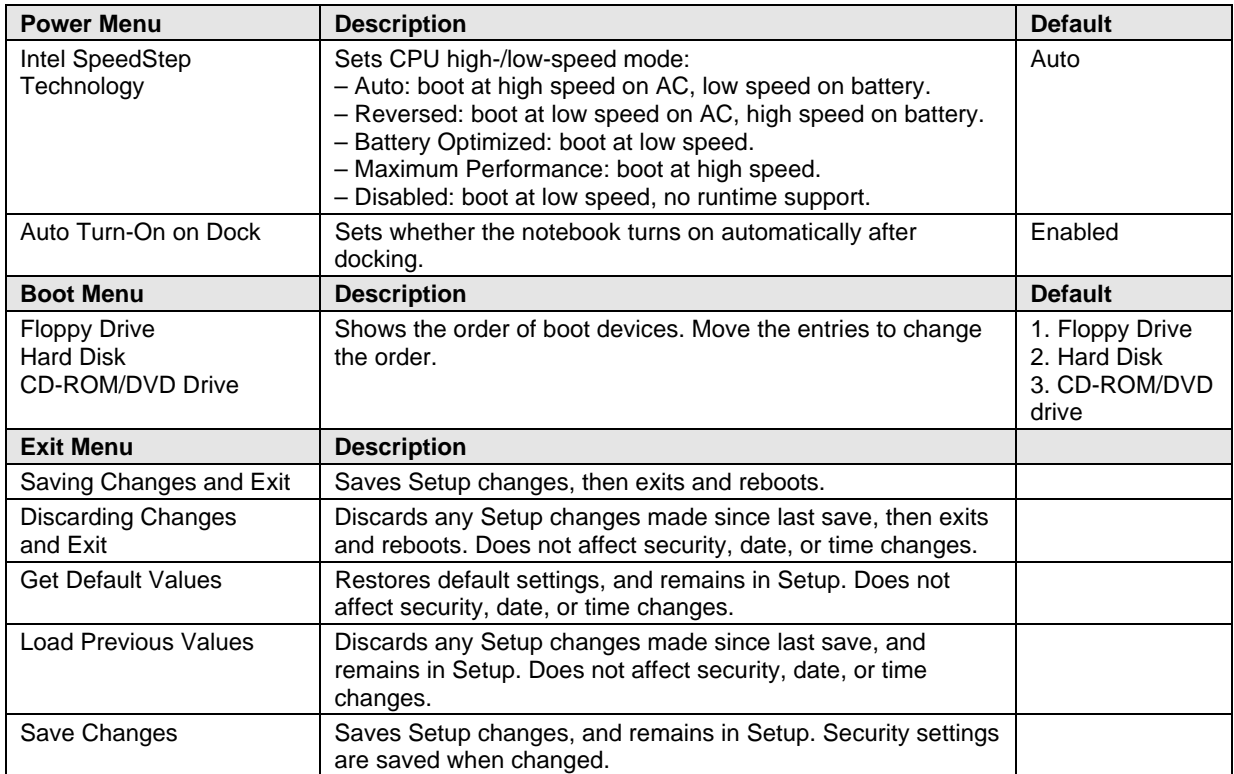

### **Updating the Notebook's BIOS**

Hewlett-Packard may from time to time provide updates to the notebook's BIOS. These updates will be available from the technical support area of the HP Notebook web site (see page vii). Download the update and follow the instructions in the readme.txt file to create a BIOS update floppy disk.

### **Caution**

The BIOS update completely replaces the previous BIOS, so follow these directions exactly or you might damage the notebook. The BIOS update also resets the configurations in the BIOS Setup utility, and erases any BIOS passwords, so you should record these before performing the update.

Once you have created the BIOS update floppy disk, use it to update the notebook's BIOS as follows:

- 1. Undock the notebook if it is docked, and remove any PC cards from it.
- 2. Connect the AC adapter to the notebook.
- 3. Insert the BIOS update disk in the floppy disk drive.
- 4. Restart the notebook by pressing the blue standby button.
- 5. Follow the instructions that appear on-screen. Do not interrupt the process once it begins or you might damage the notebook.
- 6. When the process is complete, remove the BIOS update disk from the notebook, then reset the notebook by pressing its system-off switch.
- 7. Restart the notebook by pressing the blue standby button.

# **Replaceable Parts**

This chapter contains an exploded view of the XE3 and the following lists of parts:

- Replaceable parts (page 4-3).
- Accessory replacement parts (page 4-5).
- Part number reference (page 4-6).

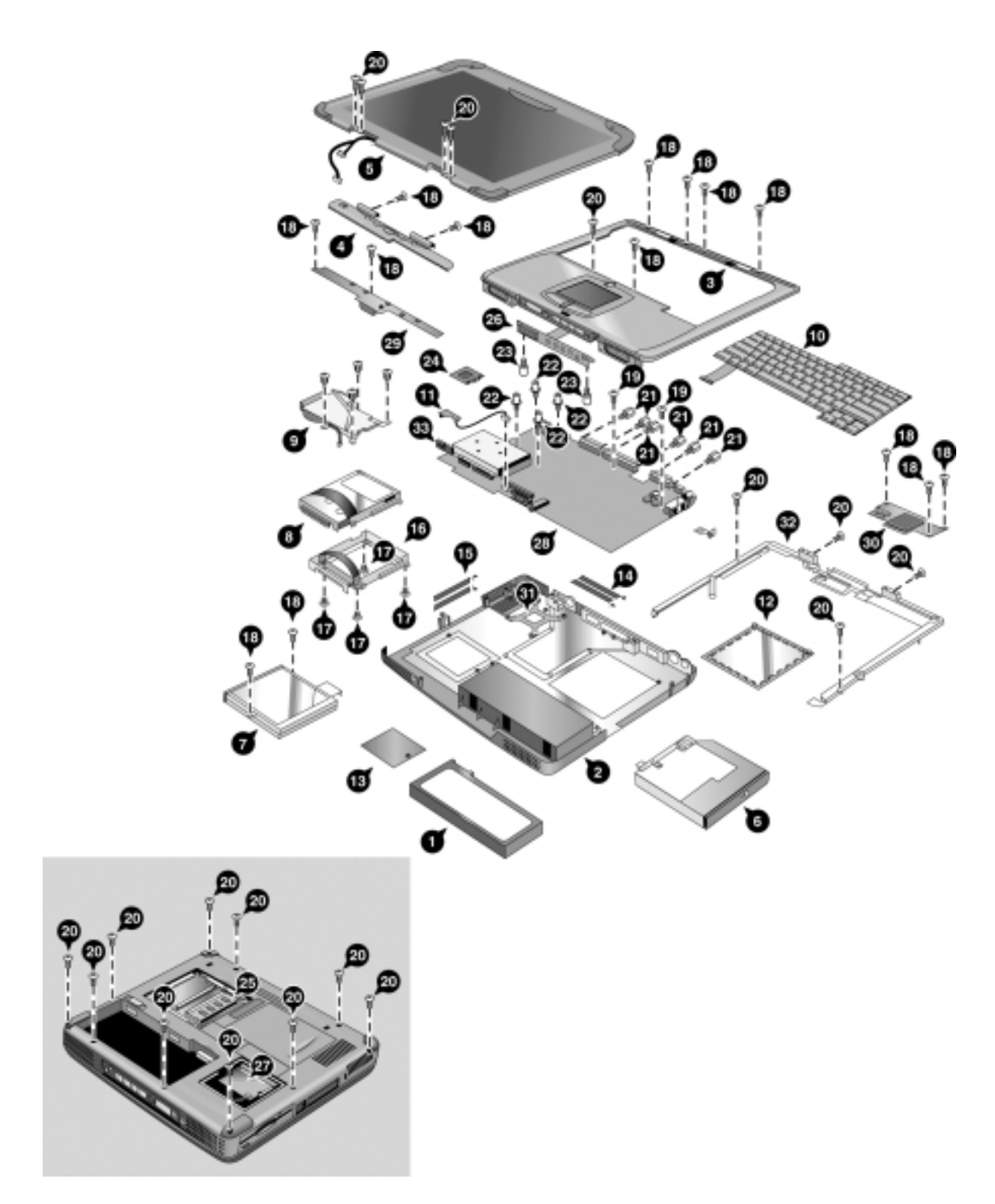

**Figure 4-1. Exploded View**

|                | <b>Description</b>                                                                                      | <b>Part Number</b> | <b>Exchange</b><br><b>Part Number</b> | User-<br>Repl. |
|----------------|----------------------------------------------------------------------------------------------------|--------------------|---------------------------------------|----------------|
| 1              | Battery, Lilon (9 cell)                                                                                 | F2111-60901        |                                       | Yes            |
| 2              | Case, bottom (modem & modem/LAN)                                                                        | F2111-60964        |                                       | <b>No</b>      |
| 2              | Case, bottom (no modem or LAN)                                                                          | F2111-60974        |                                       | No             |
| 3              | Case, top                                                                                               | F2111-60947        |                                       | No             |
| 4              | Cover, keyboard                                                                                         | F2111-60939        |                                       | Yes            |
| 5              | Display, 12.1-in TFT                                                                                    | F2111-60905        | F2111-69005                           | <b>No</b>      |
| 5              | Display, 14.1-in TFT                                                                                    | F2111-60911        | F2111-69011                           | No             |
| 5              | Display, 15-in TFT                                                                                      | F2111-60913        | F2111-69013                           | No             |
| 6              | Drive, CD-ROM                                                                                           | F2111-60954        |                                       | No             |
| 6              | Drive, DVD                                                                                              | F2111-60955        |                                       | No             |
| $\overline{7}$ | Drive, floppy disk                                                                                      | F2111-60953        |                                       | No             |
| 8              | Drive, hard disk (10 GB, 9.5 mm, Hitachi)                                                               | 0950-3903          | F2072-69108                           | Yes            |
| 8              | Drive, hard disk (10 GB, 9.5 mm, IBM)                                                                   | 0950-3831          | F2072-69104                           | Yes            |
| 8              | Drive, hard disk (5 GB, 9.5 mm, Hitachi)                                                                | 0950-3825          | F2072-69103                           | Yes            |
| 8              | Drive, hard disk (5 GB, 9.5 mm, IBM)                                                                    | 0950-3832          | F2072-69105                           | Yes            |
| 9              | Heatsink assembly (with fan)                                                                            | F2111-60950        |                                       | No             |
| 10             | Keyboard, Arabic/English                                                                                | F2111-60938        |                                       | No             |
| 10             | Keyboard, Belgian                                                                                       | F2111-60930        |                                       | <b>No</b>      |
| 10             | Keyboard, Chinese                                                                                       | F2111-60931        |                                       | No             |
| 10             | Keyboard, Czech                                                                                         | F2111-60928        |                                       | No             |
| 10             | Keyboard, Danish                                                                                        | F2111-60920        |                                       | No             |
| 10             | Keyboard, French                                                                                        | F2111-60917        |                                       | <b>No</b>      |
| 10             | Keyboard, French Canadian                                                                               | F2111-60923        |                                       | No             |
| 10             | Keyboard, German                                                                                        | F2111-60925        |                                       | No             |
| 10             | Keyboard, Greek                                                                                         | F2111-60929        |                                       | No             |
| 10             | Keyboard, Hebrew                                                                                        | F2111-60936        |                                       | No             |
| 10             | Keyboard, Hungarian                                                                                     | F2111-60937        |                                       | No             |
| 10             | Keyboard, International English                                                                         | F2111-60926        |                                       | No             |
| 10             | Keyboard, Italian                                                                                       | F2111-60918        |                                       | <b>No</b>      |
| 10             | Keyboard, Japanese                                                                                      | F2111-60935        |                                       | No             |
| 10             | Keyboard, Norwegian                                                                                     | F2111-60921        |                                       | No             |
| 10             | Keyboard, Portuguese                                                                                    | F2111-60933        |                                       | No             |
| 10             | Keyboard, Russian                                                                                       | F2111-60934        |                                       | No             |
| 10             | Keyboard, Spanish                                                                                       | F2111-60919        |                                       | No             |
| 10             | Keyboard, Swedish                                                                                       | F2111-60924        |                                       | No             |
| 10             | Keyboard, Swiss                                                                                         | F2111-60922        |                                       | No             |
| 10             | Keyboard, Turkish                                                                                       | F2111-60927        |                                       | No             |
| 10             | Keyboard, U.K. English                                                                                  | F2111-60916        |                                       | No             |
| 10             | Keyboard, U.S. English                                                                                  | F2111-60915        |                                       | No             |
|                | Kit, base labels (XE3-includes rating label,<br>safety label, business card holder, barcode<br>overlay) | F2111-60968        |                                       | No             |
|                | Kit, cables (includes modem cable, LAN cable,<br>audio cable, and headphone PCA)                        | F2111-60973        |                                       | No             |
| 11             | PCA, headphone                                                                                          | (see above kit)    |                                       |                |

 **Table 4-1. Replaceable Parts**

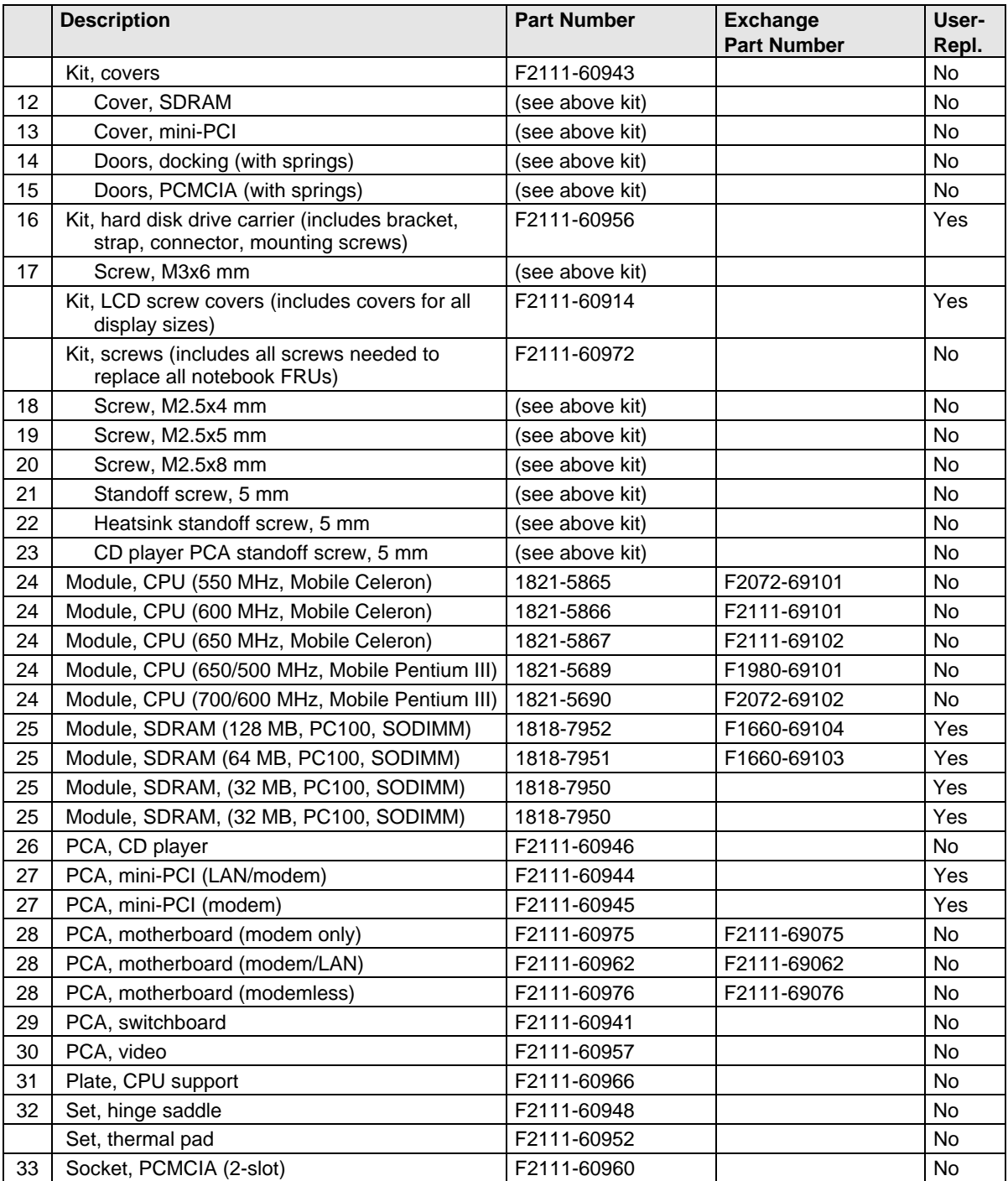

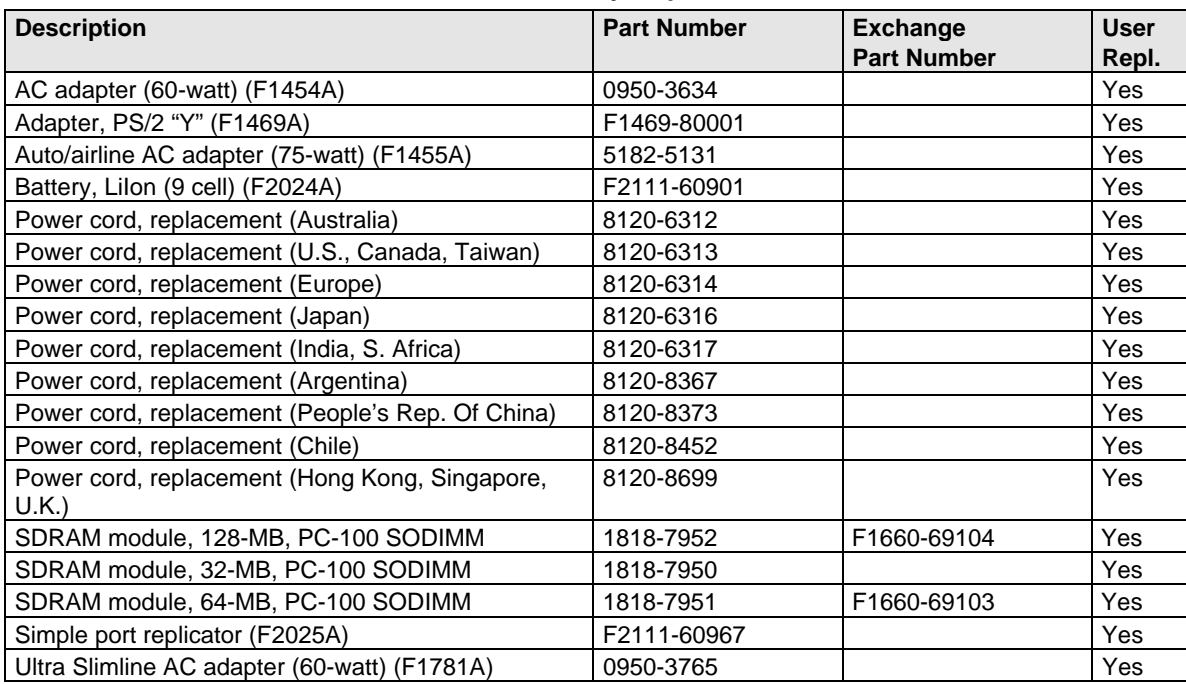

### **Table 4-2. Accessory Replaceable Parts**
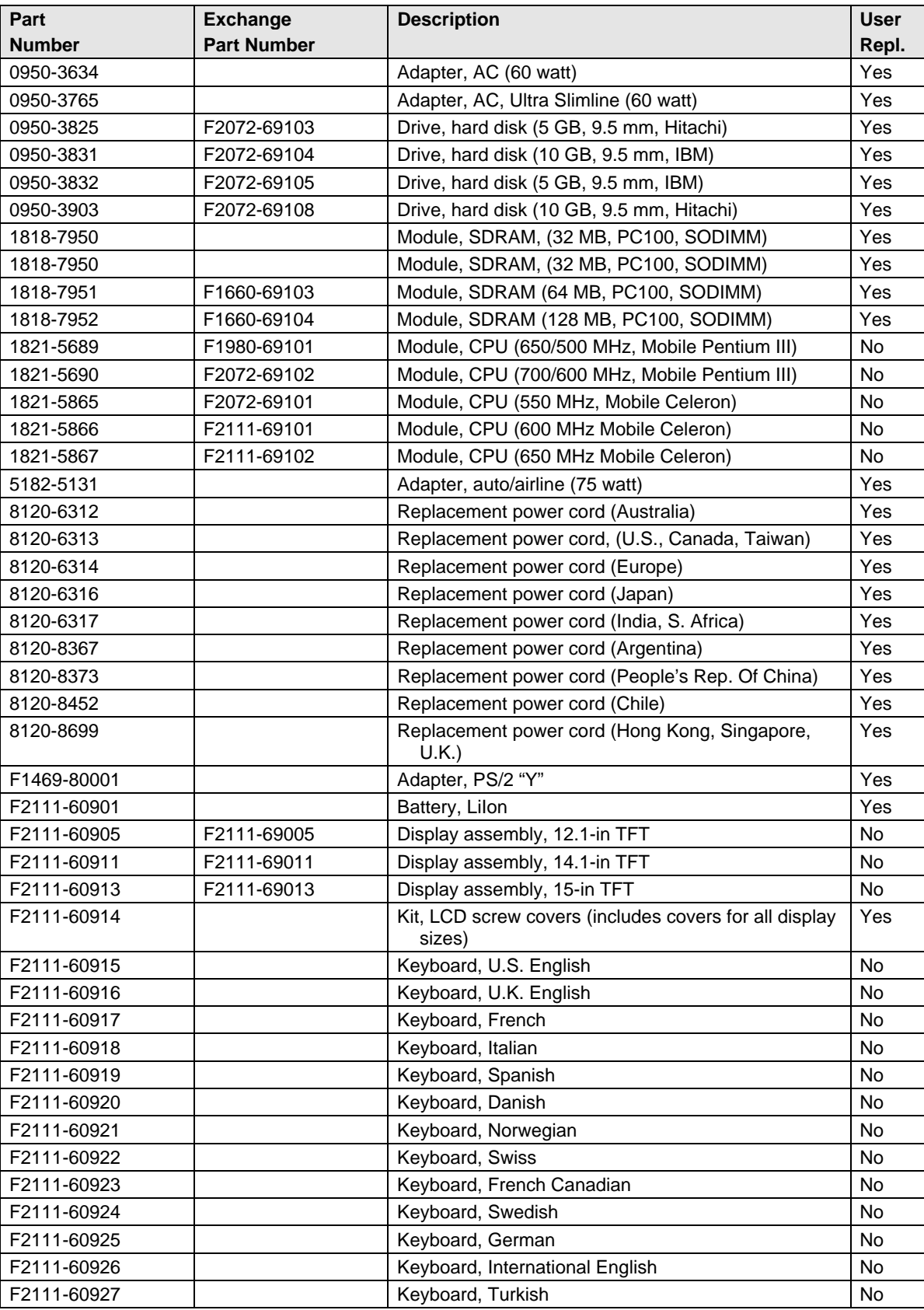

#### **Table 4-3. Part Number Reference**

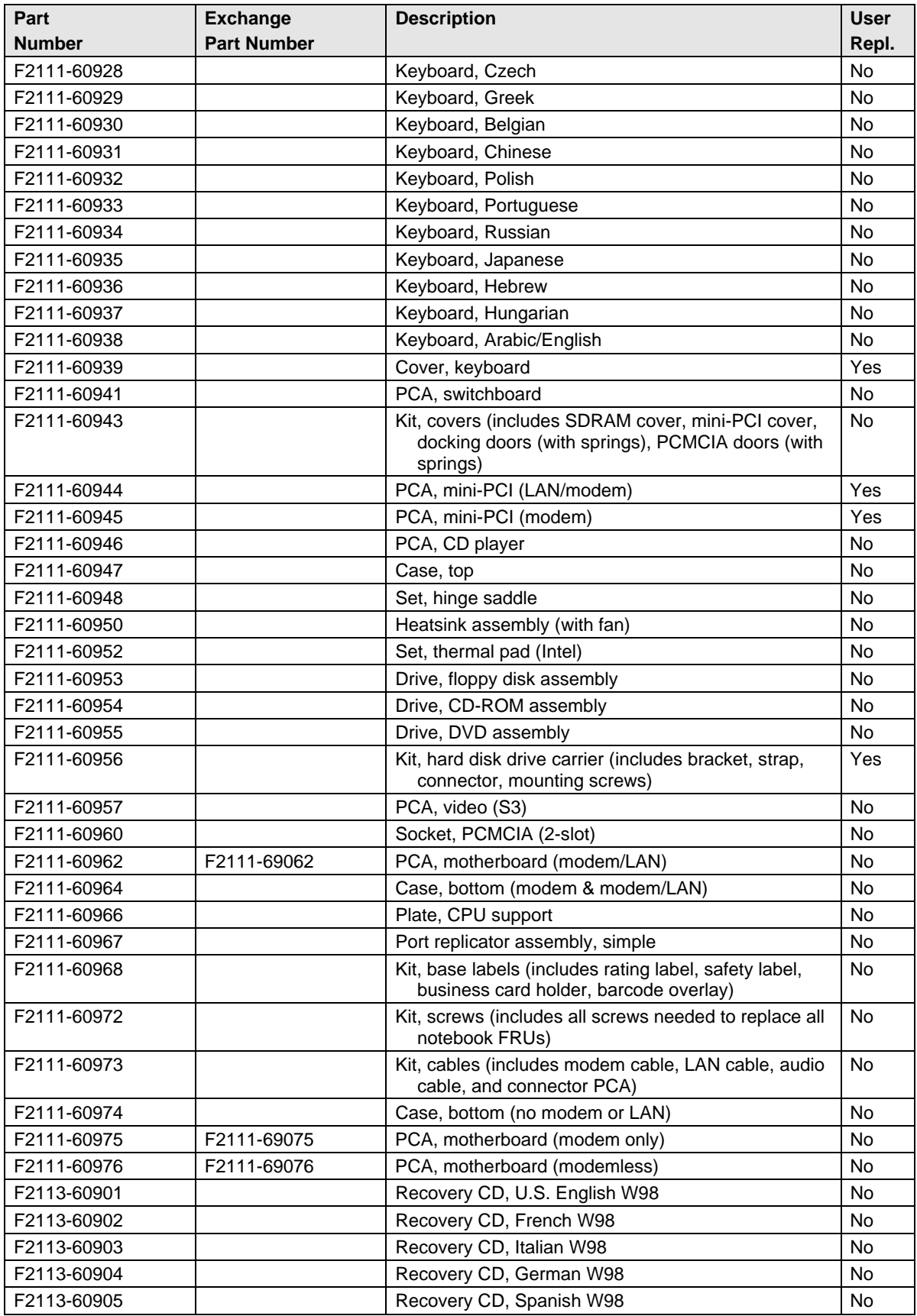

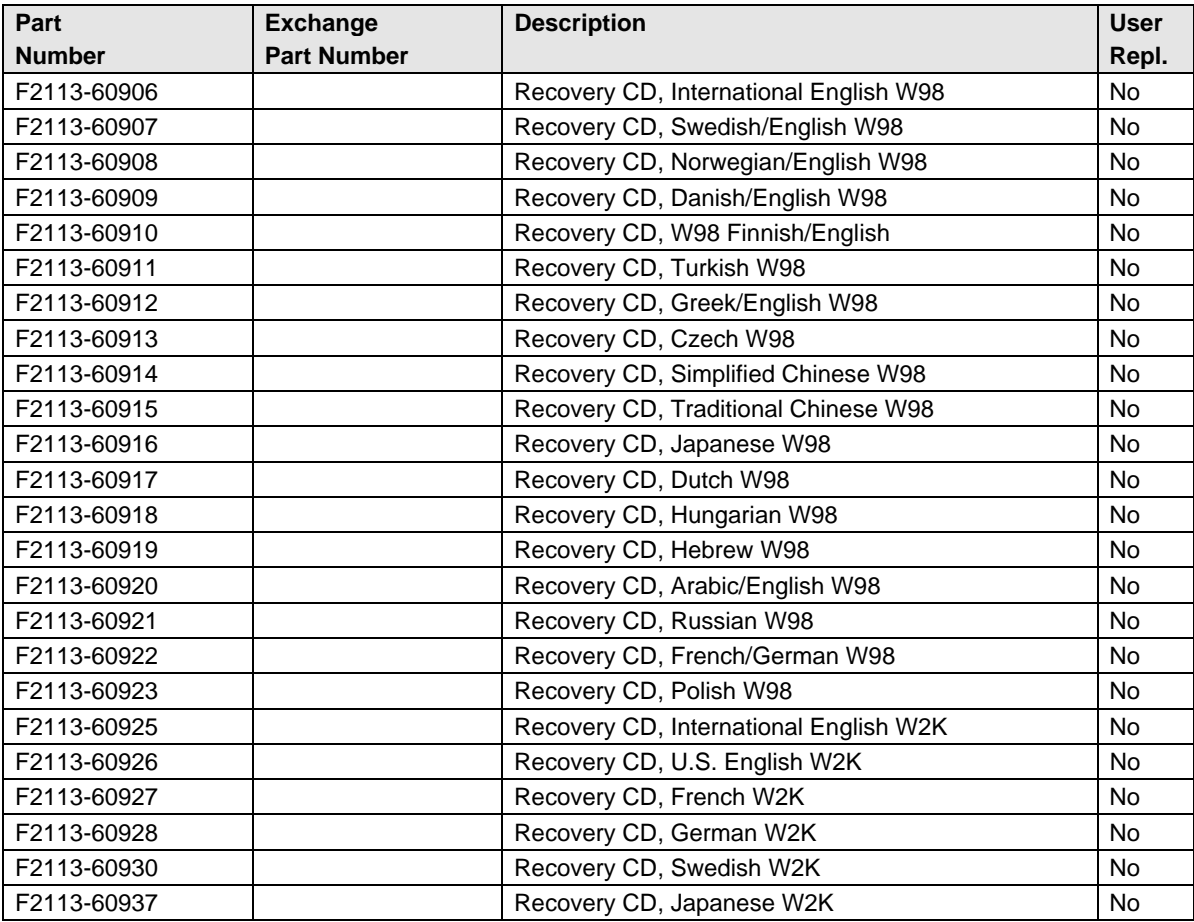

# **Reference Information**

This chapter includes the following reference information:

- Password removal policy.
- Display quality statement.

### **Password Removal Policy**

If the user forgets the system password, the user calls Technical Support to determine the proper removal procedure. The user must provide proof of ownership, and the notebook must be operated during the procedure.

The password removal procedure is protected as HP Company Private information. There are a restricted number of locations that can perform password removal. It may not be disclosed or distributed outside those locations.

Password removal is strictly controlled. Hewlett-Packard and authorized support providers must ensure with written evidence that the notebook being "cleansed" is actually in the possession of the notebook's actual and current owner. This requires a sales receipt showing the notebook serial number and owner's name, or a written statement from the owner attesting that he or she is the owner of the notebook. The statement can be a fax copy of the document. The fact that the notebook is in the hands of an HP representative on behalf of the customer is not evidence of ownership. In addition, HP will not remove the password of a notebook for any non-owner, even if it is requested by law enforcement agencies. If you receive such a request, you should notify management and HP Corporate Legal immediately. (These requests may require a court order prior to our participation.)

Further, the entity removing the password must log the name, serial number and date of the removal, and file the written backup with the log. The log and backup are subject to standard record retention process and review.

The final issue relating to removal of passwords is that HP cannot provide information to users that would assist them in improperly removing a password and opening a notebook.

## **Hewlett-Packard Display Quality Statement**

TFT display manufacturing is a highly precise but imperfect technology, and manufacturers cannot produce large displays that are cosmetically perfect. Most, if not all, TFT displays exhibit some level of cosmetic imperfection. These cosmetic imperfections may be visible to the customer under varying display conditions, and can appear as bright, dim, or dark spots. *This issue is common across all vendors supplying TFT displays in their products and is not specific to the HP notebook display.*

HP notebook TFT displays meet or exceed all HP standards for cosmetic quality of TFT displays. HP does not warrant that the displays will be free of cosmetic imperfections. *TFT displays can have a small number of cosmetic imperfections and still conform to HP's cosmetic quality specifications.*

Here are some guidelines for determining what action to take on customers' complaints of cosmetic imperfections in their TFT displays:

1. View the notebook under the customer's normal operating conditions.

This means that if the customer uses the notebook predominately in DOS, in Windows, or in some other application or combination of applications, you should make the determination under those same applications. Self test is not a normal operating condition and is not a sufficient tool for interpreting display quality.

- 2. Use the table below to determine whether the display should be considered for replacement. These are the only conditions in this guideline that may call for a replacement due to a defect in material or workmanship based on the HP Limited Warranty Statement.
- 3. If a display is considered for replacement, make sure the customer understands that cosmetic variations may also exist on the replacement display, and may require the customer to use a workaround to obscure the cosmetic imperfection.
- 4. Customers with cosmetic-based complaints that do not conform to the above conditions and tests will not normally be considered for display replacement. The HP-responsible person working with the customer should identify work-arounds that are reasonable and appropriate for the individual customer. Customers who must have a more perfect display solution should consider switching to a notebook with a DSTN display.

We expect that over time the industry will continue to produce displays with fewer inherent cosmetic imperfections, and we will adjust our HP guidelines as these improvements are implemented.

| <b>Type of Imperfection</b>                                                            | <b>Imperfections Not Allowed</b>                                                               |
|----------------------------------------------------------------------------------------|------------------------------------------------------------------------------------------------|
| <b>Electrical Imperfections:</b>                                                       | • 7 or more single bright dots.                                                                |
| Bright dots (a)                                                                        | • 7 or more single dark dots.                                                                  |
| Dark dots (a)                                                                          | • 9 or more total (bright and dark combined) defective dots.                                   |
|                                                                                        | Any occurrence of multiple defective dots within 15 mm.                                        |
| <b>Mechanical Imperfections:</b><br><b>Discoloration</b>                               | • Any polarizer bubble, discoloration, or dent that is visible from at least<br>36 cm (14 in). |
| Polarizer bubbles, dents (b)                                                           |                                                                                                |
| Definitions of imperfections:                                                          |                                                                                                |
| Bright or dark dot: a subpixel (red, green, or blue dot) that is stuck on or off.<br>а |                                                                                                |
|                                                                                        |                                                                                                |

**Table 5-1. XE3 TFT LCD Guidelines (12.1-in SVGA, 13.3/14.1/15.0-in XGA)**

b Polarizer dent or bubble: a light spot with a darker border that appears on a lighted display and does not change size. (In contrast, a polarizer scratch is a light line that is visible on a darker background and does

not change size.)

# **Service Notes**

Service notes containing important repair information for the notebook will be issued periodically as needed. These notes are available online at the Partnership Web site—see page vii.

- **1. Product Information**
- **2. Removal and Replacement**
- **3. Troubleshooting and Diagnostics**
- **4. Replaceable Parts**
- **5. Reference Information**

English Printed in Taiwan  $\begin{array}{r@{\hspace{5pt}}c@{\hspace{5pt}}c@{\hspace{5pt$ 

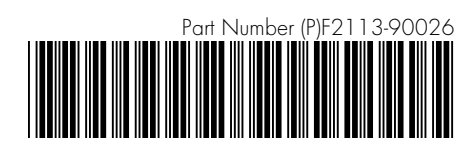